# Enerlin'X FDM128 Afficheur Ethernet pour huit appareils Guide utilisateur

1/2019

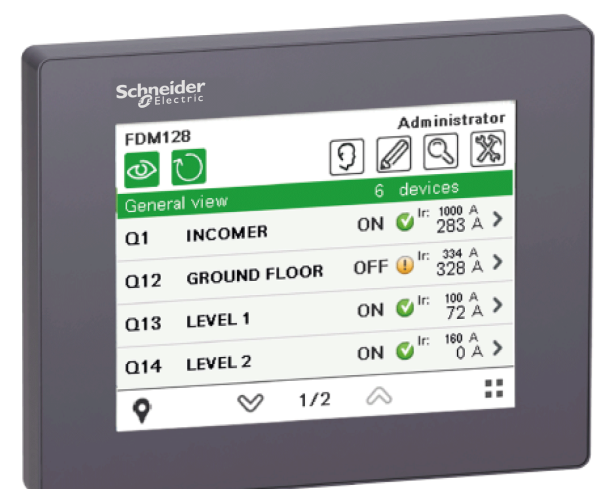

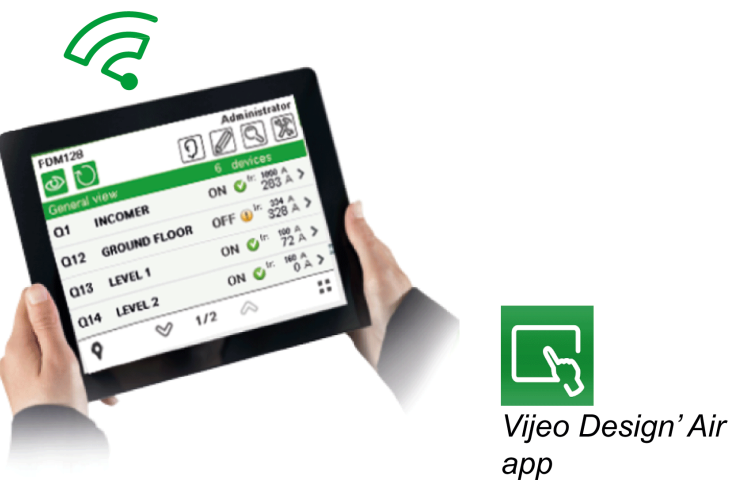

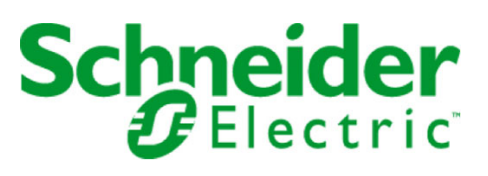

Le présent document comprend des descriptions générales et/ou des caractéristiques techniques des produits mentionnés. Il ne peut pas être utilisé pour définir ou déterminer l'adéquation ou la fiabilité de ces produits pour des applications utilisateur spécifiques. Il incombe à chaque utilisateur ou intégrateur de réaliser l'analyse de risques complète et appropriée, l'évaluation et le test des produits pour ce qui est de l'application à utiliser et de l'exécution de cette application. Ni la société Schneider Electric ni aucune de ses sociétés affiliées ou filiales ne peuvent être tenues pour responsables de la mauvaise utilisation des informations contenues dans le présent document. Si vous avez des suggestions, des améliorations ou des corrections à apporter à cette publication, veuillez nous en informer.

Vous acceptez de ne pas reproduire, excepté pour votre propre usage à titre non commercial, tout ou partie de ce document et sur quelque support que ce soit sans l'accord écrit de Schneider Electric. Vous acceptez également de ne pas créer de liens hypertextes vers ce document ou son contenu. Schneider Electric ne concède aucun droit ni licence pour l'utilisation personnelle et non commerciale du document ou de son contenu, sinon une licence non exclusive pour une consultation « en l'état », à vos propres risques. Tous les autres droits sont réservés.

Toutes les réglementations locales, régionales et nationales pertinentes doivent être respectées lors de l'installation et de l'utilisation de ce produit. Pour des raisons de sécurité et afin de garantir la conformité aux données système documentées, seul le fabricant est habilité à effectuer des réparations sur les composants.

Lorsque des équipements sont utilisés pour des applications présentant des exigences techniques de sécurité, suivez les instructions appropriées.

La non-utilisation du logiciel Schneider Electric ou d'un logiciel approuvé avec nos produits matériels peut entraîner des blessures, des dommages ou un fonctionnement incorrect.

Le non-respect de cette consigne peut entraîner des lésions corporelles ou des dommages matériels.

© 2019 Schneider Electric. Tous droits réservés.

## Table des matières

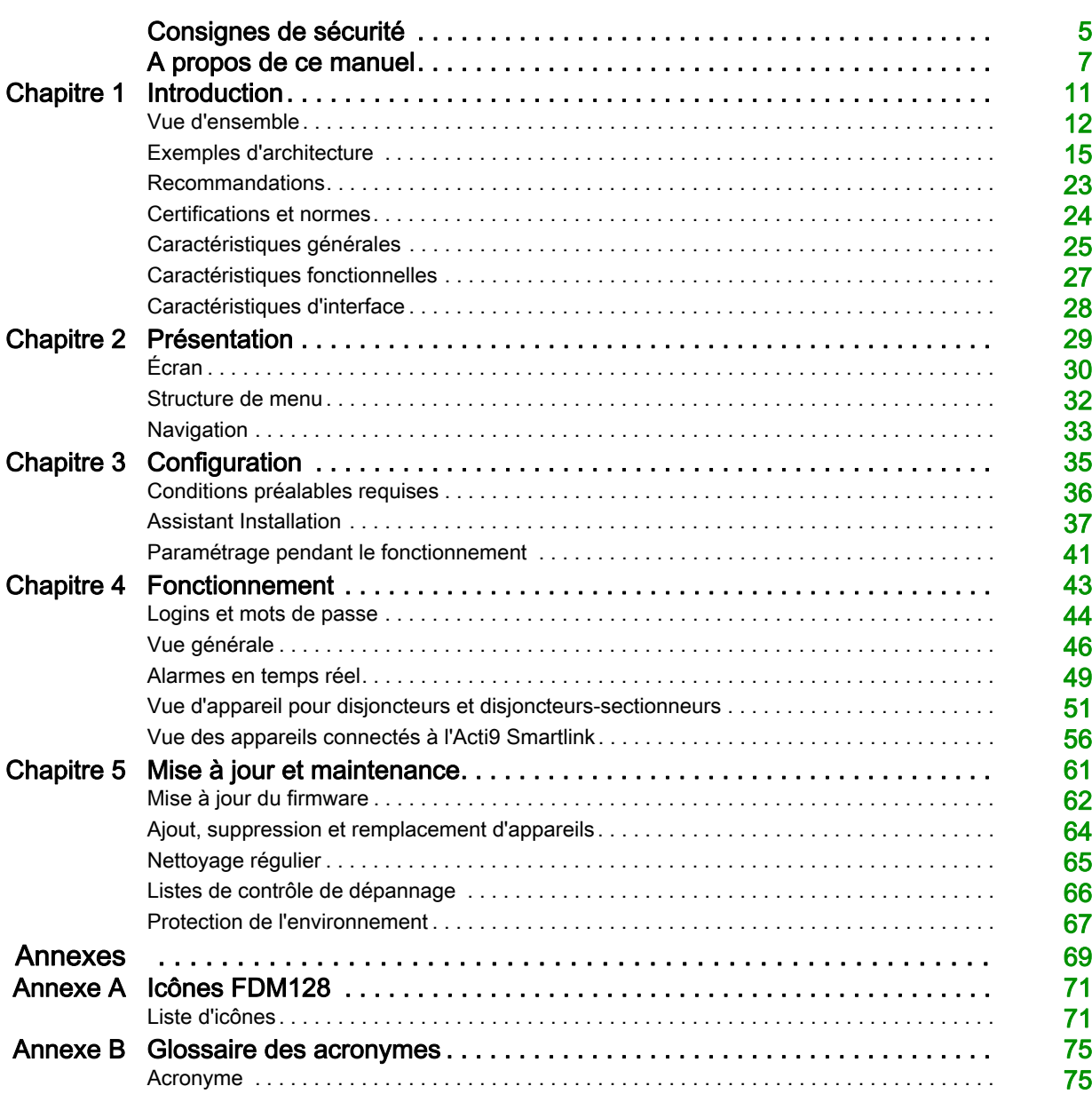

## <span id="page-4-0"></span>Consignes de sécurité

### Informations importantes

#### AVIS

Lisez attentivement ces instructions et examinez le matériel pour vous familiariser avec l'appareil avant de tenter de l'installer, de le faire fonctionner, de le réparer ou d'assurer sa maintenance. Les messages spéciaux suivants que vous trouverez dans cette documentation ou sur l'appareil ont pour but de vous mettre en garde contre des risques potentiels ou d'attirer votre attention sur des informations qui clarifient ou simplifient une procédure.

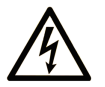

La présence de ce symbole sur une étiquette "Danger" ou "Avertissement" signale un risque d'électrocution qui provoquera des blessures physiques en cas de non-respect des consignes de sécurité.

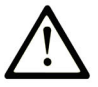

Ce symbole est le symbole d'alerte de sécurité. Il vous avertit d'un risque de blessures corporelles. Respectez scrupuleusement les consignes de sécurité associées à ce symbole pour éviter de vous blesser ou de mettre votre vie en danger.

## **DANGER**

DANGER signale un risque qui, en cas de non-respect des consignes de sécurité, provoque la mort ou des blessures graves.

## **AVERTISSEMENT**

AVERTISSEMENT signale un risque qui, en cas de non-respect des consignes de sécurité, peut provoquer la mort ou des blessures graves.

## A ATTENTION

ATTENTION signale un risque qui, en cas de non-respect des consignes de sécurité, peut provoquer des blessures légères ou moyennement graves.

## **AVIS**

AVIS indique des pratiques n'entraînant pas de risques corporels.

#### REMARQUE IMPORTANTE

L'installation, l'utilisation, la réparation et la maintenance des équipements électriques doivent être assurées par du personnel qualifié uniquement. Schneider Electric décline toute responsabilité quant aux conséquences de l'utilisation de ce matériel.

Une personne qualifiée est une personne disposant de compétences et de connaissances dans le domaine de la construction, du fonctionnement et de l'installation des équipements électriques, et ayant suivi une formation en sécurité leur permettant d'identifier et d'éviter les risques encourus.

#### Avertissement de la FCC

Cet équipement a été testé et déclaré conforme aux normes des appareils numériques de Classe A, conformément à l'article 15 du règlement de la FCC. Ces limites sont définies pour assurer une protection adéquate contre les brouillages nuisibles lors de l'exploitation de ce matériel dans un environnement commercial. Ce matériel génère, utilise et est susceptible de dégager de l'énergie sous forme de fréquences radio et, s'il n'est pas installé et/ou exploité conformément aux consignes d'utilisation, risque de provoquer des interférences (brouillages radio-électriques) nuisibles aux communications radio. L'utilisation de cet équipement dans un quartier résidentiel est susceptible de causer des brouillages nuisibles. Dans ce cas, il incombe à l'utilisateur de prendre les mesures nécessaires à l'élimination du brouillage, à ses propres frais.

## <span id="page-6-0"></span>A propos de ce manuel

## Présentation

#### Objectif du document

Ce guide explique comment utiliser l'afficheur Ethernet pour huit appareils FDM128 Enerlin'X™ installé dans un réseau Ethernet en vue de surveiller et de contrôler les appareils suivants :

- Disjoncteurs équipés de déclencheurs Micrologic™ de communication, tels que :
	- O Disjoncteurs Masterpact™ MTZ
	- Disjoncteurs Masterpact™ NT/NW
	- Disjoncteurs Compact™ NS
	- Disjoncteurs Compact™ NSX
	- Disjoncteurs PowerPact™ à châssis P et R
	- Disjoncteurs PowerPact™ à châssis H, J et L
- Disjoncteurs-sectionneurs tels que :
	- Disjoncteurs-sectionneurs Masterpact NT HA
	- Disjoncteurs-sectionneurs Masterpact NW NA/HA/HA10/HF
	- o Disjoncteurs-sectionneurs Compact NS NA
	- o Disjoncteurs-sectionneurs Compact NSX NA
- Appareils Acti9 Smartlink™, tels que :
	- Acti9 Smartlink SI B
	- Acti9 Smartlink SI D
	- o Appareils Acti9 Smartlink Modbus
- Appareils PowerTag™ tels que :
	- o PowerTag Link
	- o PowerTag Link HD

NOTE : La gamme de produits Acti9 Smartlink n'est pas disponible dans les pays suivants : États-Unis, Canada, Mexique. Pour connaître la liste des produits disponibles dans votre pays, consultez le catalogue.

#### Champ d'application

Cette documentation est valable pour tous les afficheur Ethernet pour huit appareils FDM128.

Les informations indiquées dans ce document peuvent être mises à jour à tout moment. Schneider Electric recommande de disposer en permanence de la version la plus récente, disponible sur le site [www.schneider-electric.com/docs](https://www.schneider-electric.com/docs).

Les caractéristiques techniques des équipements décrits dans ce document sont également fournies en ligne. Pour accéder à ces informations en ligne :

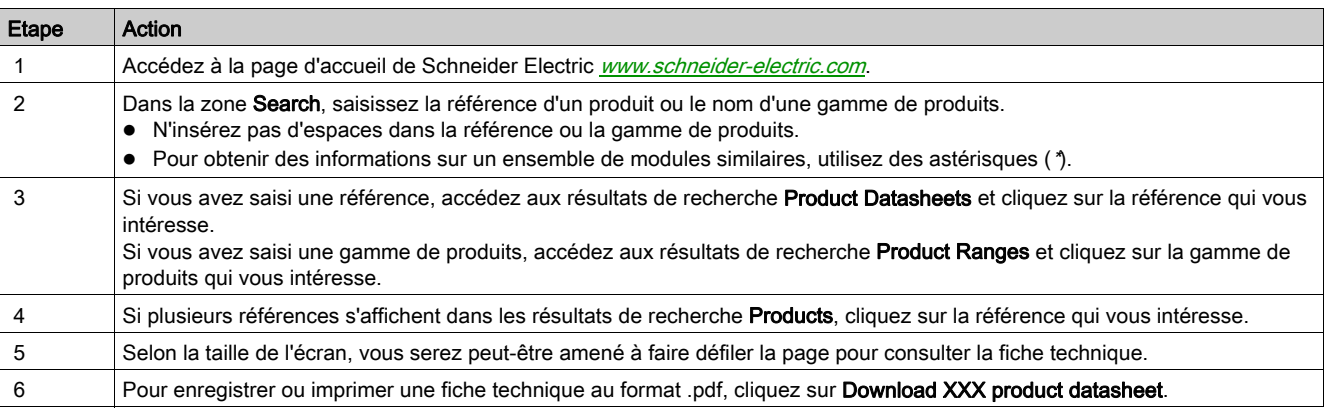

Les caractéristiques présentées dans ce document devraient être identiques à celles fournies en ligne. Toutefois, en application de notre politique d'amélioration continue, nous pouvons être amenés à réviser le contenu du document afin de le rendre plus clair et plus précis. Si vous constatez une différence entre le document et les informations fournies en ligne, utilisez ces dernières en priorité.

## <span id="page-7-0"></span>Documents associés aux appareils aux normes CEI

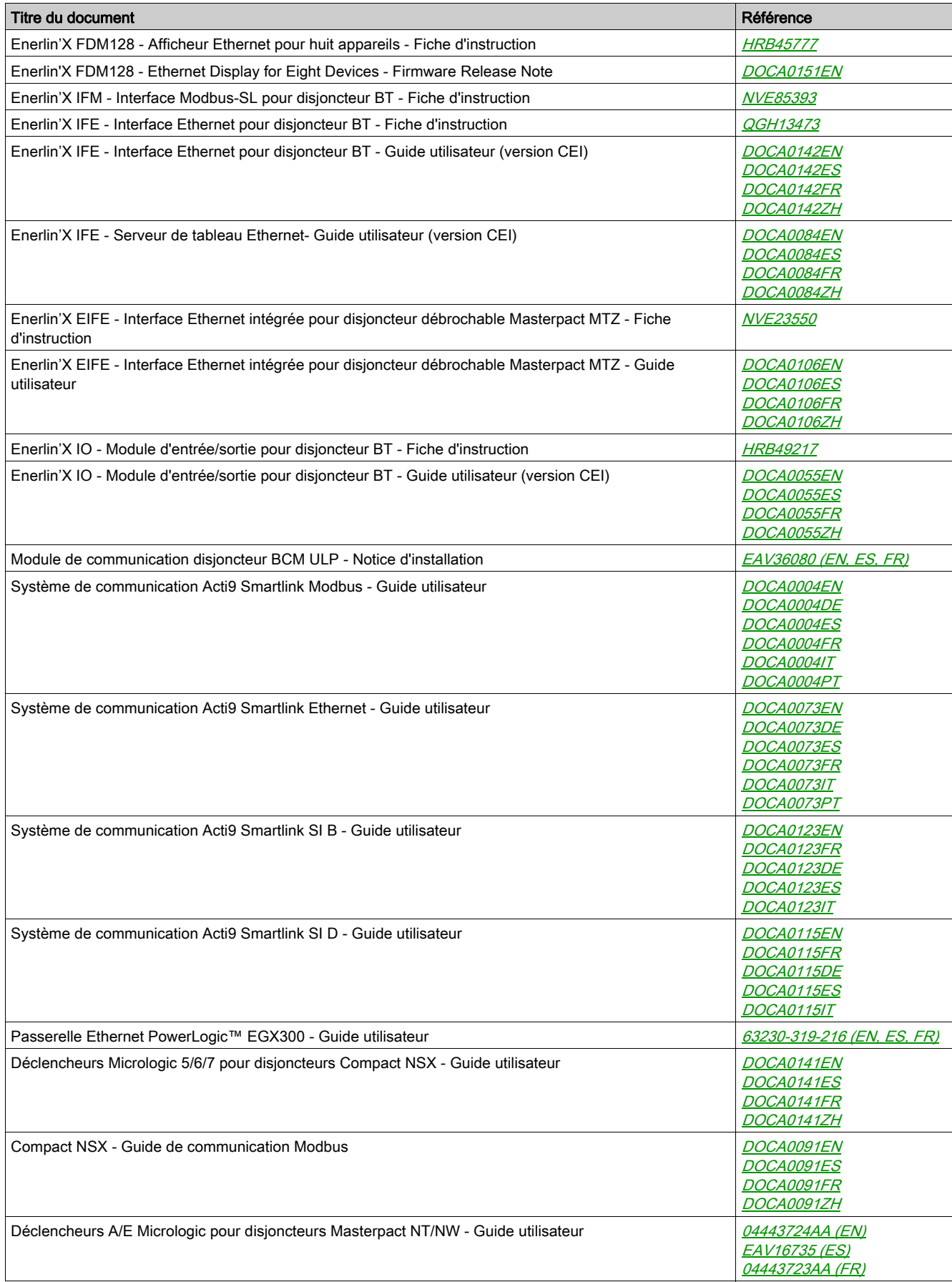

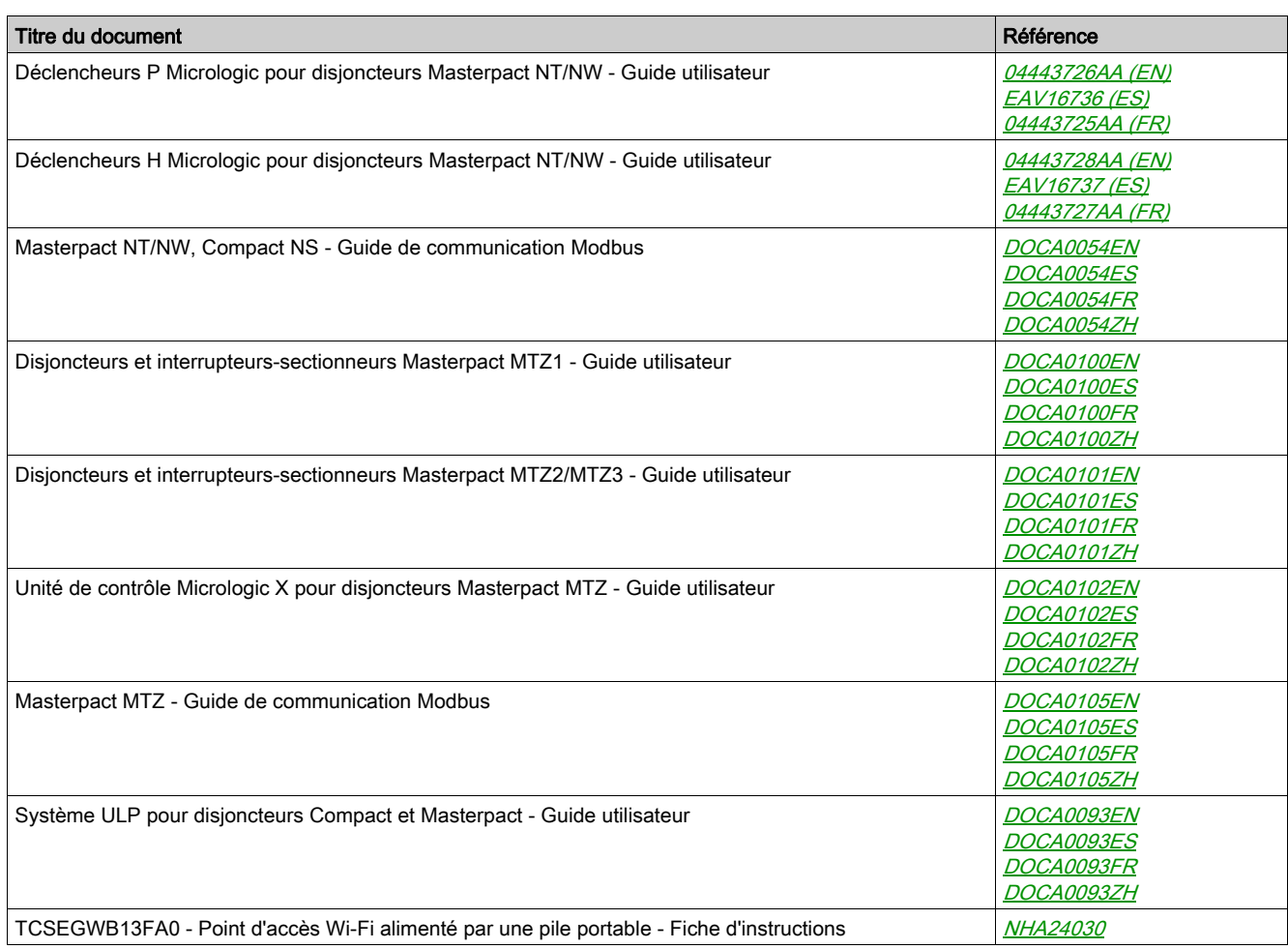

Vous pouvez télécharger ces documents techniques ainsi que d'autres informations techniques sur notre site Web à l'adresse [https://www.schneider-electric.com/en/download](https://www.schneider-electric.com/en/download/)

## Documents associés aux appareils UL/ANSI

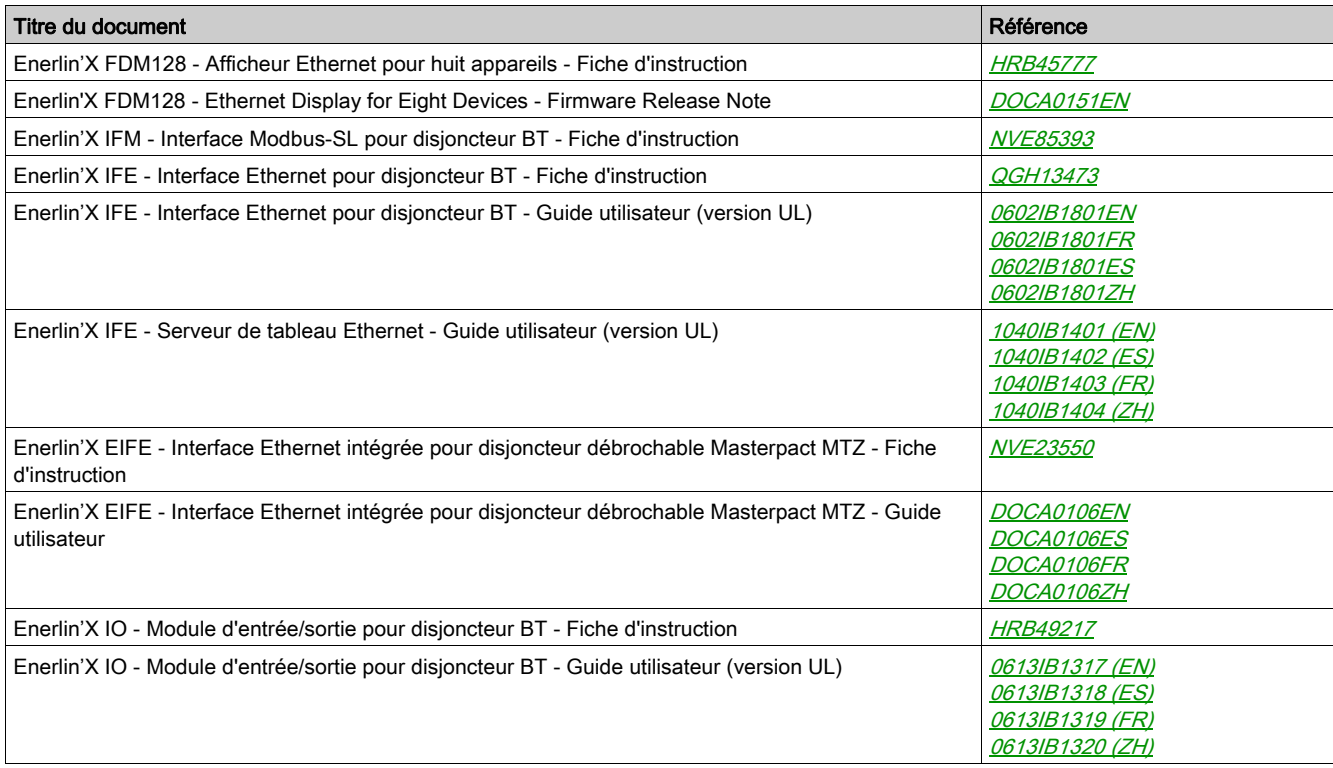

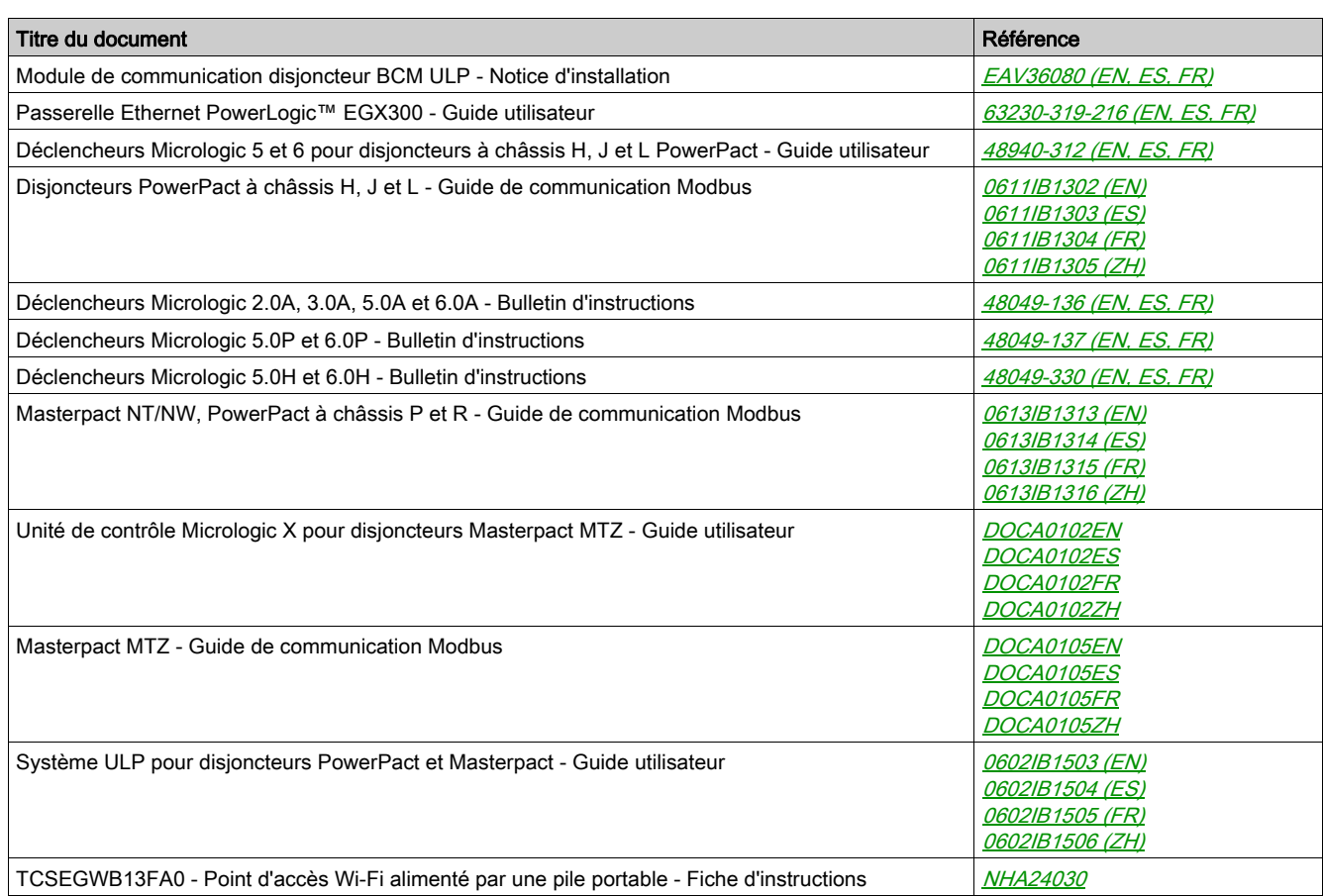

Vous pouvez télécharger ces documents techniques ainsi que d'autres informations techniques sur notre site Web à l'adresse <u>*[https://www.schneider-electric.com/en/download](https://www.schneider-electric.com/en/download/)</mark></u>* 

#### Marques commerciales

Toutes les marques appartiennent à Schneider Electric Industries SAS ou à ses filiales.

## Contenu de ce chapitre

<span id="page-10-0"></span>Ce chapitre contient les sujets suivants :

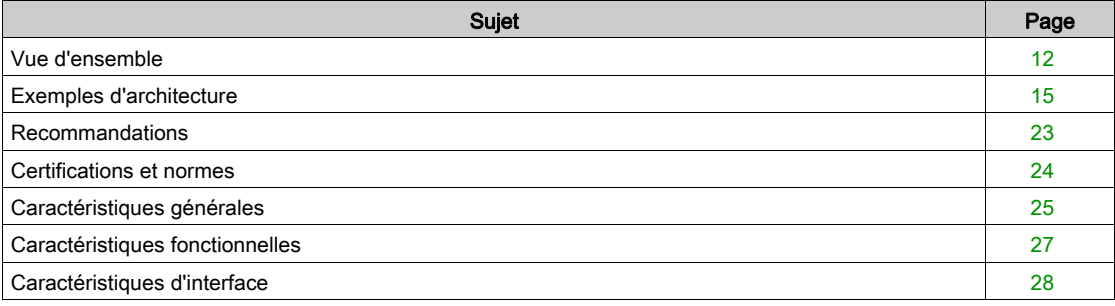

## <span id="page-11-1"></span><span id="page-11-0"></span>Vue d'ensemble

#### Présentation

L'FDM128 afficheur Ethernet pour huit appareils est une interface homme machine (IHM) 1 à 8. Le composant principal est un écran tactile de 5,7 pouces.

Un Afficheur FDM128 peut être connecté aux appareils par le biais d'une interface Ethernet en utilisant :

- Une ou plusieurs passerelles Ethernet (serveur IFE, Link150, PowerLogic EGX300 et EGX100, passerelles Ethernet Acti9 Smartlink SI B, Acti9 Smartlink SI D ou Acti9 Smartlink Ethernet).
- Une ou plusieurs passerelles Ethernet tierces présentant les caractéristiques appropriées.

La présente section décrit chaque type de connexion.

L'Afficheur FDM128 peut surveiller et gérer jusqu'à huit appareils. Les informations affichées incluent les mesures, les alarmes et les données d'assistance d'exploitation.

Pour faciliter l'installation, une fonction de détection des appareils est intégrée à l'Afficheur FDM128.

#### Nombre et nature des appareils raccordés

Il est possible de surveiller simultanément jusqu'à huit appareils, parmi ceux de la liste suivante :

- Disjoncteurs Masterpact MTZ
- Disjoncteurs Masterpact NT/NW ou disjoncteurs-sectionneurs
- Disjoncteurs et interrupteurs-sectionneurs
- Disjoncteurs et interrupteurs-sectionneurs
- Disjoncteurs PowerPact à châssis P et R
- Disjoncteurs Compact NSX ou disjoncteurs-sectionneurs
- Disjoncteurs PowerPact à châssis H, J et L
- Acti9 Smartlink SI B
- Acti9 Smartlink SI D
- Acti9 Smartlink Modbus
- PowerTag Link
- PowerTag Link HD

#### Appareils surveillés à l'aide d'Acti9 Smartlink SI B

Lorsqu'un Acti9 Smartlink SI B est connecté à l'afficheur FDM128, il est possible de consulter l'état des appareils raccordés à l'aide d'Acti9 Smartlink SI B sur l'afficheur FDM128.

L'état des appareils suivants est indiqué sur l'afficheur FDM128 :

- Auxiliaires d'indication Acti9 iOF+SD24 et OF+SD24
- Auxiliaires d'indication Acti9 OF24
- Auxiliaires d'indication Acti9 SD24
- Auxiliaires Acti9 iACT24 et iATL24 pour les contacteurs et relais à impulsions dans la gamme Acti9
- Module de commande à distance Acti9 RCA iC60 avec interface Ti24
- Disjoncteur de commande intégré Acti9 Reflex iC60 avec interface Ti24
- Capteurs d'énergie Acti9 PowerTag, montés directement sur un disjoncteur Acti9 et communiquant avec l'Acti9 Smartlink SI B via une communication sans fil Reportez-vous aux références des composants dans la liste de capteurs d'énergie Acti9 PowerTag [\(voir](#page-20-0) page 21).
- Capteurs d'énergie NSX PowerTag, montés directement sur un disjoncteur Compact NSX et communiquant avec l'Acti9 Smartlink SI B via une communication sans fil Reportez-vous aux références des composants dans la liste de capteurs d'énergie NSX PowerTag [\(voir](#page-20-0) page 21).
- Compteurs d'énergie iEM2000T, iEM3110, iEM3155, iEM3210 et iEM3255
- Auxiliaires d'indication Compact NSX OF+SD

NOTE : La gamme de produits Acti9 Smartlink n'est pas disponible dans les pays suivants : États-Unis, Canada, Mexique. Pour connaître la liste des produits disponibles dans votre pays, consultez le catalogue.

#### Appareils surveillés à l'aide d'Acti9 Smartlink SI D

Lorsqu'un Acti9 Smartlink SI D est connecté à l'afficheur FDM128, il est possible de consulter l'état des appareils raccordés à l'aide d'Acti9 Smartlink SI D sur l'afficheur FDM128.

L'état des appareils suivants est indiqué sur l'afficheur FDM128 :

- Capteurs d'énergie Acti9 PowerTag, montés directement sur un disjoncteur Acti9 et communiquant avec l'Acti9 Smartlink SI D via une communication sans fil Reportez-vous aux références des composants dans la liste de capteurs d'énergie Acti9 PowerTag [\(voir](#page-20-0) page 21).
- Capteurs d'énergie NSX PowerTag, montés directement sur un disjoncteur Compact NSX et communiquant avec l'Acti9 Smartlink SI D via une communication sans fil Reportez-vous aux références des composants dans la liste de capteurs d'énergie NSX PowerTag [\(voir](#page-20-0) page 21).

NOTE : La gamme de produits Acti9 Smartlink n'est pas disponible dans les pays suivants : États-Unis, Canada, Mexique. Pour connaître la liste des produits disponibles dans votre pays, consultez le catalogue.

#### Affichage à distance sur un smartphone ou une tablette iOS ou Android

Les informations de l'Afficheur FDM128 sont visibles à distance sur une tablette ou un smartphone iOS ou Android, via l'application Vijeo Design'Air. L'application Vijeo Design'Air nécessite un point d'accès Wi-Fi dans le tableau.

Téléchargez l'application Vijeo Design'Air sur l'App Store ou sur Google Play. Pour plus d'informations concernant l'application, effectuez une recherche sur Vijeo Design'Air sur le site [www.schneider](https://www.schneider-electric.com)[electric.com](https://www.schneider-electric.com).

Procédez comme suit pour configurer l'affichage à distance sur un smartphone ou une tablette.

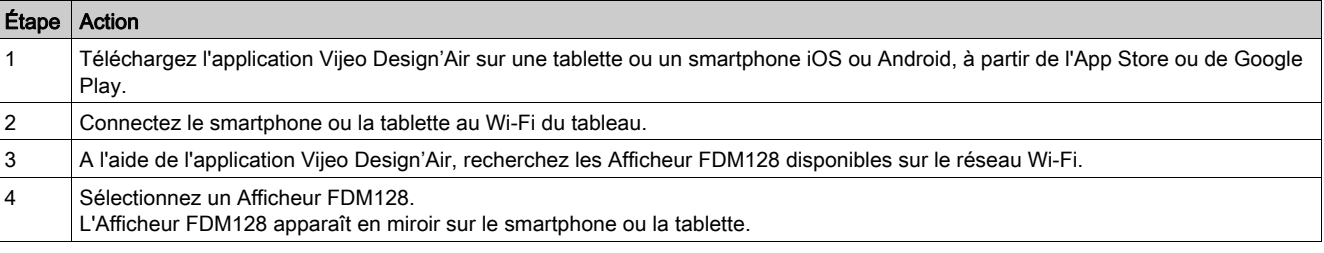

Vous pouvez vous servir de l'accessoire WIFER pour créer facilement et rapidement un point d'accès Wi-Fi temporaire, sans avoir besoin de définir d'autres paramètres de communication. Pour obtenir des informations sur WIFER, reportez-vous au document TCSEGWB13FA0 - Point d'accès Wi-Fi alimenté par une pile portable - Fiche d'instructions.

Wi-Fi  $\overline{(\mathfrak{c}_8)}$  $\odot$ Ethernet  $\frac{FDM128}{dD}$  $\overline{\mathfrak{m}}$ Ŕ FFE 802  $\overline{r}$  $(\Gamma)$  $\mathbf{H}$  $\left( \mathbf{I} \right)$ IEEE 802.15.4  $(r)$  $\overline{a}$  $\widehat{M}$  $\varphi$  $(E)$  $\widehat{\mathbf{K}}$ IEEE 802.15.4

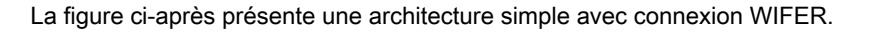

- A FDM128 afficheur Ethernet pour huit appareils
- **B** ConneXium switch
- C Interface Ethernet IFE pour un disjoncteur
- D Module interface d'entrée/sortie I/O pour un disjoncteur
- E Disjoncteur fixe Masterpact MTZ
- F Compact NSX, PowerPact à châssis H, J ou L en aval
- G Acti9 Smartlink SI B
- Cordon ULP
- I Terminaison de ligne ULP
- J Cordon NSX
- K Acti9PowerTagCapteur d'énergie
- L Acti9 iEM energy meter
- M Acti9 Smartlink SI D
- N Smartphone ou tablette
- O Point d'accès WIFER
- Ethernet
- Modbus-SL
- $-24$  Vdc
- **1111** 110/230 Vac

### <span id="page-14-1"></span><span id="page-14-0"></span>Exemples d'architecture

#### Afficheur FDM128 connecté à un serveur IFE

La figure ci-dessous présente un exemple d'architecture réseau basée sur une interface IFE :

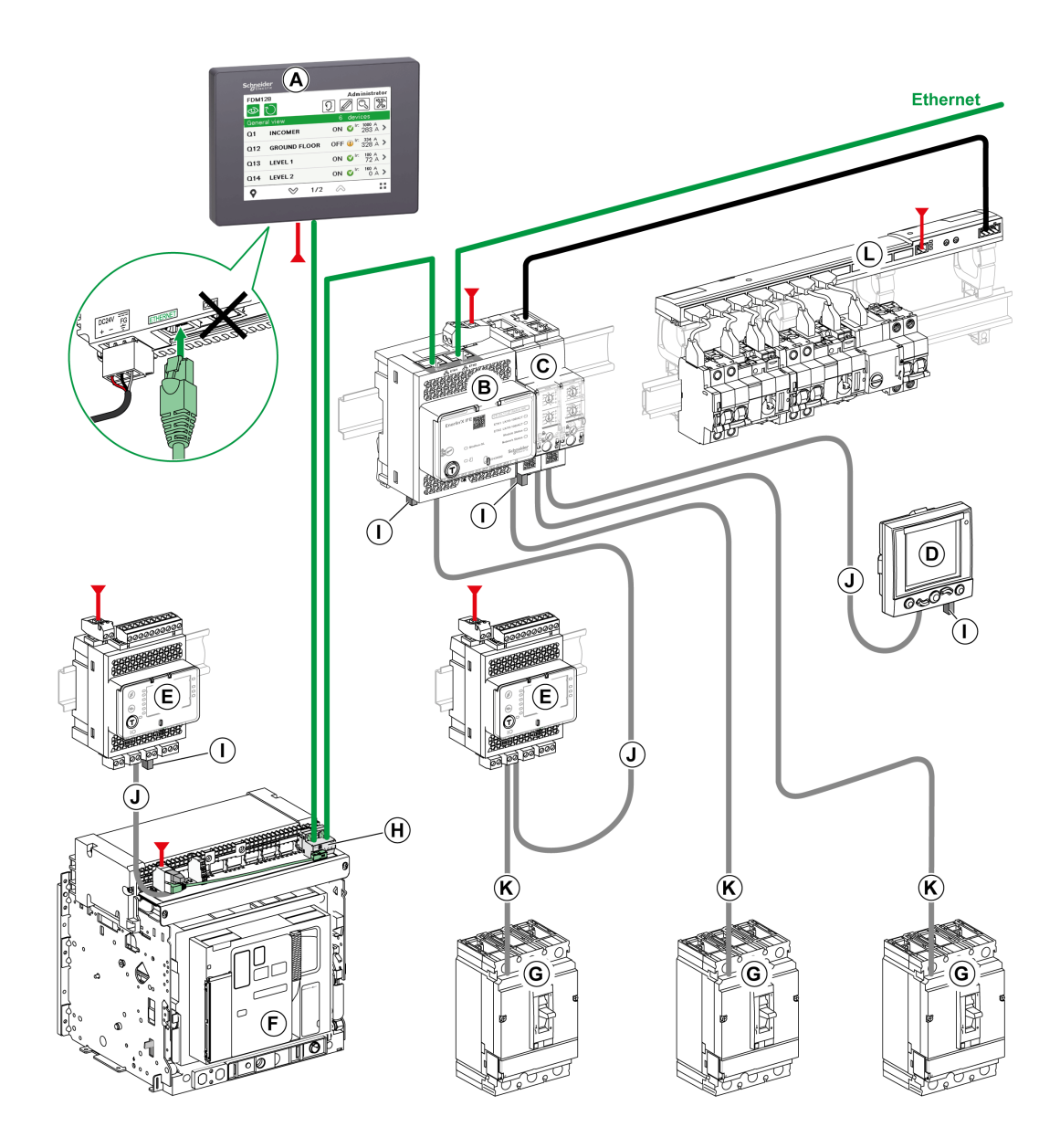

- A FDM128 afficheur Ethernet pour huit appareils
- **B** Serveur de tableau Ethernet IFE
- C Interface Modbus-SL IFM pour un disjoncteur
- D Afficheur FDM121 ULP pour un disjoncteur
- E Module interface d'entrée/sortie I/O pour un disjoncteur
- F Disjoncteur débrochable Masterpact MTZ
- G Compact NSX, PowerPact à châssis H, J ou L en aval
- H Interface Ethernet EIFE intégrée pour un disjoncteur débrochable Masterpact MTZ
- I Terminaison de ligne ULP
- J Cordon ULP
- K Cordon NSX
- L Acti9 Smartlink Modbus
- Ethernet
- Modbus-SL
- 24 Vdc

### Afficheur FDM128 connecté à une passerelle Acti9 Smartlink SI B

La figure ci-dessous présente un exemple d'architecture réseau Acti9 Smartlink SI B dans une application de tableau électrique de sol :

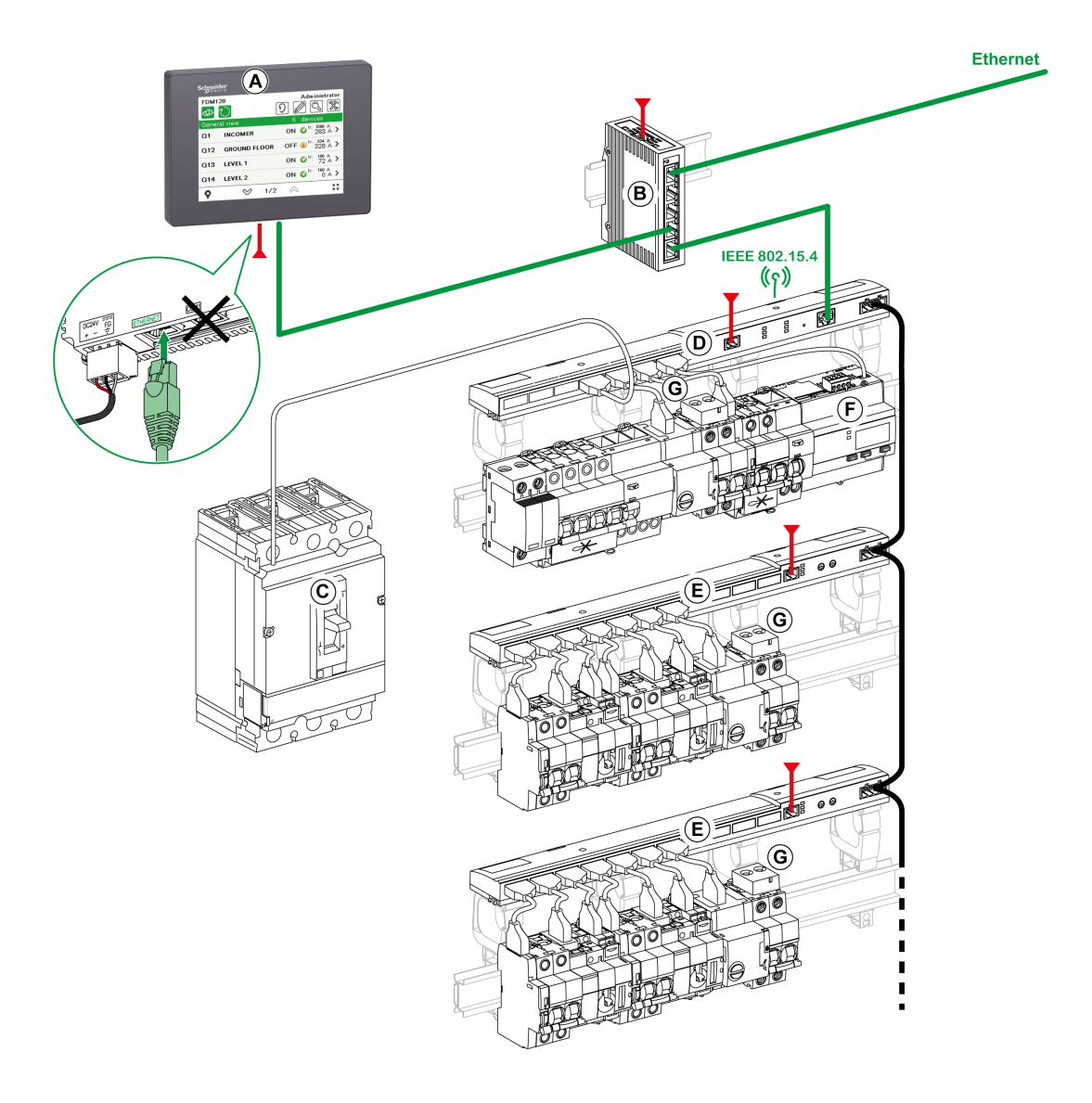

- A FDM128 afficheur Ethernet pour huit appareils
- **B** Commutateur ConneXium
- C Compact NSX, PowerPact à châssis H, J ou L en aval
- D Acti9 Smartlink SI B
- E Acti9 Smartlink Modbus
- F Compteur d'énergie Acti9 iEM
- G Acti9PowerTagCapteur d'énergie
- Ethernet
- Modbus-SL
- 24 Vdc
- Cordon TI24

#### Afficheur FDM128 connecté à une passerelle Acti9 Smartlink SI D

Le diagramme qui suit est un exemple d'architecture réseau sans fil Acti9 Smartlink SI D dans une application de tableau électrique de sol :

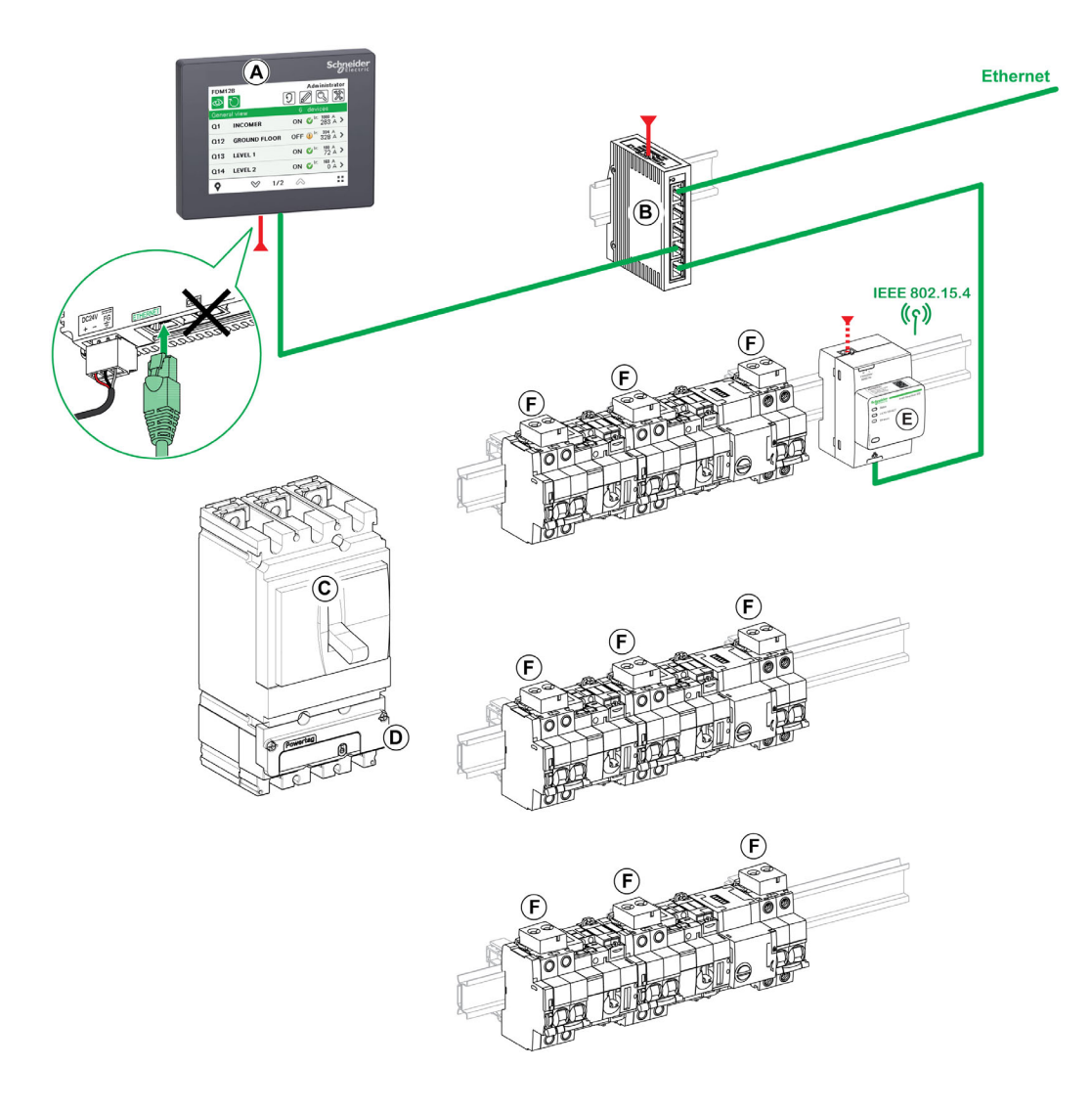

- A FDM128 afficheur Ethernet pour huit appareils
- **B** Commutateur ConneXium
- C Disjoncteur Compact NSX
- D Capteur d'énergie NSX PowerTag
- E Acti9 Smartlink SI D
- F Acti9PowerTagCapteur d'énergie
- Ethernet
	- $-24$  Vdc

#### Afficheur FDM128 connecté à une passerelle Ethernet PowerLogic EGX300 ou EGX100

La figure ci-dessous présente un exemple d'architecture réseau avec une passerelle Ethernet PowerLogic EGX300 :

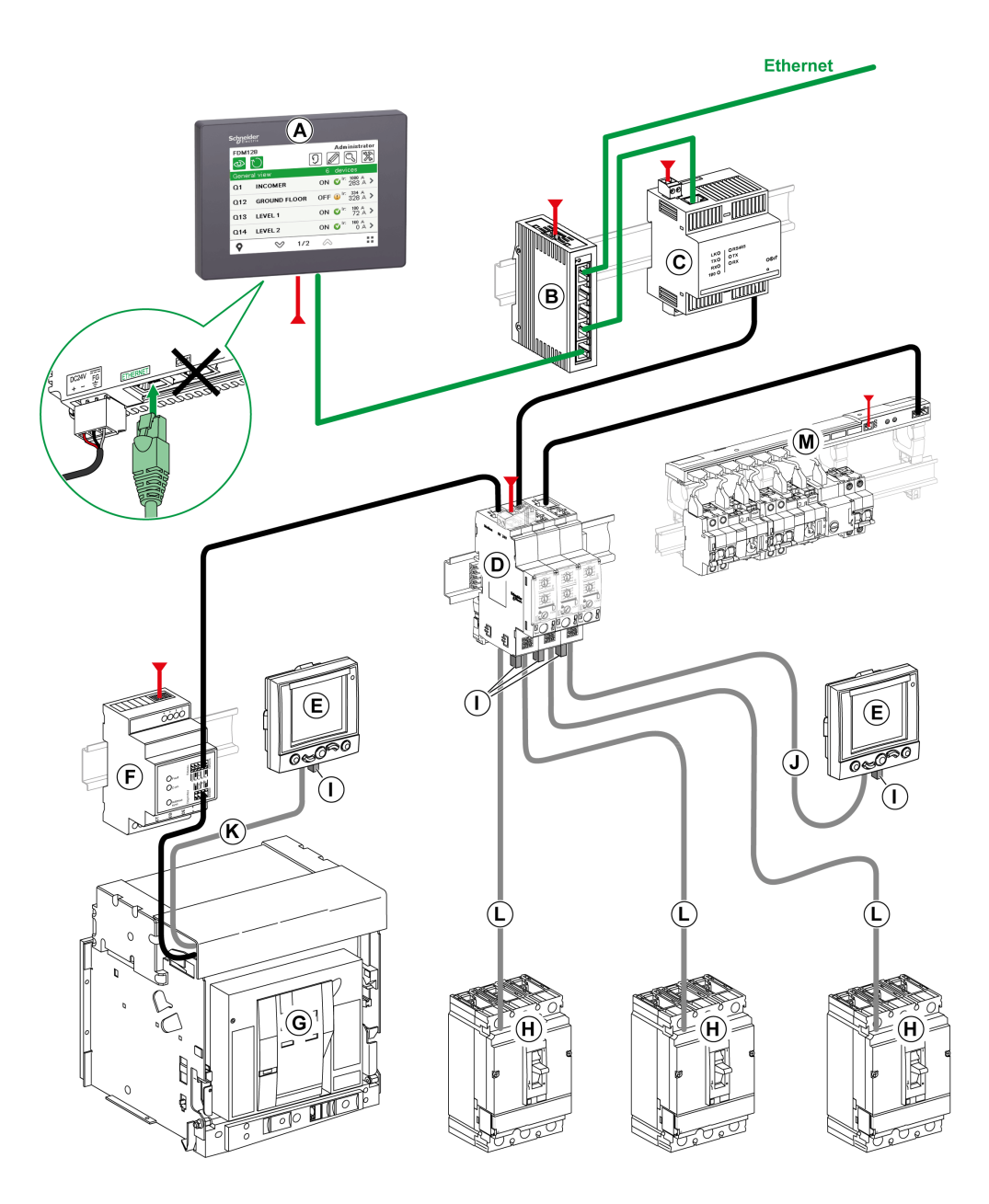

- A FDM128 afficheur Ethernet pour huit appareils
- **B** Commutateur ConneXium
- C Passerelle Ethernet EGX300
- D Interface Modbus-SL IFM pour un disjoncteur
- E Afficheur FDM121 ULP pour un disjoncteur
- F Module de communication de châssis CCM Modbus
- G Disjoncteur Masterpact NT/NW
- H Compact NSX, PowerPact à châssis H, J ou L en aval
- I Terminaison de ligne ULP
- J Cordon ULP<br>K Cordon BCM
- Cordon BCM ULP
- L Cordon NSX
- M Acti9 Smartlink Modbus
	- Ethernet
	- Modbus-SL
	- 24 Vdc

#### Afficheur FDM128 connecté à plusieurs IFE ou Acti9 Smartlink SI B ou Acti9 Smartlink SI D

La figure ci-après présente un exemple d'architecture réseau basée sur IFE et Acti9 Smartlink SI B ou Acti9 Smartlink SI D :

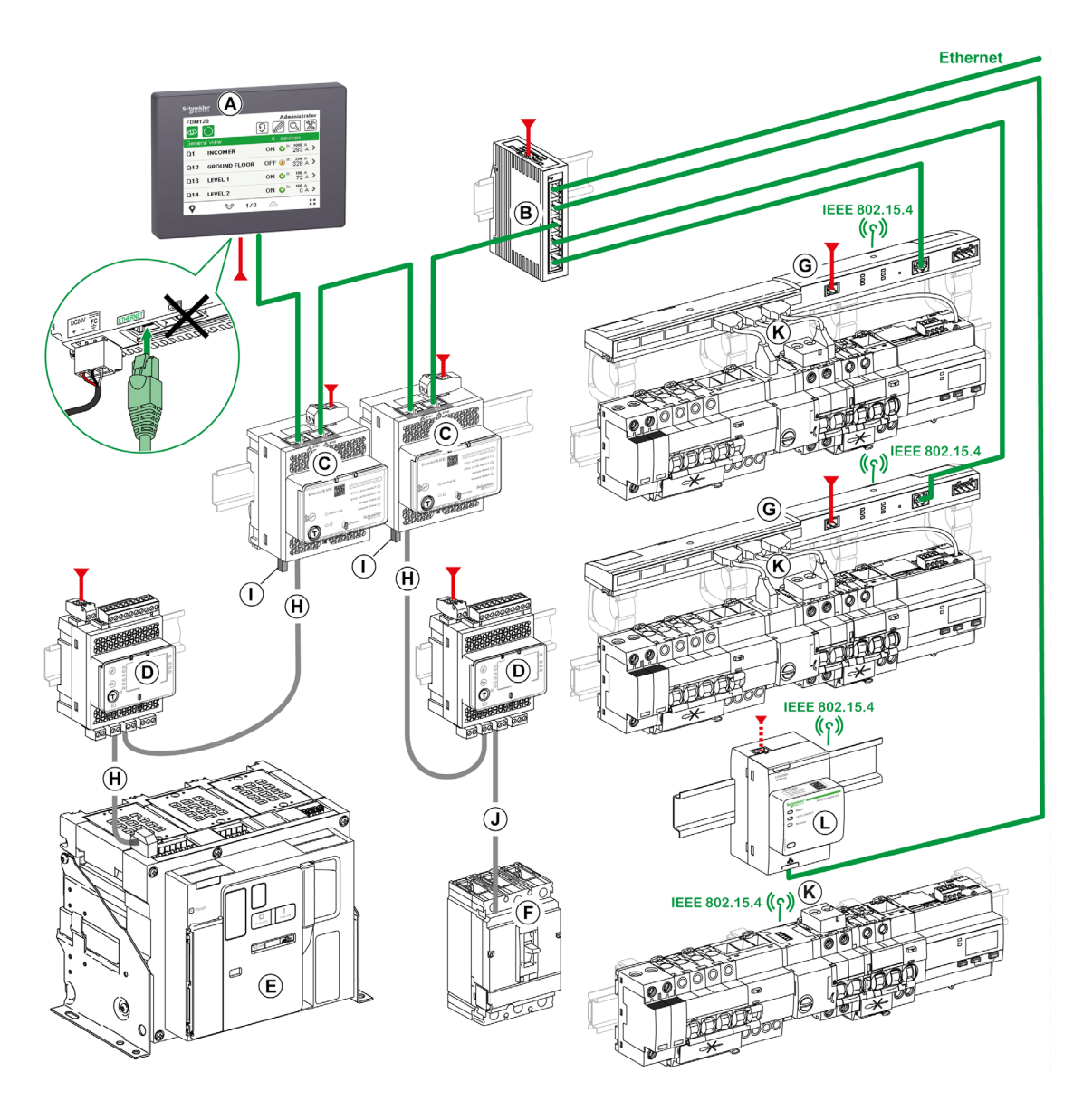

- A FDM128 afficheur Ethernet pour huit appareils
- **B** Commutateur ConneXium
- C Interface Ethernet IFE pour un disjoncteur
- D Module interface d'entrée/sortie I/O pour un disjoncteur
- E Disjoncteur fixe Masterpact MTZ
- F Compact NSX, PowerPact à châssis H, J ou L en aval
- G Acti9 Smartlink SI B
- H Cordon ULP
- I Terminaison de ligne ULP
- J Cordon NSX<br>K Acti9PowerTa
- Acti9PowerTagCapteur d'énergie
- L Acti9 Smartlink SI D
- Ethernet
- 24 Vdc
- $=$  Cordon TI24
- **1111** 110/230 Vac

#### Afficheur FDM128 connecté à plusieurs passerelles

La figure ci-dessous présente un exemple d'architecture dans laquelle Afficheur FDM128 est connecté à plusieurs passerelles :

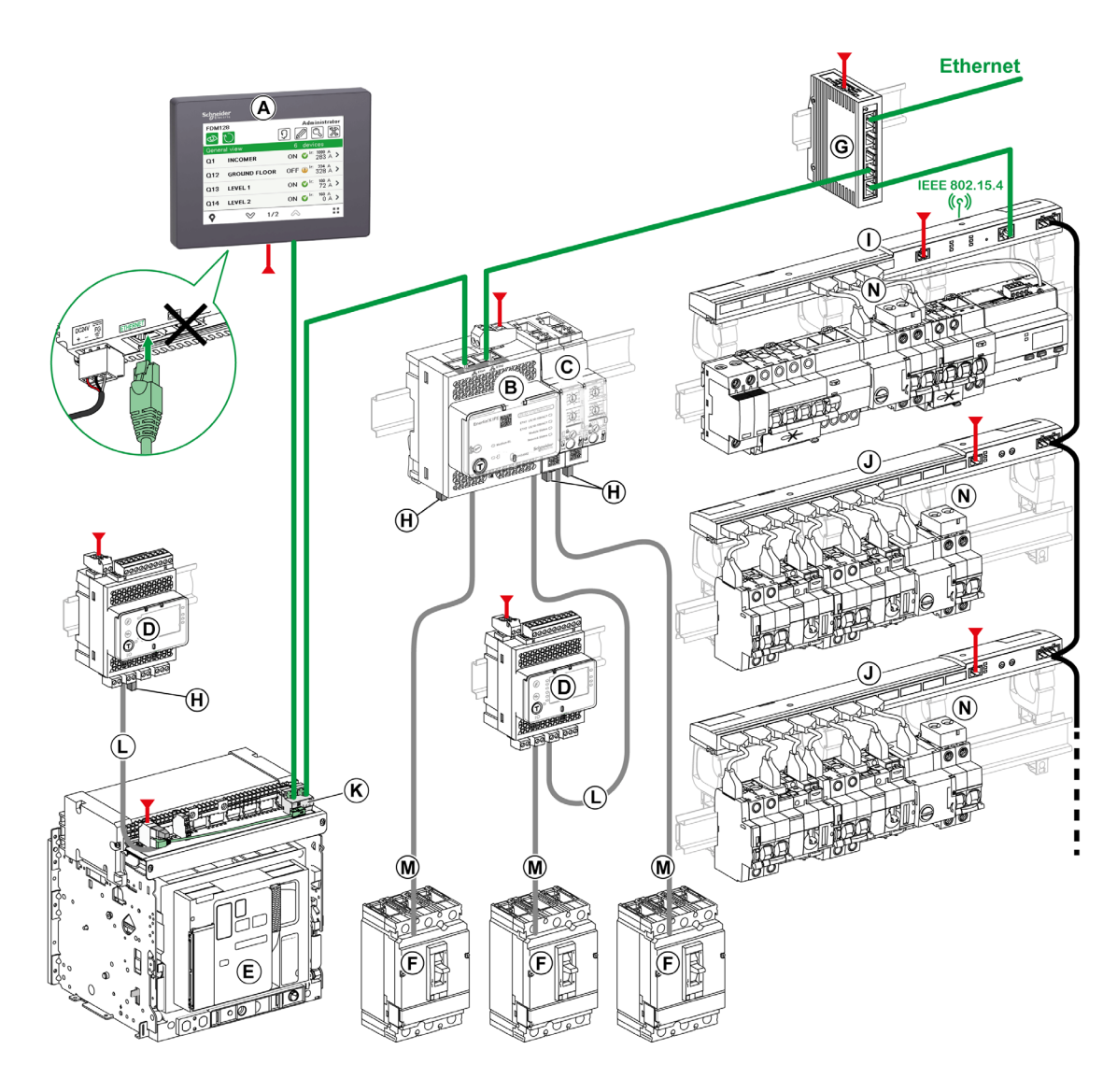

- A FDM128 afficheur Ethernet pour huit appareils
- B Serveur de tableau Ethernet IFE
- C Interface Modbus-SL IFM pour un disjoncteur
- D Module interface d'entrée/sortie I/O pour un disjoncteur
- E Disjoncteur débrochable Masterpact MTZ
- F Compact NSX, PowerPact à châssis H, J ou L en aval
- G Commutateur ConneXium
- H Terminaison de ligne ULP
- I Acti9 Smartlink SI B
- J Acti9 Smartlink Modbus
- K Interface Ethernet EIFE intégrée pour un disjoncteur débrochable Masterpact MTZ
- L Cordon ULP<br>M Cordon NSX
- Cordon NSX
- N Acti9PowerTagCapteur d'énergie
- Ethernet
- Modbus-SL 24 Vdc
- Cordon TI24

#### <span id="page-20-0"></span>Références des composants

Le tableau suivant indique les références des composants figurant sur les schémas d'architecture :

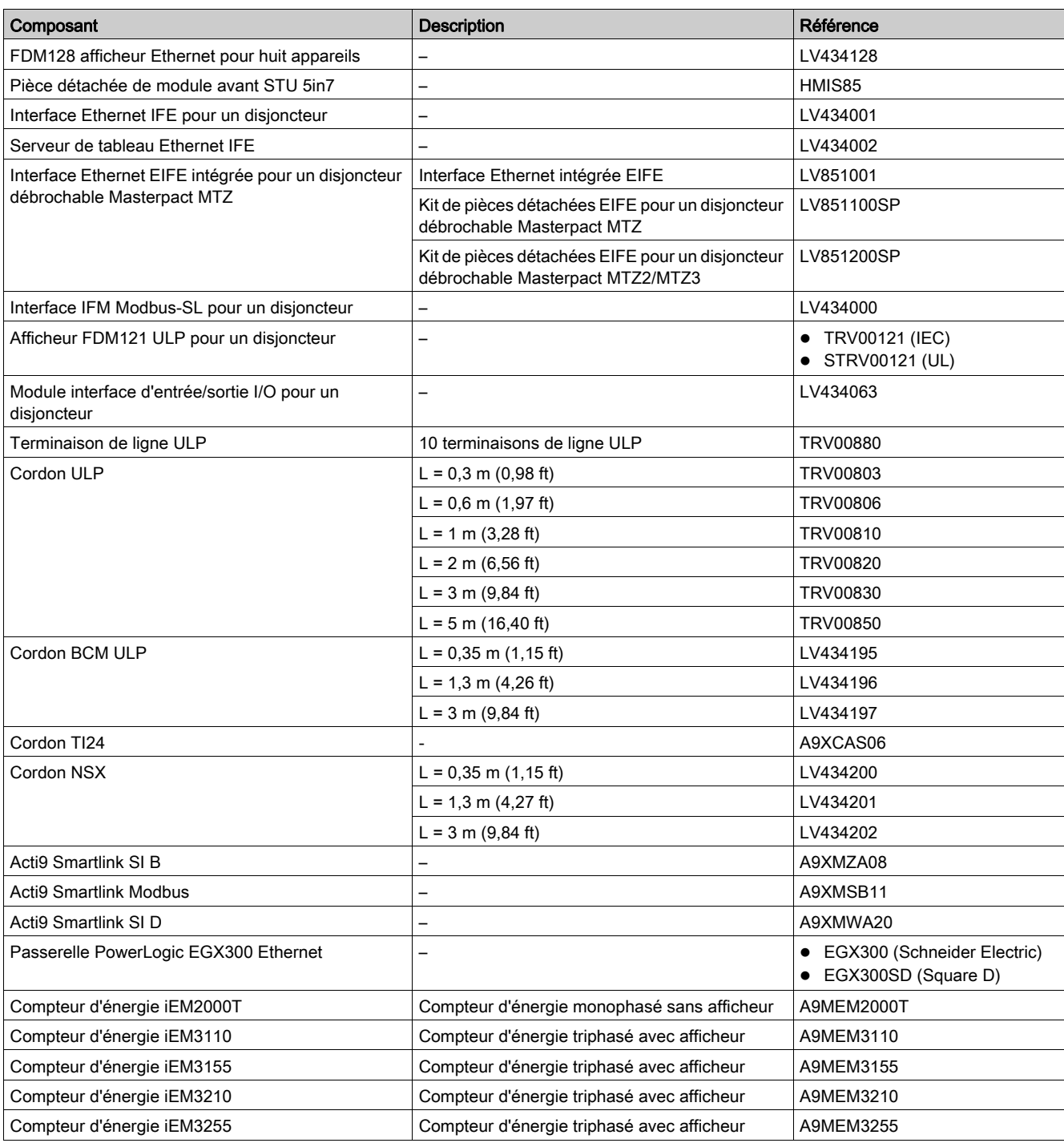

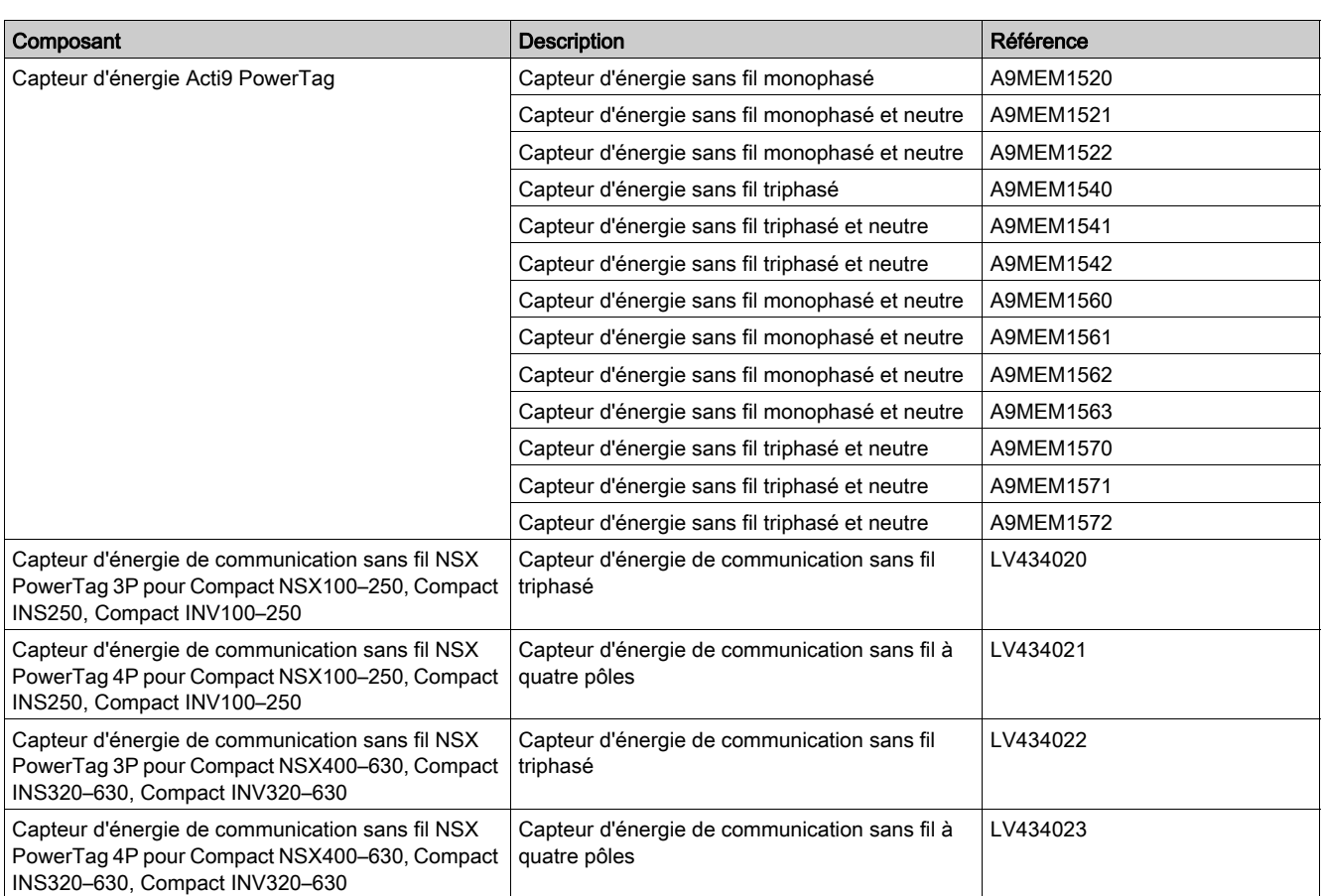

NOTE : La gamme de produits Acti9 Smartlink n'est pas disponible dans les pays suivants : États-Unis, Canada, Mexique. Pour connaître la liste des produits disponibles dans votre pays, consultez le catalogue.

## <span id="page-22-1"></span><span id="page-22-0"></span>Recommandations

#### Exigences des systèmes critiques, des alarmes et de manutention

Les fonctions système et les indicateurs d'alarme critiques nécessitent un équipement de protection indépendant et redondant et/ou un verrouillage mécanique des commandes.

Si pour une raison quelconque, l'afficheur Ethernet pour huit appareils FDM128 ne fonctionne plus (par exemple, suite à une défaillance du rétroéclairage), il peut être difficile, voire impossible, d'identifier une fonction. Les fonctions qui pourraient présenter un risque si elles n'étaient pas exécutées immédiatement, telles que l'arrêt d'urgence, doivent être fournies indépendamment de l'Afficheur FDM128.

La conception du système de commande doit prendre en compte simultanément :

- Un Afficheur FDM128 défaillant.
- L'incapacité de l'opérateur à commander les disjoncteurs ou à répondre aux erreurs détectées à l'aide de l'Afficheur FDM128.

#### Manipulation de l'écran LCD

Les caractéristiques suivantes sont spécifiques à l'écran LCD et sont considérées comme normales :

- L'écran LCD peut présenter des inégalités de luminosité sur certaines images. Ces images peuvent se présenter de manière différente si on les regarde avec un angle de vision différent de celui spécifié. Des ombres ou une diaphonie peuvent également apparaître sur les bords des images.
- Les pixels de l'écran LCD peuvent contenir des points noirs et blancs et l'affichage des couleurs peut sembler évoluer sur la durée.
- Lorsque la même image est affichée sur l'écran de l'unité pendant une longue période, une image rémanante peut apparaître après le changement de l'image. Dans ce cas, mettez l'Afficheur FDM128 hors tension, attendez 10 secondes, puis redémarrez l'unité.

NOTE : N'affichez pas la même image pendant une durée prolongée, changez régulièrement l'image à l'écran.

## **A ATTENTION**

### BLESSURES GRAVES DE L'ŒIL ET DE LA PEAU

Le liquide présent dans le panneau LCD contient un produit irritant :

- Evitez tout contact direct du liquide avec la peau.
- Manipulez tout Afficheur FDM128 cassé ou présentant des fuites avec des gants.
- N'utilisez pas d'objets ou d'outils pointus au voisinage du panneau tactile LCD.
- Manipulez l'écran LCD avec précaution pour éviter de percer, d'éclater ou de briser ses matériaux.

Si le panneau est endommagé et qu'un liquide quelconque entre en contact avec la peau, rincez immédiatement la zone sous l'eau courante pendant au moins 15 minutes.

Si le liquide pénètre dans vos yeux, rincez-les immédiatement sous l'eau courante pendant au moins 15 minutes et consultez un médecin.

Le non-respect de ces instructions peut provoquer des blessures ou des dommages matériels.

#### Utilisation correcte du panneau tactile

## A AVERTISSEMENT

## FONCTIONNEMENT IMPREVU DE L'EQUIPEMENT

- Actionnez le panneau tactile avec un seul doigt.
- N'activez pas simultanément plusieurs points du panneau tactile.

#### Le non-respect de ces instructions peut provoquer la mort, des blessures graves ou des dommages matériels.

N'utilisez qu'un seul doigt pour sélectionner un objet sur le panneau tactile.

Si le panneau tactile reçoit des pressions en plusieurs points simultanément, un objet imprévu pourrait être sélectionné.

## <span id="page-23-1"></span><span id="page-23-0"></span>Certifications et normes

#### Introduction

Schneider Electric a soumis ce produit à des organismes indépendants tiers pour une qualification et des tests indépendants. Ces organismes ont certifié ce produit comme répondant aux normes ci-dessous.

L'Afficheur FDM128 est certifié par Underwriters Laboratory conformément à la norme UL 508 pour équipement de contrôle industriel.

L'Afficheur FDM128 est conçu pour répondre aux exigences de passerelle et de pont de la marine marchande (consultez le site Web Schneider Electric pour les instructions d'installation).

Pour obtenir des informations détaillées, contactez votre distributeur local ou consultez le catalogue et le marquage sur le produit.

#### Conformité aux normes

L'Afficheur FDM128 est conforme aux normes suivantes :

- IEC 60947-1 Règles générales
- UL 508, Équipement de contrôle industriel
- CSA C22.2 No. 14-05 Équipement de contrôle industriel
- $\bullet$  IACS E10

#### Substances dangereuses

L'Afficheur FDM128 est conçu pour être conforme aux directives et normes suivantes :

- WEEE, directive 2002/96/CE
- RoHS, directive 2002/95/CE
- RoHS Chine, norme SJ/T 11363-2006

#### Conditions d'acceptabilité UL de l'Afficheur FDM128

L'Afficheur FDM128 est compatible avec une utilisation dans des environnements dangereux conformément aux normes de classe 1, division 2. Tous les codes locaux, étatiques et régionaux concernés doivent être suivis.

#### Marquage CE

Ce produit est conforme aux exigences nécessaires pour l'application du libellé  $\boldsymbol{\zeta}$  .

## A AVERTISSEMENT

#### RISQUE D'EXPLOSION EN ENVIRONNEMENTS DANGEREUX

- Vérifiez que l'alimentation, les câblages d'entrées et sorties (E/S) sont conformes aux méthodes de câblage de Classe I, Division 2.
- Ne remplacez aucun élément par des composants qui pourraient affecter la conformité avec la Classe I, Division 2.
- Assurez-vous que l'alimentation est coupée ou que la zone est réputée non dangereuse avant de connecter ou déconnecter l'équipement.
- Verrouillez de façon sûre les appareils à connexion externe et chaque interface avant d'activer l'alimentation.
- Ne pas déconnecter tant que le circuit est sous tension.
- Le panneau avant présente un risque de charge électrostatique. Essuyez le panneau avant du terminal avec un chiffon humide avant de l'allumer.

Le non-respect de ces instructions peut provoquer la mort, des blessures graves ou des dommages matériels.

## <span id="page-24-1"></span><span id="page-24-0"></span>Caractéristiques générales

## Caractéristiques électriques

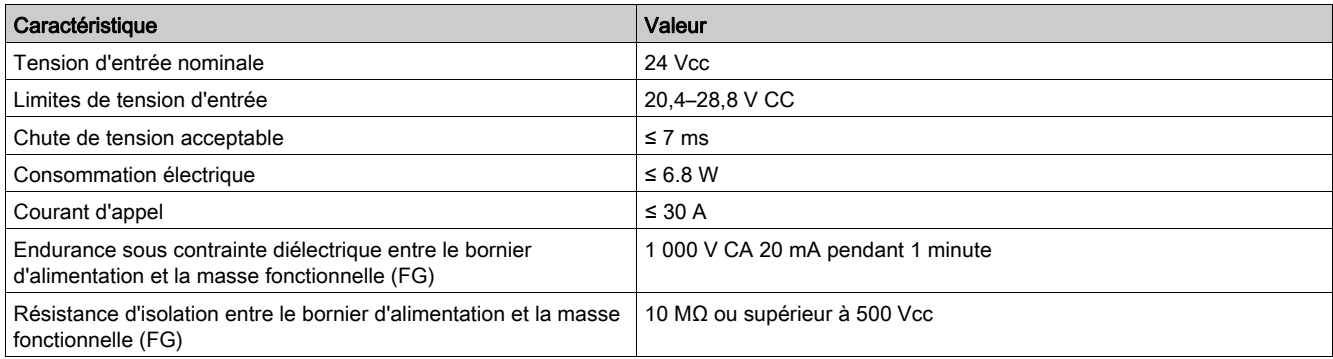

## Caractéristiques physiques

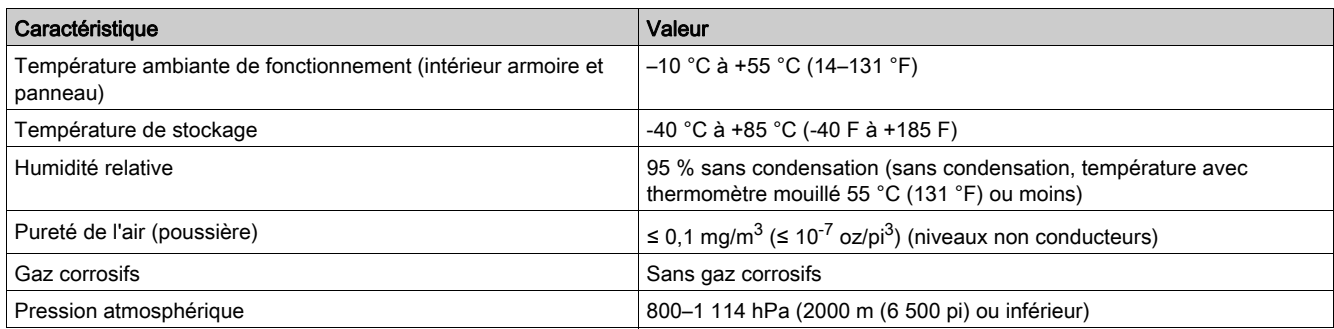

## Caractéristiques mécaniques

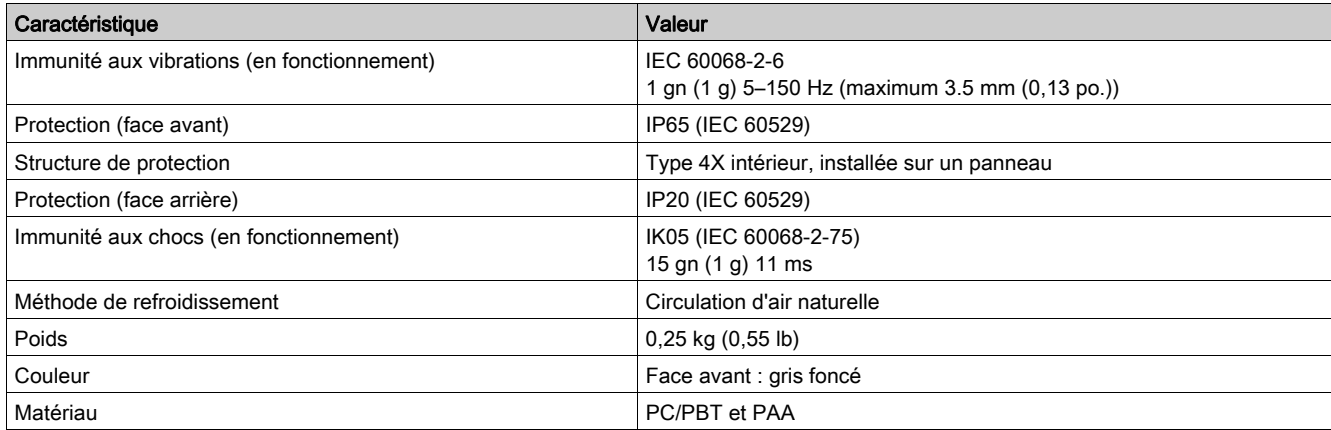

## Caractéristiques environnementales électriques

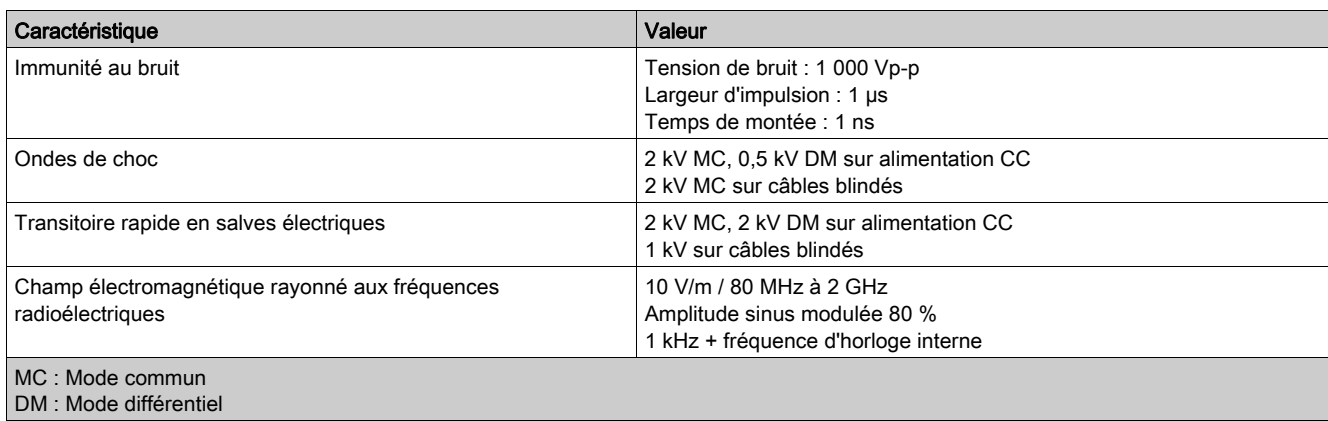

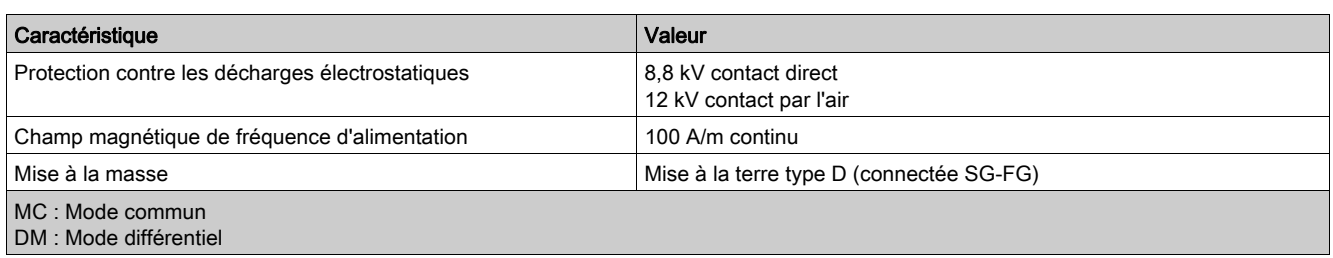

## <span id="page-26-1"></span><span id="page-26-0"></span>Caractéristiques fonctionnelles

### Caractéristiques d'écran

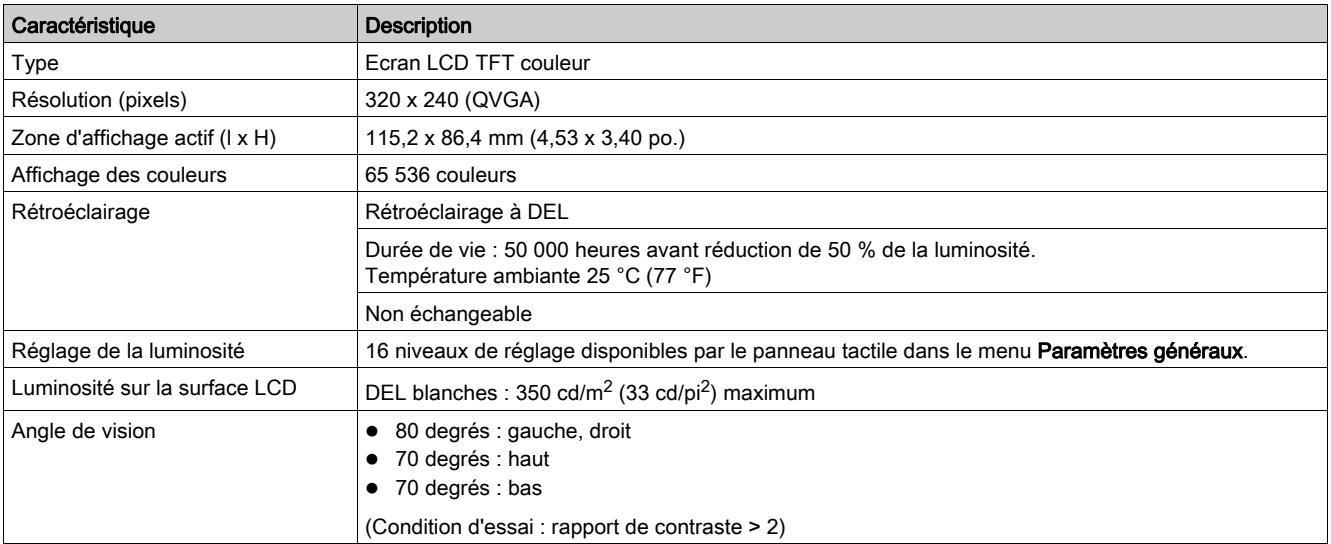

#### Horloge

Les variations des conditions de fonctionnement peuvent causer un décalage d'horloge de -380 secondes à +90 secondes par mois.

### Panneau tactile

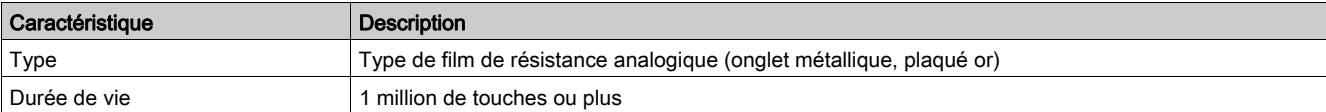

## <span id="page-27-1"></span><span id="page-27-0"></span>Caractéristiques d'interface

## Interface USB1 (Périphériques USB)

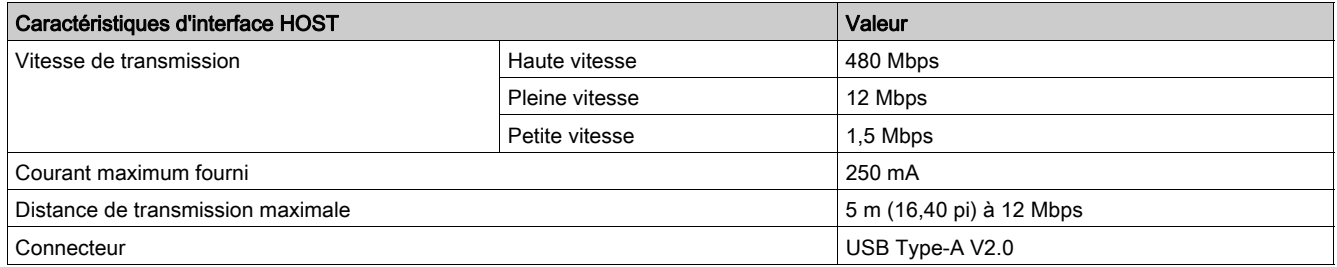

### Interface Ethernet

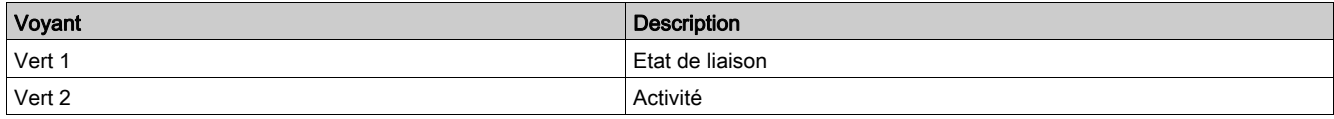

## Contenu de ce chapitre

<span id="page-28-0"></span>Ce chapitre contient les sujets suivants :

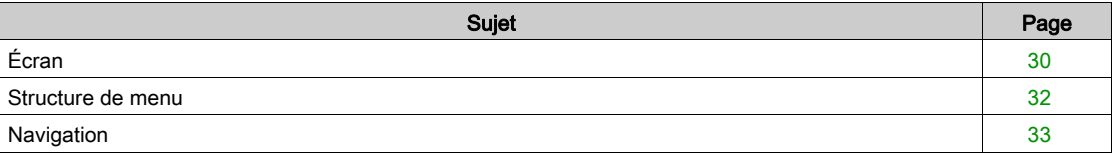

## <span id="page-29-1"></span><span id="page-29-0"></span>Écran

#### Présentation

L'illustration qui suit représente la zone d'affichage :

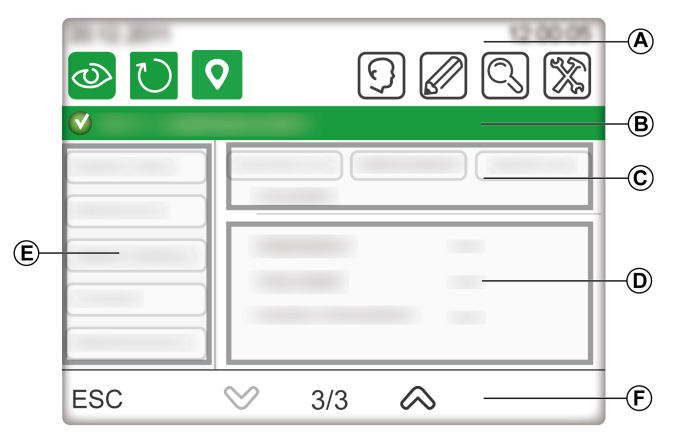

#### A En-tête

- **B** Barre de titre
- C Bandeau
- D Zone de droite
- E Zone de gauche<br>F Pied de page
- Pied de page

#### En-tête

L'en-tête (A) se compose des éléments suivants :

- Nom du produit (FDM128) et profil d'accès
- Icônes d'accès direct aux fonctions principales

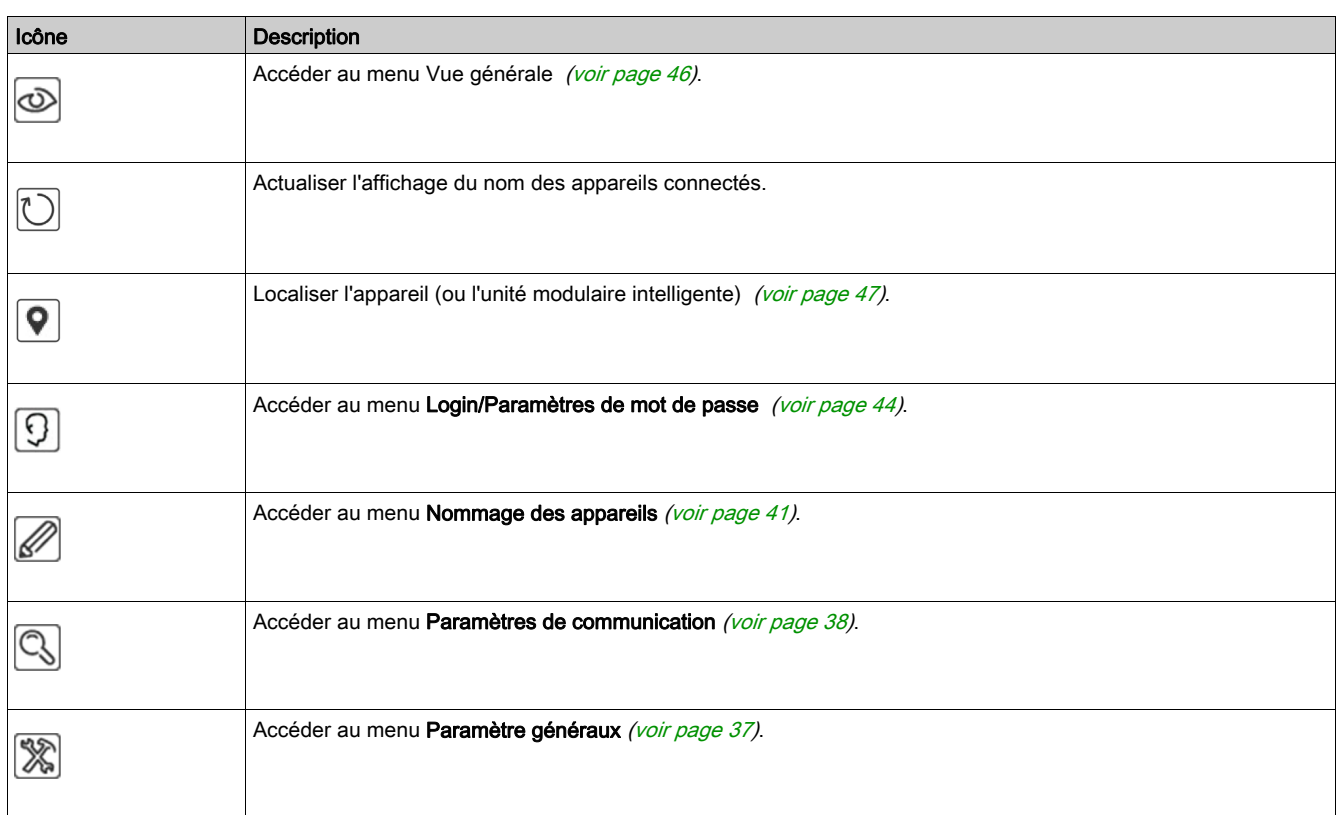

#### Barre de titre

La barre de titre (B) contient le titre de l'écran ou le nom de l'appareil sélectionné.

#### Zone principale

La zone principale contient le bandeau (C), la zone de droite (D) et la zone de gauche (E).

Le tableau suivant décrit les différents éléments de la zone d'affichage principale :

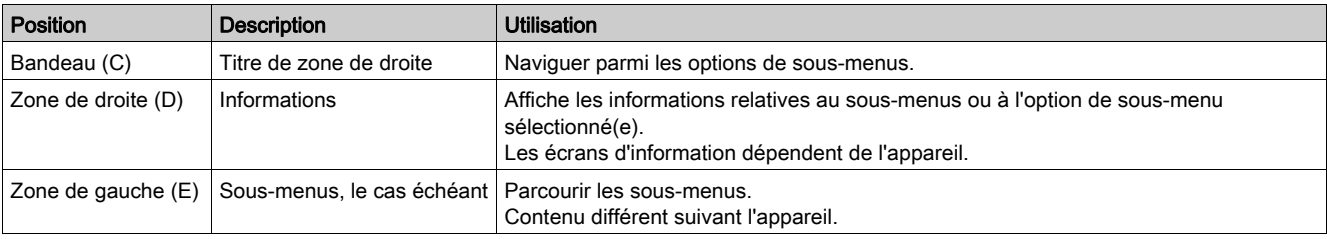

#### Pied de page

Le pied de page (F) contient certaines icônes de navigation en fonction de l'écran sélectionné.

Ces icônes sont répertoriées dans l'annexe [\(voir](#page-70-1) page 71).

Si le sous-menu sélectionné contient plusieurs pages, le numéro d'écran s'affiche. Le format de numéro d'écran est X/Y, où X représente le numéro de l'écran en cours et Y le nombre total d'écrans.

## <span id="page-31-1"></span><span id="page-31-0"></span>Structure de menu

#### Types de menu

Les menus FDM128 se répartissent en deux types :

- Menus de paramètres : barre de titre avec fond bleu
- Menus d'opérations : barre de titre avec fond vert

#### Menus de paramètres

Les menus de paramètre se composent de deux séquences :

- la séquence de paramètres généraux
- la séquence de paramètres des appareils : paramètres de communication, détection des appareils et nommage des appareils

L'assistant de configuration *(voir page 37)* de l'Afficheur FDM128 vous guide dans ces séquences.

#### Vue générale

Le menu Vue générale sert à surveiller jusqu'à huit appareils simultanément.

Pour plus d'informations, reportez-vous à la rubrique relative à la vue générale [\(voir](#page-45-0) page 46).

#### Vue d'appareil

Les menus Vue d'appareil ne sont accessibles qu'à partir du menu Vue générale.

Le menu Vue d'appareil du menu des disjoncteurs est composé des sous-menus suivants :

- Vue générale [\(voir](#page-51-0) page 52)
- $\bullet$  Mesures [\(voir](#page-51-1) page 52)
- $\bullet$  Historique des alarmes [\(voir](#page-52-0) page 53)
- Contrôle [\(voir](#page-52-1) page 53)
- $\bullet$  Maintenance [\(voir](#page-53-0) page 54)
- $\bullet$  I/O1 et I/O2 [\(voir](#page-53-1) page 54)

Le menu Vue d'appareil d'Acti9 Smartlink SI Best composé des sous-menus suivants :

- Etats
- Compteurs (énergie, eau, gaz...)
- Contrôle [\(voir](#page-56-0) page 57)
- PowerTag [\(voir](#page-56-1) page  $57$ )

Le menu Vue d'appareil pour Acti9 Smartlink SI D comprend le sous-menu PowerTag [\(voir](#page-56-1) page 57).

## <span id="page-32-1"></span><span id="page-32-0"></span>**Navigation**

#### Naviguer d'un écran à l'autre

Dans un menu ou un sous-menu, vous pouvez naviguer d'un écran à l'autre en utilisant les icônes de pied de page.

Les actions de navigation sont exécutables par la pression sur les icônes. Reportez-vous à la liste d'icônes [\(voir](#page-70-1) page 71) pour connaître la signification de chacune d'entre elles.

Les icônes sont disponibles en fonction de la configuration réseau, du menu sélectionné et des opérations possibles.

NOTE : Une icône grise signifie que l'option ou l'action n'est pas disponible dans le contexte actuel.

#### Saisie des données

Lorsqu'une action nécessite une saisie alphanumérique (par exemple, la saisie d'une désignation), le clavier tactile suivant s'affiche :

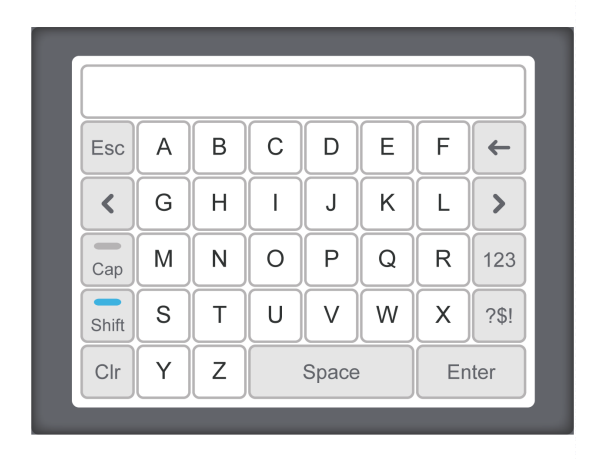

Lorsqu'une action nécessite une saisie numérique (par exemple, la saisie d'une adresse IP), le clavier numérique suivant s'affiche :

NOTE : Vous pouvez également afficher le clavier numérique en appuyant sur la touche 123 du clavier alphanumérique.

## Contenu de ce chapitre

<span id="page-34-0"></span>Ce chapitre contient les sujets suivants :

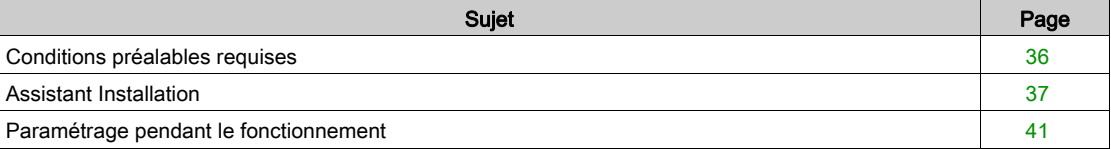

## <span id="page-35-1"></span><span id="page-35-0"></span>Conditions préalables requises

#### Réseau Ethernet

Les raccordements Ethernet des appareils IP dans le réseau Ethernet doivent être correctement installés et configurés.

NOTE : Pour vous connecter à un appareil Ethernet à l'extérieur du sous-réseau, un message contextuel vous demande de confirmer la connexion à un autre sous-réseau.

Le réseau Ethernet peut inclure les appareils suivants IP :

- Passerelles EGX300 ou EGX100
- Passerelles Link150
- Interfaces IFE ou EIFE
- IFE server
- Appareils Acti9 Smartlink Ethernet
- Acti9 Smartlink SI B
- Acti9 Smartlink SI D
- PowerTag Link
- PowerTag Link HD
- Passerelles de fournisseurs tiers

Pour plus d'informations, reportez-vous aux guides utilisateur correspondants [\(voir](#page-7-0) page 8).

#### Réseau de ligne série Modbus

Les appareils du réseau de ligne série Modbus doivent être correctement installés et configurés avec les paramètres Modbus suivants :

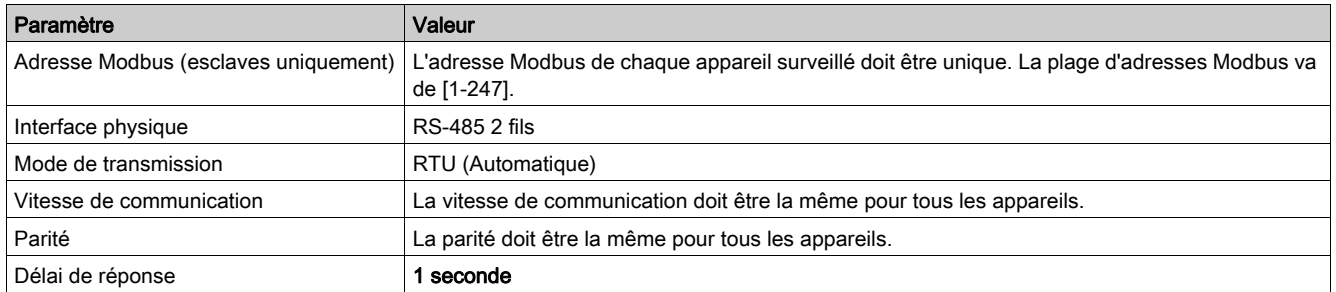

Pour contrôler les paramètres Modbus de chaque appareil surveillé, reportez-vous à [\(voir](#page-7-0) page 8): Module de communication disjoncteur BCM ULP - Notice d'installation

- Interface Modbus-SL IFM pour un disjoncteur Instruction de service
- 
- Système de communication Acti9 Smartlink Modbus Manuel utilisateur

#### Limites du réseau d'architecture

Le réseau d'architecture présente les limites suivantes

- La temporisation de ligne série Modbus dans l'appareil IFE doit être de 1 s
- Pour éviter les erreurs de communication ou pour ne pas surcharger le réseau, pas plus de deux afficheurs FDM128 doivent être connectés au même appareil IFE. Ces afficheurs FDM128 peuvent analyser les données du même disjoncteur.
# <span id="page-36-0"></span>Assistant Installation

### Présentation de l'assistant

L'assistant d'installation est automatiquement lancé à la première mise sous tension de l'appareil, pour vous aider à configurer l'Afficheur FDM128.

L'assistant d'installation vous guide au cours des trois principales étapes de configuration :

- 1. Définition des paramètres généraux de l'Afficheur FDM128
- 2. Définition des paramètres de communication, selon l'architecture réseau
- 3. Modification de la fonction de l'appareil

Chaque volet de configuration est décrit plus loin dans cette section.

Il est conseillé de mettre à jour les paramètres de communication à chaque modification du réseau de communication.

### Paramètres généraux

Le tableau suivant décrit les différentes étapes de configuration des paramètres généraux d'FDM128 dans l'assistant :

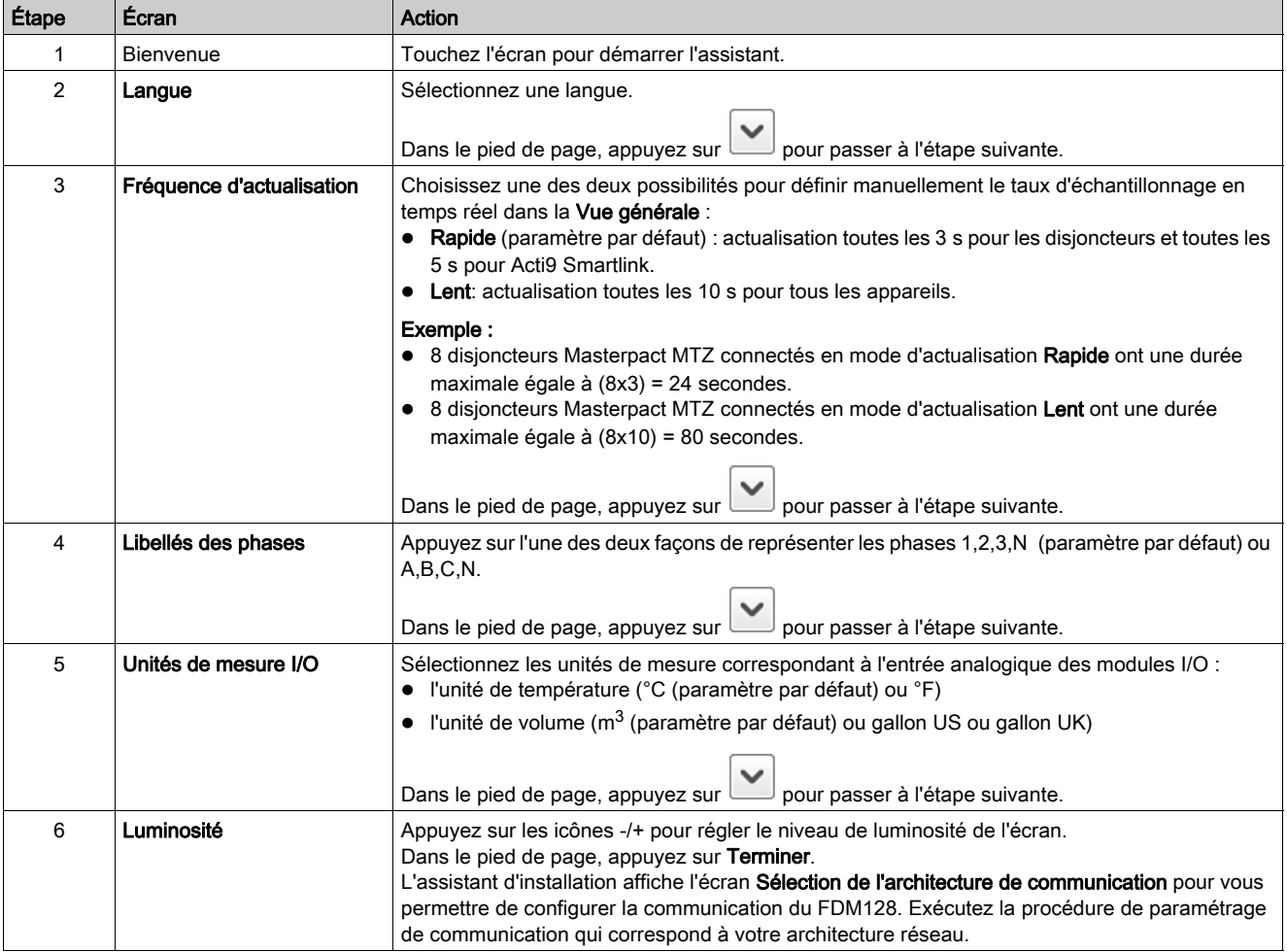

### <span id="page-37-0"></span>Paramètres de communication d'une architecture unique reposant sur des passerelles

Cette procédure est applicable dans les conditions suivantes :

- $\bullet$  L'Afficheur FDM128 est connecté à une (IFE interface [\(voir](#page-18-0) page 19) ou à une (EIFE interface [\(voir](#page-14-0) page 15)).
- L'Afficheur FDM128 est connecté à une passerelle Acti9 Smartlink SI B ou Acti9 Smartlink SI D [\(voir](#page-15-0) page 16).
- L'afficheur FDM128 est connecté à une passerelle EGX.

L'assistant d'installation FDM128 vous guide lors des opérations suivantes :

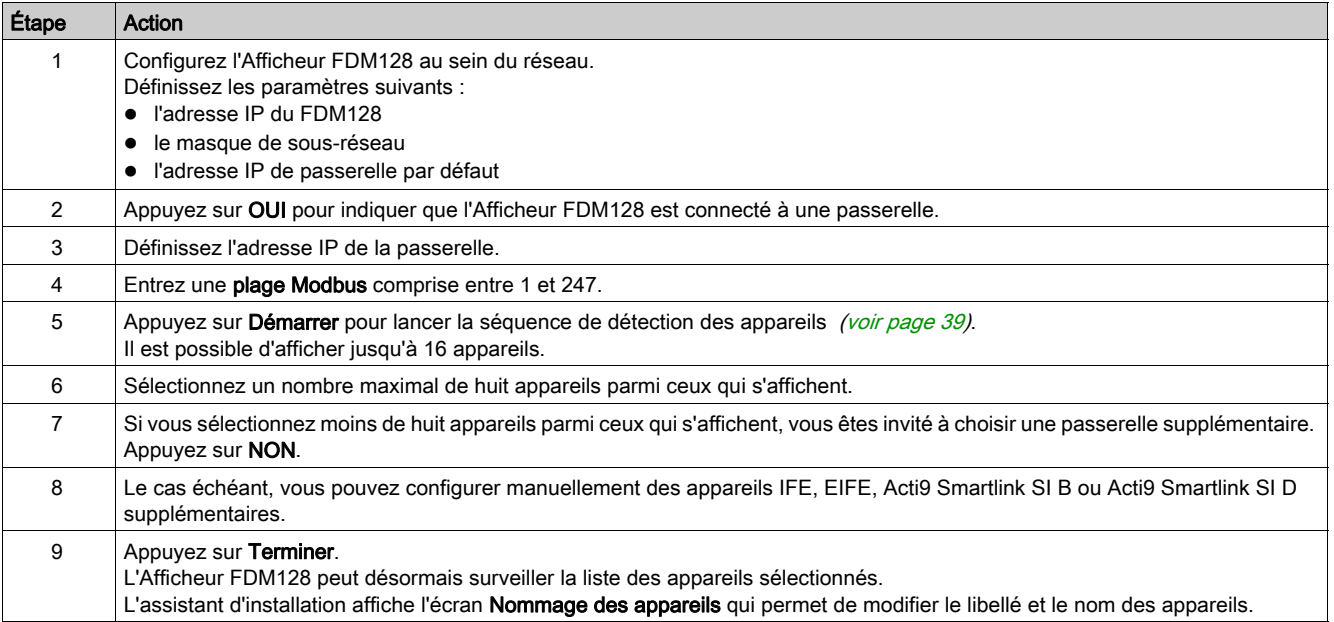

### Paramètres de communication de plusieurs architectures reposant sur des passerelles

Cette procédure s'applique lorsque l'Afficheur FDM128 est connecté à plusieurs passerelles [\(voir](#page-19-0) page 20).

L'assistant d'installation FDM128 vous guide lors des opérations suivantes :

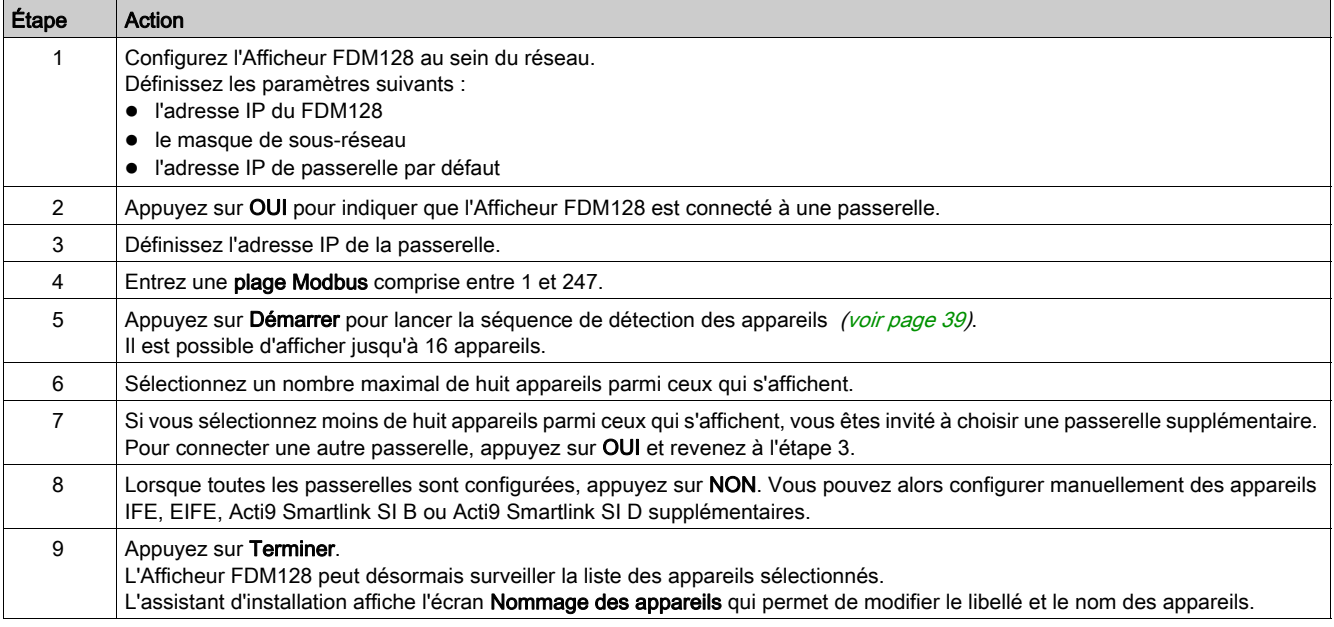

NOTE : Avant de lancer la détection automatique, assurez-vous que la temporisation de la ligne série Modbus est de 1 s.

### Paramètres de communication pour architecture comportant plusieurs IFE, EIFEActi9 Smartlink SI B ou Acti9 Smartlink SI D

Cette procédure s'applique lorsque l'Afficheur FDM128 est connecté à plusieurs appareils IFE, EIFE, Acti9 Smartlink SI B ou Acti9 Smartlink SI D [\(voir](#page-18-0) page 19).

L'assistant d'installation FDM128 vous guide lors des opérations suivantes :

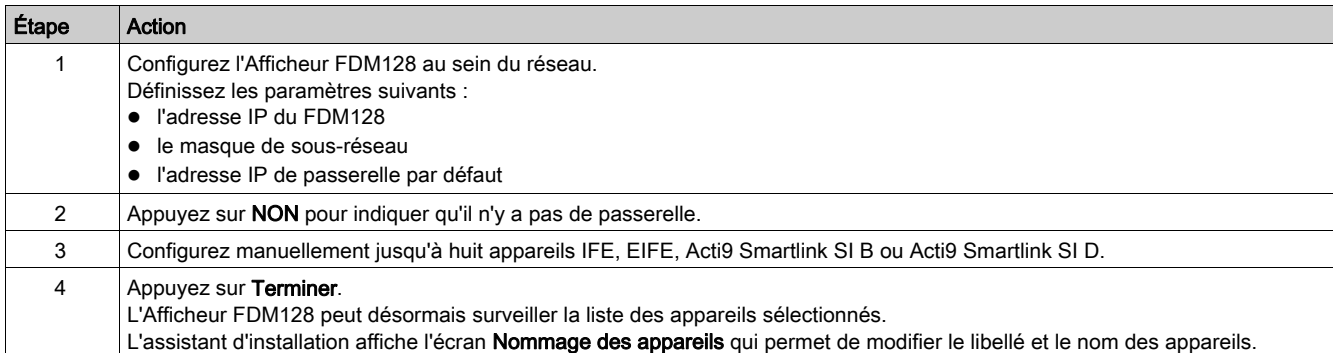

#### <span id="page-38-1"></span><span id="page-38-0"></span>Détection des appareils

La fonction de détection des appareils permet de détecter des appareils dans une plage Modbus donnée  $(1-247)$ .

NOTE : La plage Modbus par défaut va de 1 à 10.

La séquence de détection des appareils détecte jusqu'à 16 appareils sur le réseau selon la plage Modbus donnée. Ces appareils s'affichent dans l'ordre croissant des adresses Modbus, l'adresse Modbus figurant dans la première colonne.

La séquence de détection des appareils varie en fonction de la plage Modbus sélectionnée.

NOTE : Les 16 appareils détectés sont ceux qui portent les 16 premières adresses Modbus.

Parmi les appareils détectés, vous pouvez en sélectionner un maximum de huit.

L'Afficheur FDM128 vous guide dans la procédure de détection des appareils suivante :

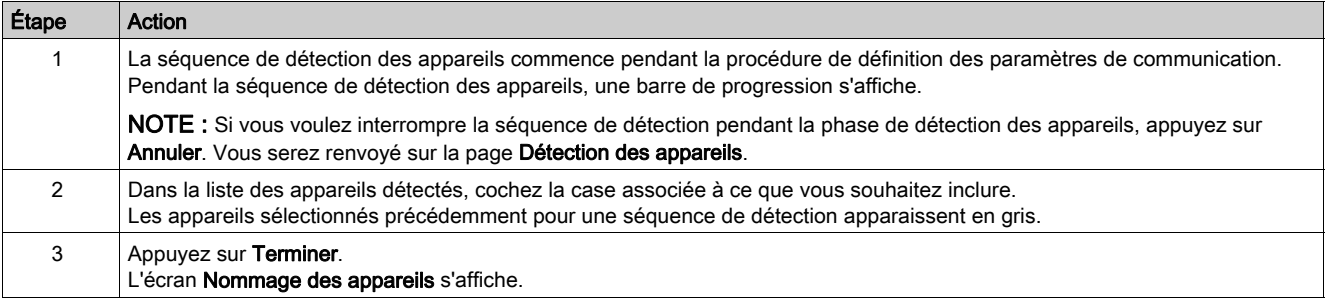

### <span id="page-39-0"></span>Configuration manuelle de IFE, EIFE, Acti9 Smartlink SI B et Acti9 Smartlink SI D

Vous pouvez configurer manuellement des appareils soit après une séquence de détection des appareils, soit si vous ne disposez pas de passerelle IFE, EIFE, Acti9 Smartlink SI B ou Acti9 Smartlink SI D.

Pour configurer manuellement les appareils pendant la séquence de paramétrage d'appareil, procédez comme suit :

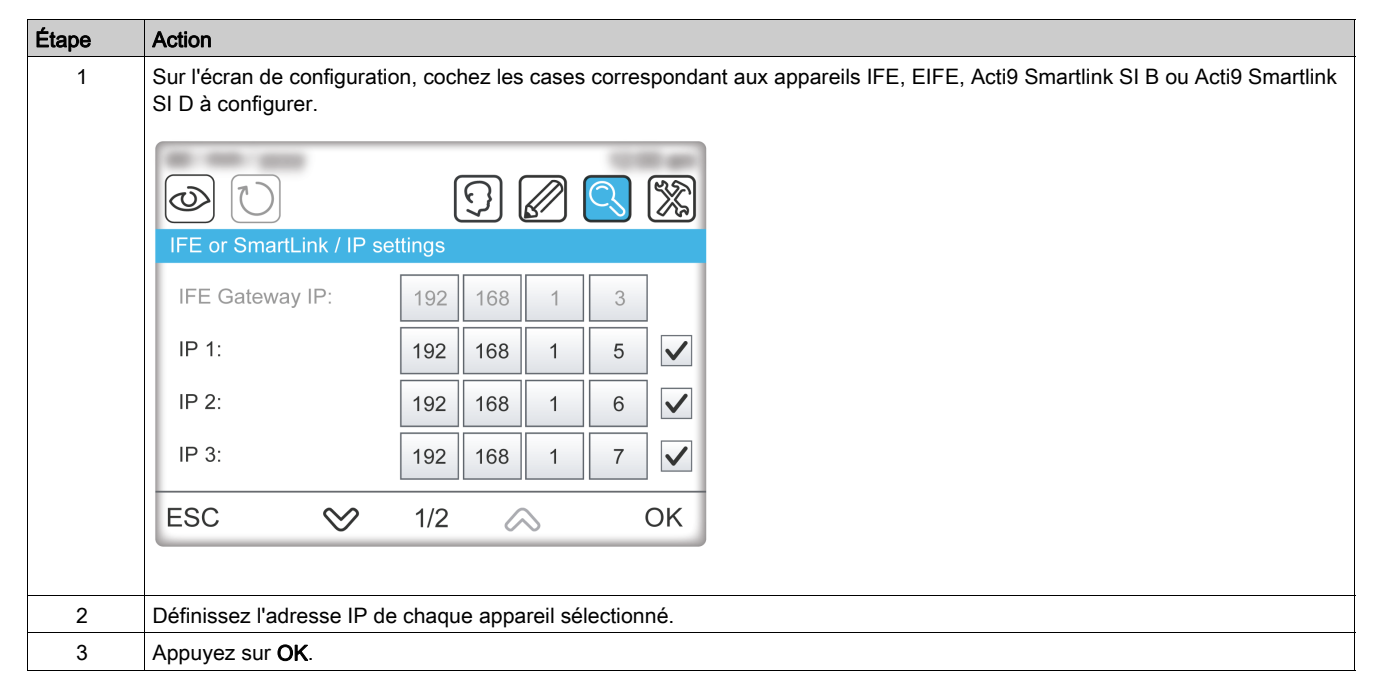

### Coupure de courant

En cas de coupure de courant, l'Afficheur FDM128 conserve les paramètres.

# Paramétrage pendant le fonctionnement

### Paramètres généraux

Les fonctions de paramétrage suivantes peuvent être utilisées en cours d'opération, sans redémarrer l'assistant d'installation :

- Modification des paramètres généraux
- Modification des appareils
- Ajout manuel d'appareils IP (un à un)

Pendant le fonctionnement, vous pouvez accéder au menu Paramètres généraux en appuyant sur

### Modification des appareils

### Limitations

Lorsque les appareils suivants sont utilisés ensemble, il est impossible d'écrire ou de modifier leur nom :

- Masterpact avec module BCM, version de firmware inférieure à 3.2.5
- Compact NS avec module BCM, version de firmware inférieure à 3.2.5
- PowerPact à châssis P et R avec module BCM, version de firmware inférieure à 3.2.5

Un exemple d'architecture réseau est fourni dans ce guide [\(voir](#page-17-0) page 18).

### Conditions préalables requises

Avant de nommer des appareils, vérifiez que les conditions préalables suivantes sont remplies :

- Le disjoncteur doit être en mode commande à distance.
- L'enregistrement des dispositifs doit être désactivé sur la page Web de l'IFE ou de l'EIFE.
- Seuls les caractères suivants sont autorisés :
	- Lettres majuscules de A à Z
	- Lettres minuscules de a à z
	- Chiffres entre 0 et 9
	- o Trait d'union -
- Avant de modifier le nom et le libellé du disjoncteur :
	- Le mode de commande intrusif EIFE doit être déverrouillé.
	- Le commutateur de verrouillage de l'interface IFE ou IFM doit pointer sur le cadenas ouvert, comme illustré ci-après :

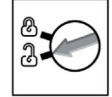

Lorsque le réseau de communication et configuré, vous pouvez accéder au menu Nommage des appareils

en appuyant sur

Le menu **Nommage des appareils** permet de :

- Fournir un libellé à chaque appareil : Le libellé est défini dans le champ **ID** et apparaît uniquement sur l'Afficheur FDM128. Le champ **ID** contient jusqu'à quatre caractères.
- Renommer un appareil : Le nom est défini dans le champ Nom, et il s'agit du nom réel de l'appareil. Pour renommer l'appareil, il peut s'avérer nécessaire de fournir son mot de passe. Le champ Nom contient jusqu'à 12 caractères.

NOTE : Appuyez sur OK pour valider les paramètres et revenir au mode de fonctionnement.

## Configuration des adresses

Pendant le fonctionnement, vous pouvez accéder au menu Configuration des adresses en appuyant sur

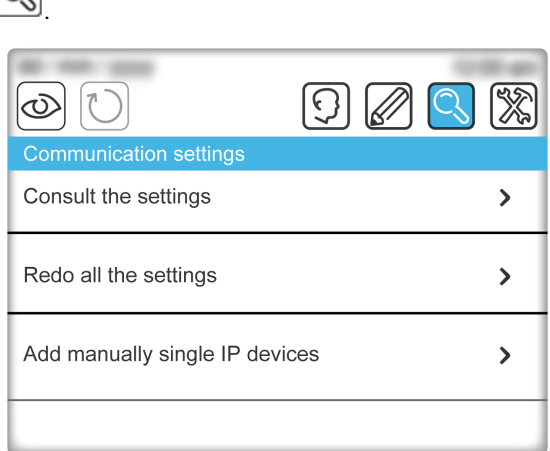

Utilisez ce menu pour :

- Afficher la configuration des paramètres de configuration actuelle.
- Redémarrer l'Assistant d'installation [\(voir](#page-36-0) page 37) à l'étape qui suit la configuration des paramètres généraux et qui permet de modifier le paramétrage de l'Afficheur FDM128.
- Si le nombre d'appareils est inférieur à huit, ajouter manuellement une interface IFE, une interface EIFE, un Acti9 Smartlink SI B ou un Acti9 Smartlink SI D.

## Configuration des mots de passe

Pendant le fonctionnement, vous pouvez accéder au menu Paramètres de mot de passe en appuyant sur

O . Utilisez ce menu pour afficher et modifier les paramètres de login et de mot de passe de l'utilisateu[r](#page-43-0) [\(voir](#page-43-0) page 44).

# Contenu de ce chapitre

Ce chapitre contient les sujets suivants :

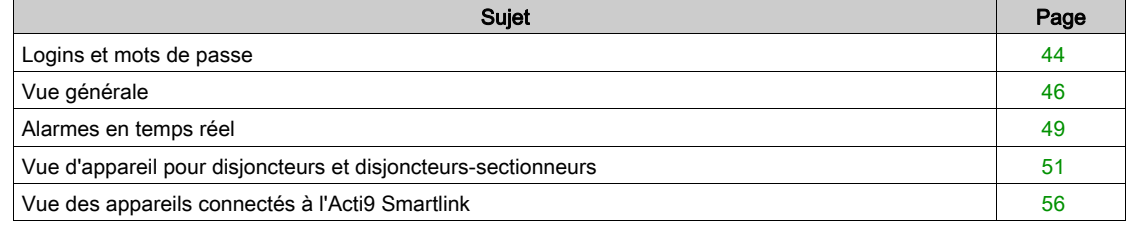

# <span id="page-43-1"></span><span id="page-43-0"></span>Logins et mots de passe

#### Niveaux d'accès

Pour accéder aux fonctions suivantes de l'Afficheur FDM128, une combinaison de login et de mot de passe est nécessaire :

• Fonctions de surveillance :

Par défaut, il n'est pas nécessaire de se connecter pour accéder aux fonctions de surveillance (visualiseur ou accès invité).

- Fonctions liées au fonctionnement : Pour accéder aux fonctions liées au fonctionnement, connectez-vous en tant qu'opérateur (accès opérateur).
- Administration, communication et autres fonctions avancées : Pour accéder aux fonctions avancées, connectez-vous en tant qu'administrateur (accès administrateur).

Les différentes fonctions qui sont disponibles aux différents niveaux d'accès sont répertoriées dans le tableau.

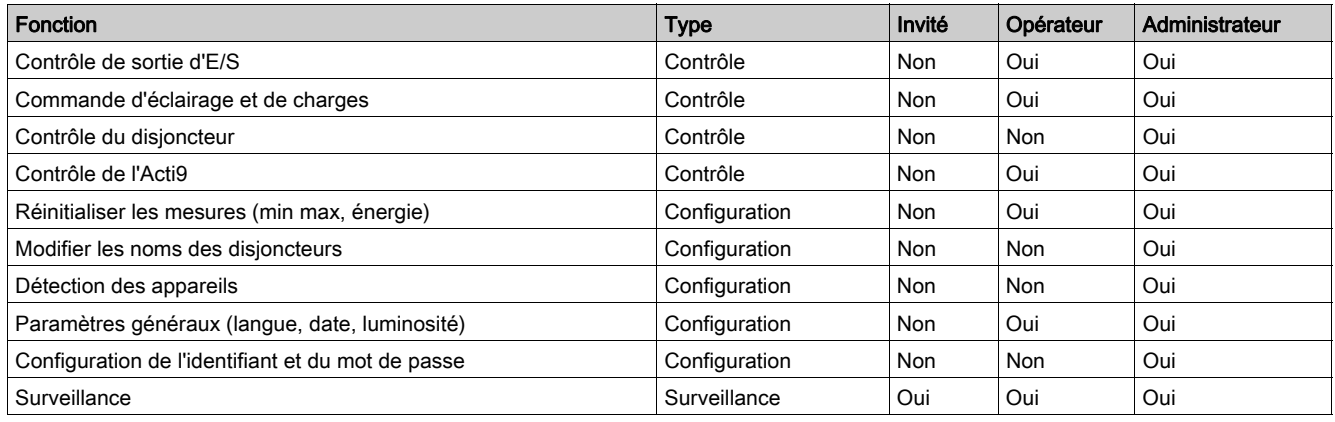

NOTE : Les menus et les fonctions qui ne sont pas disponibles pour un niveau d'accès donné sont grisés.

### Procédure de connexion

Pour vous connecter à l'Afficheur FDM128, procédez comme suit :

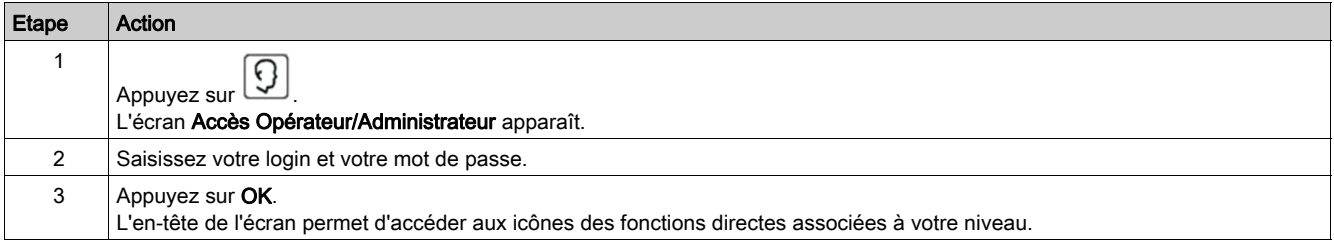

### Procédure de déconnexion

Pour vous déconnecter de l'Afficheur FDM128, procédez comme suit :

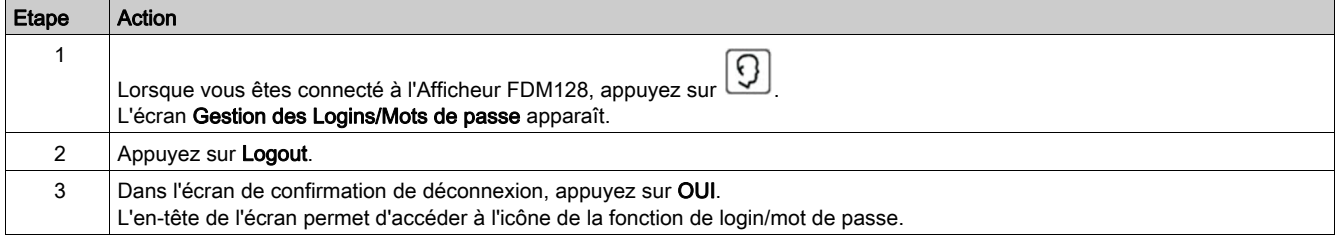

NOTE : Si vous ne touchez aucun bouton ou aucune fonction de l'Afficheur FDM128 pendant une période de 25 minutes, vous êtes automatiquement déconnecté.

### Configuration des logins et des mots de passe

Combinaisons de login/mot de passe utilisateur par défaut :

- Pour l'administrateur : adminadmin
- Pour l'opérateur : operoper

Pour modifier un login ou un mot de passe, procédez comme suit :

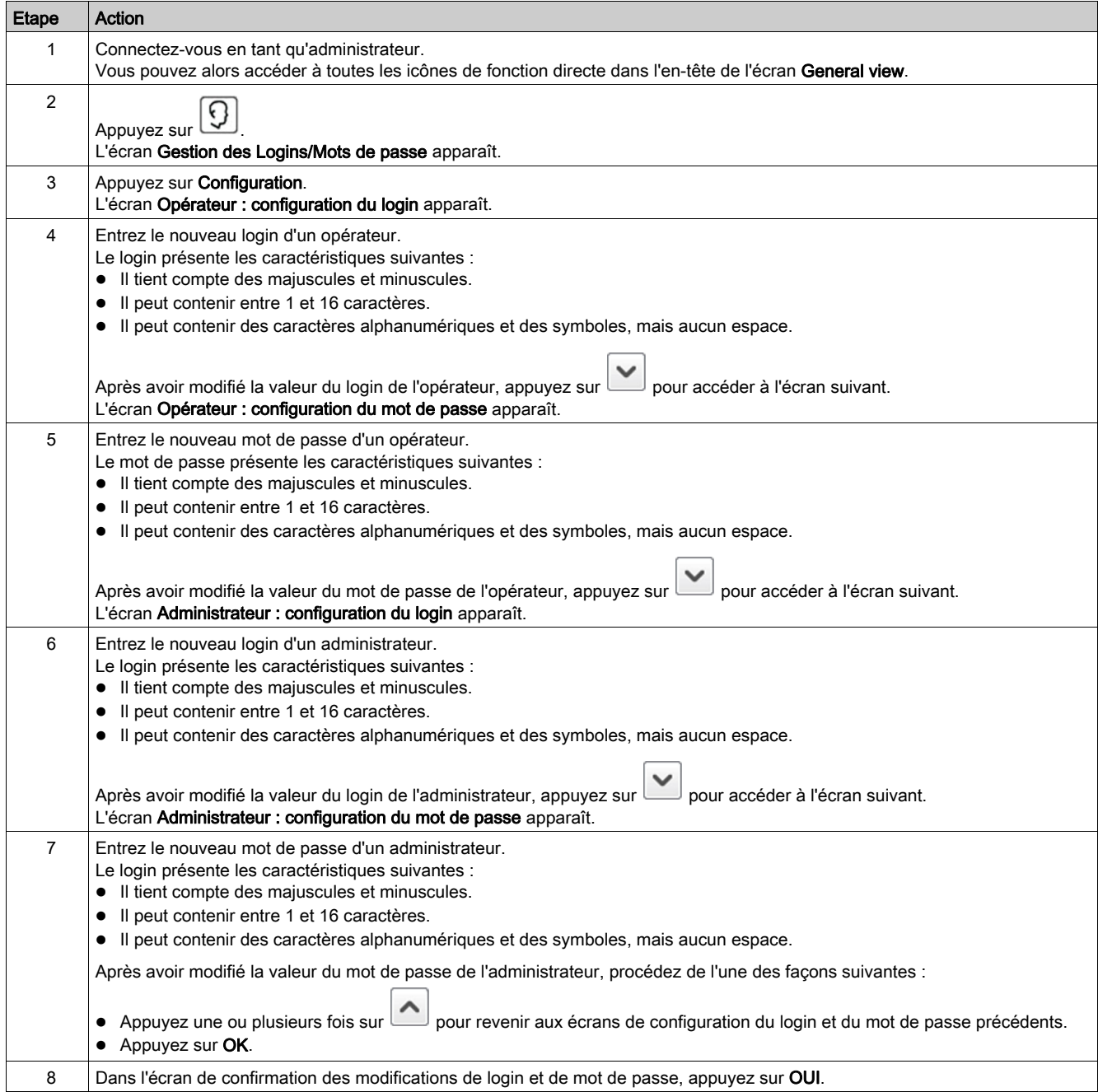

### Reset du login/mot de passe

Vous pouvez rétablir les paramètres de login et le mot de passe par défaut en appuyant sur et en maintenant la pression pendant 10 secondes.

# <span id="page-45-0"></span>Vue générale

### Présentation

Le menu Vue générale permet de surveiller jusqu'à huit appareils sélectionnés via des informations résumées.

Il existe deux modes d'affichage :

- Icône
- Liste

Vous pouvez passer d'un mode à l'autre en appuyant sur l'icône correspondante dans l'angle inférieur droit de l'écran.

Ce menu permet d'accéder à l'écran Vue d'appareil des appareils surveillés :

- Vue d'appareil pour les disjoncteurs [\(voir](#page-50-0) page 51) Compact, PowerPact, Masterpact.
- $\bullet$  La vue d'appareil des appareils *(voir page 56)* Acti9 Smartlink.

### <span id="page-45-1"></span>Mode icône

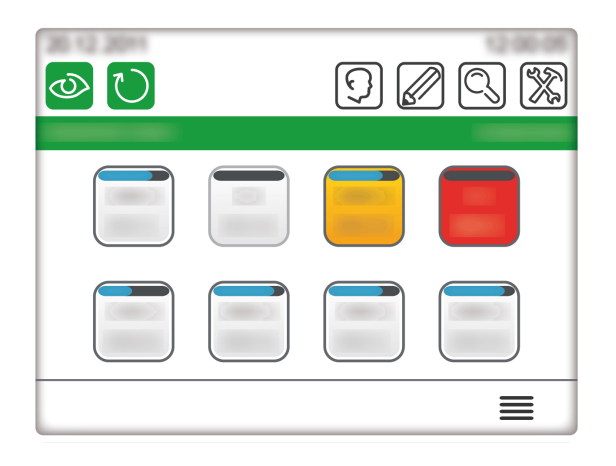

En mode icône, les huit appareils sont affichés sur un écran, chacun représenté par une icône.

Pour atteindre une Vue d'appareil, appuyez sur l'icône correspondante.

NOTE : Si un seul appareil est détecté, l'afficheur ignore la Vue Générale et affiche la Vue d'appareil de l'appareil détecté.

#### ඟ  $\frac{1}{2}$ Ø  $\mathbf{\Sigma}$ 0  $\mathcal{P}$  $\mathbf{L}$  $\mathbf \Omega$  $\overline{\mathbf{C}}$  $\rightarrow$  $\circ$  $\heartsuit$ 8  $1/2$  $\curvearrowright$

Mode liste

En mode liste, quatre appareils sont affichés par écran, un par ligne.

Pour atteindre une Vue d'appareil, appuyez sur l'icône dans la ligne correspondante.

#### 46 DOCA0037FR-07 1/2019

### Localisation des unités modulaires intelligentes

L'afficheur FDM128 permet d'identifier un disjoncteur qui se trouve dans une unité modulaire intelligente surveillée (IMU) en faisant clignoter son déclencheur Micrologic ou son afficheur FDM121.

NOTE : Une unité fonctionnelle est un ensemble mécanique et électrique contenant un ou plusieurs produits qui exécutent une fonction dans un tableau électrique (protection de l'arrivée, commande de moteur et contrôle). Une unité modulaire intelligente est un disjoncteur dans lequel des composants de communication internes et des modules ULP externes sont connectés à une interface IFM, IFE ou EIFE. Le déclencheur Micrologic est un exemple de composant de communication interne. L'afficheur FDM121 et le module I/O sont des modules ULP externes.

Pour localiser une IMU :

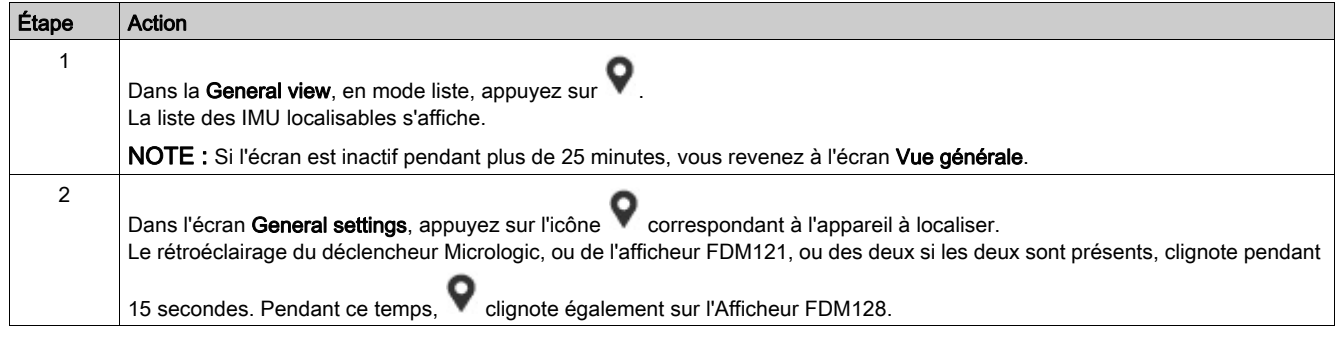

### Mise à jour à distance de l'affichage des appareils

L'afficheur FDM128 peut afficher les noms des disjoncteurs et le nom des dispositifs Acti9 Smartlink SI B, Acti9 Smartlink SI D et Acti9 Smartlink Modbus auxquels ils sont connectés. Ces noms peuvent être mis à jour à distance à l'aide du logiciel EcoStruxure Power Commission. Dans ce cas, vous devez actualiser les noms affichés pour visualiser les nouveaux noms.

Pour actualiser l'affichage des noms, appuyez sur l'icône  $\Box$ . Une barre de progression s'affiche pendant l'actualisation de l'écran.

Sur les réseaux dans lesquels les noms peuvent être mis à jour à tout moment, il est recommandé d'actualiser régulièrement l'afficheur FDM128.

### Etat ERMS pour disjoncteur Masterpact MTZ

L'état ERMS s'affiche dans la General view pour un disjoncteur Masterpact MTZ.

### Mode icône

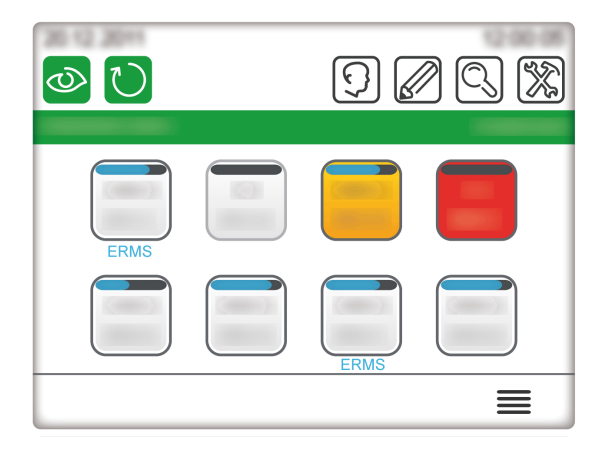

En mode icône, l'appareil dont le mode ERMS est engagé affiche un message ERMS en bleu sous l'icône de l'appareil.

Pour atteindre une Vue d'appareil, appuyez sur l'icône correspondante.

## Mode liste

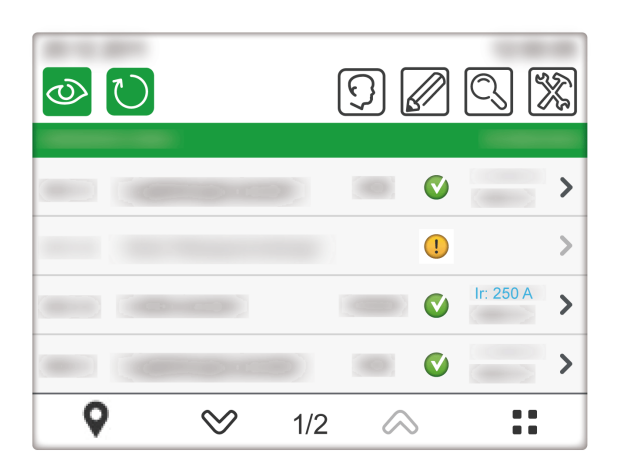

En mode liste, l'appareil dont le mode ERMS est engagé affiche les paramètres Ir en bleu. Pour atteindre une Vue d'appareil, appuyez sur l'icône dans la ligne correspondante.

## Vue d'appareil

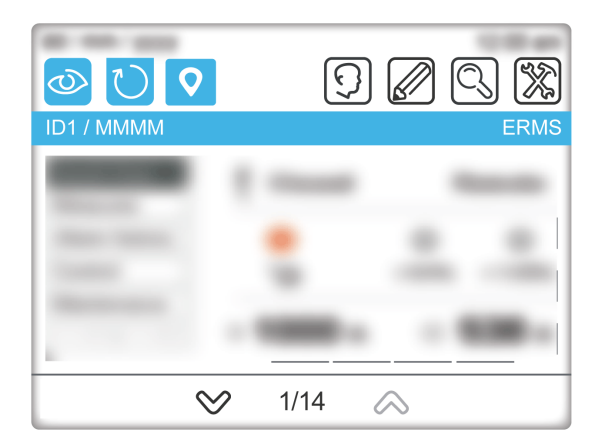

Dans la Vue d'appareil, l'appareil dont le mode ERMS est engagé affiche un message ERMS dans la barre de titres.

# <span id="page-48-0"></span>Alarmes en temps réel

#### Présentation

Les alarmes s'affichent différemment en fonction de leur niveau de priorité.

NOTE : Les alarmes doivent être acquittées sur les disjoncteurs. Il est impossible de les acquitter sur l'afficheur FDM128.

#### Alarmes pour disjoncteurs

Les alarmes prédéfinies du disjoncteur s'affichent sur l'Afficheur FDM128 comme suit :

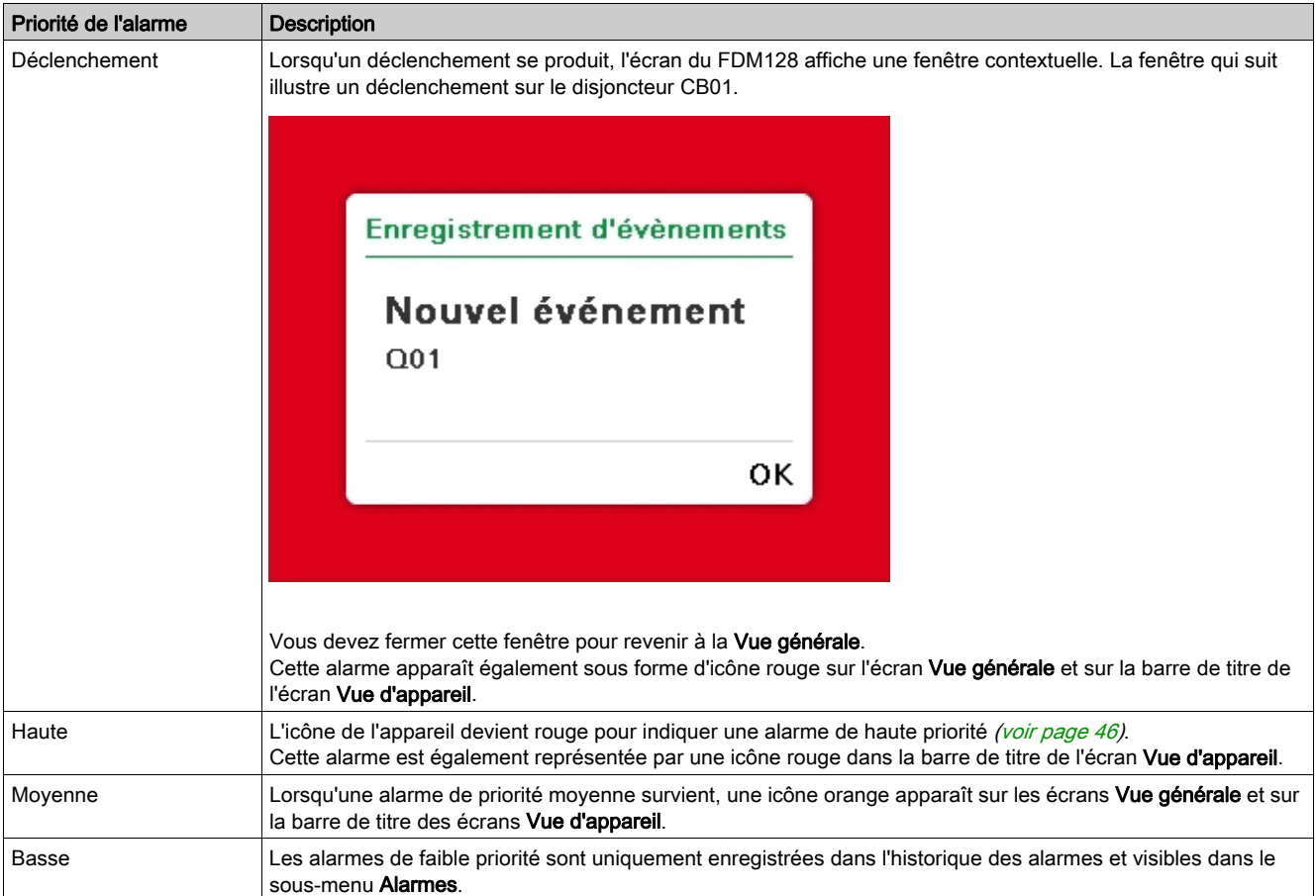

NOTE : Les alarmes de disjoncteur configurées à l'aide du logiciel EcoStruxure Power Commission sont enregistrées uniquement dans l'historique des alarmes et ne peuvent être consultées que dans le sousmenu d'historique des alarmes. Pour plus d'informations sur la configuration d'alarmes à l'aide du logiciel EcoStruxure Power Commission, reportez-vous à la documentation du disjoncteur.

### Alarmes concernant les disjoncteurs connectés à des appareils Acti9 Smartlink SI B

Les alarmes sont déclenchées en fonction du type de disjoncteur :

- Disjoncteurs Acti9 : lorsqu'une alarme survient, l'écran du FDM128 affiche une fenêtre contextuelle. Vous devez fermer cette fenêtre pour revenir à la Vue générale. Cette alarme apparaît également sous forme d'icône rouge sur l'écran Vue générale et dans la Vue d'appareil correspondante (États) des appareils Acti9 Smartlink SI B et Acti9 Smartlink Modbus.
- Autres disjoncteurs : une alarme apparaît sous forme d'icône rouge sur l'écran Vue générale et dans la Vue d'appareil correspondante (États).

Ce type de disjoncteur correspond par exemple à l'élément C dans le schéma d'architecture représentant l'Afficheur FDM128 connecté à un module Acti9 Smartlink SI B [\(voir](#page-15-0) page 16).

# Icônes de l'écran Vue générale

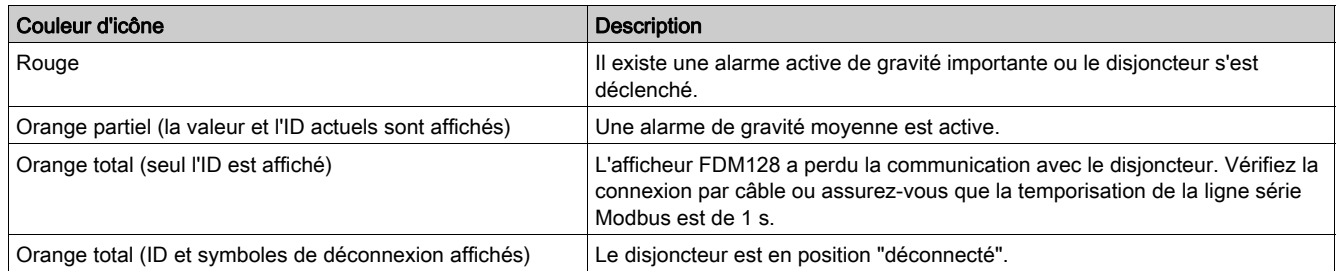

Pour obtenir des informations détaillées sur l'alarme actuellement active, consultez le sous-menu Alarmes.

# <span id="page-50-0"></span>Vue d'appareil pour disjoncteurs et disjoncteurs-sectionneurs

### Présentation

Pour chaque sous-menu sélectionné dans l'onglet de gauche de la zone principale, un bandeau vous permet de naviguer parmi les onglets. Pour afficher un onglet, appuyez sur le titre correspondant.

Les données affichées dans l'écran Vue d'appareil dépendent du type d'appareil. Pour les disjoncteurs, elles dépendent aussi du type de déclencheur Micrologic installé. Reportez-vous aux *guides utilisateur* Micrologic [\(voir](#page-7-0) page 8).

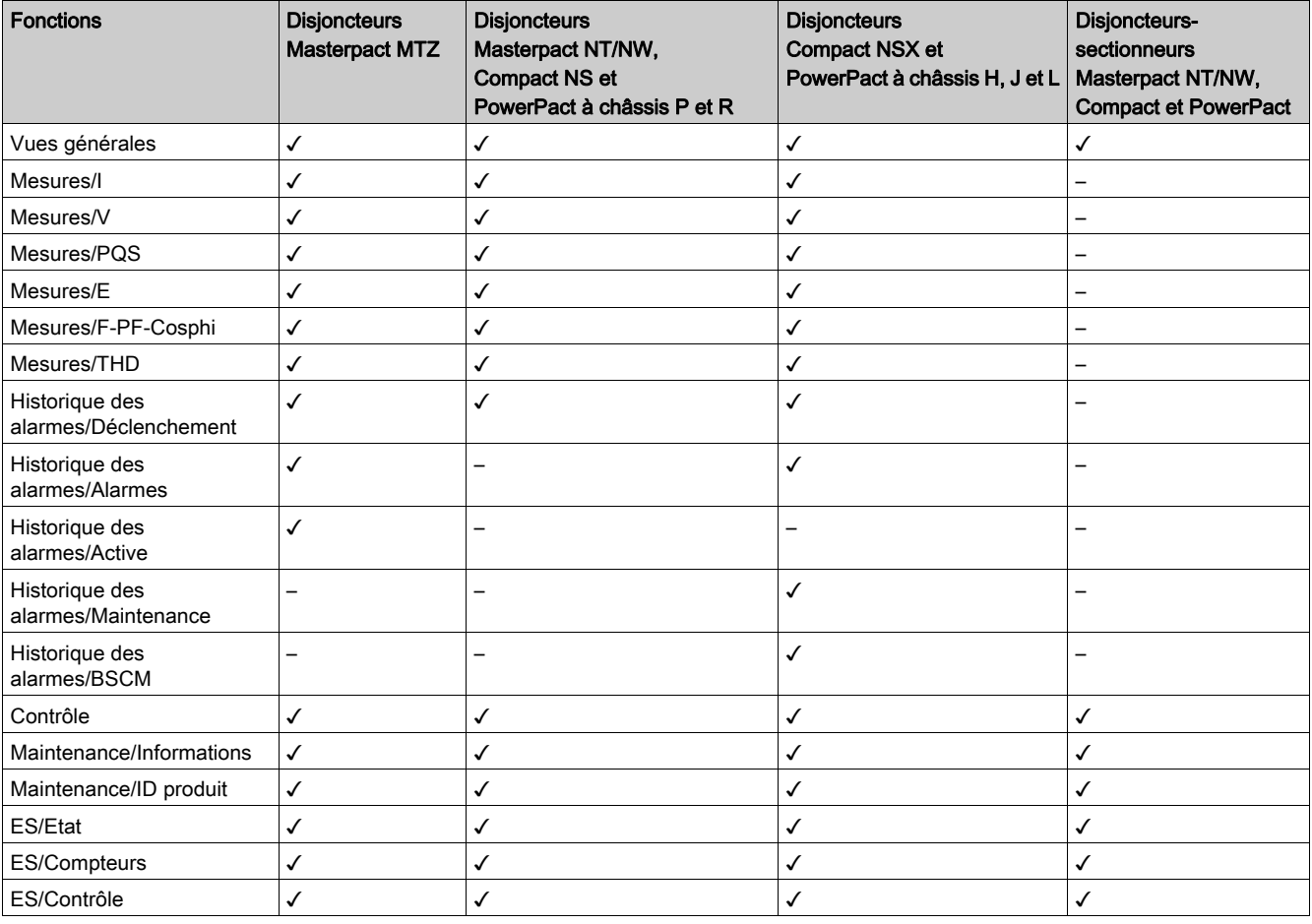

Le tableau répertorie les fonctions disponibles par type d'appareil :

### Modes d'affichage des mesures

Les mesures peuvent être affichées dans les modes suivants :

- Numérique
- Graphique à barres
- Numérotation

Pour basculer d'un mode à l'autre, appuyez sur l'icône en bas à droite de l'écran.

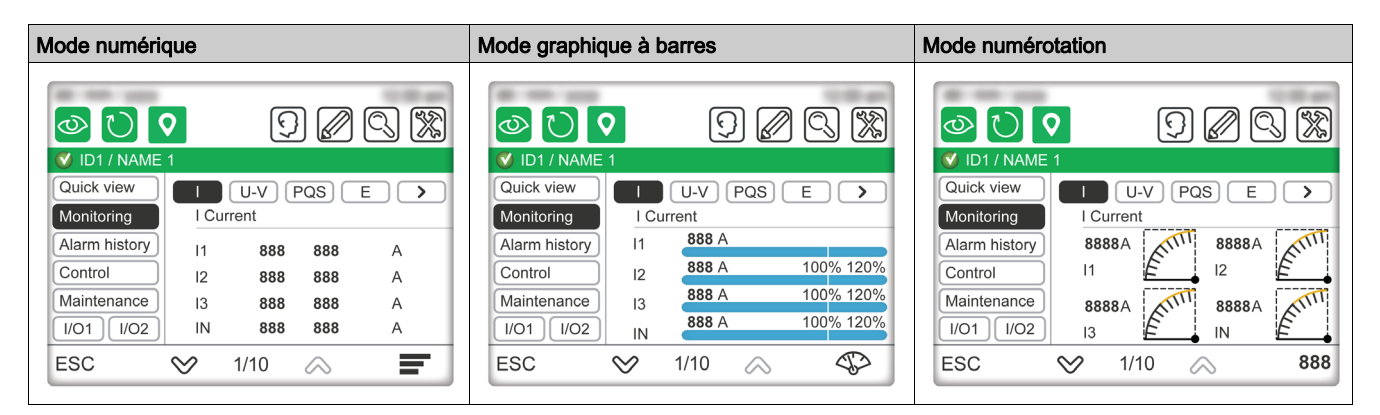

Pour pouvoir lire correctement le graphique à barres de tension, vous devez définir la tension primaire nominale du disjoncteur.

### Vue générale

Le sous-menu Vue générale affiche le statut et les principales mesures, ainsi que les paramètres de protection (long retard, court retard, instantannée, terre, ou différentielle) d'un seul disjoncteur. Il n'y a aucun onglet dans ce sous-menu.

#### **Mesures**

Le sous-menu Mesures affiche les mesures d'un seul disjoncteur.

Les onglets sont les suivants :

- $\bullet$  I
- $\bullet$  V
- $\bullet$  PQS
- $E$
- F-PF-Cosϕ
- THD

Vous pouvez réinitialiser les mesures dans les onglets qui permettent de réinitialiser les valeurs maximales, lorsque la commande à distance est activée (commutateur de verrouillage IFM ou IFE pointant sur le cadenas ouvert, ou mode de commande intrusif EIFE déverrouillé). Dans ces conditions, appuyez sur le bouton Réinitialiser pour accéder à l'écran REINITIALISATION qui permet d'effectuer les opérations suivantes :

- Réinitialiser les mesures dans l'onglet précédent en appuyant sur  $\mathbb R$
- Réinitialiser les valeurs maximales, les valeurs minimales et les compteurs d'énergie du disjoncteur en

appuyant sur **Reset all** 

NOTE : Les données pour CosØ minimum/maximum par phase et THD minimum/maximum ne sont pas disponibles sur l'Afficheur FDM128 lorsqu'il est connecté à un disjoncteur Masterpact MTZ. Utilisez EcoStruxure Power Commission pour vérifier ces valeurs.

### Historique des alarmes

Le sous-menu Alarmes permet d'accéder aux différents historiques du disjoncteur.

Le tableau présente la description et le nombre d'enregistrements de chaque historique en fonction du disjoncteur.

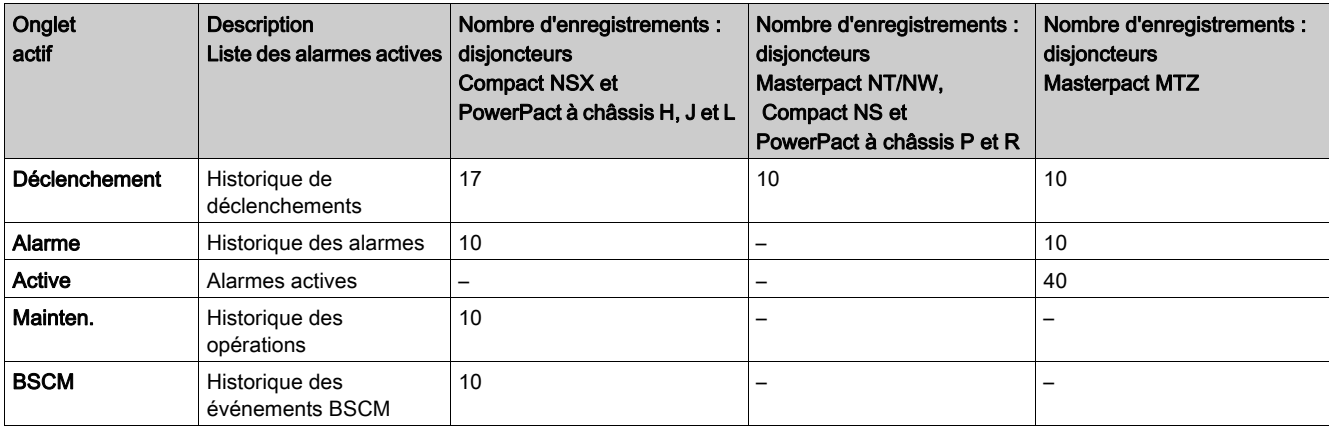

Trois éléments résument chaque enregistrement :

- Date et heure de l'occurrence et de la fin de l'événement
- **•** Désignation
- Code

### NOTE :

- Les événements d'alarme active correspondant au disjoncteur Masterpact MTZ ne sont pas affichés du plus récent au plus ancien. L'ordre d'affichage est aléatoire.
- **Pour actualiser l'historique Alarmes**, vous devez quitter l'écran en cours et retourner au sous-menu Alarmes.

### **Contrôle**

# **A A DANGER**

### RISQUE D'ÉLECTROCUTION

- Vérifiez que l'installation électrique aval est sécurisée.
- Vérifiez que vous contrôlez le disjoncteur approprié.

Le non-respect de ces instructions provoquera la mort ou des blessures graves.

# A AVERTISSEMENT

## RISQUE DE FERMETURE SUR DÉFAUT ÉLECTRIQUE

Ne refermez pas le disjoncteur sans préalablement vérifier et éventuellement réparer l'installation électrique aval.

Le non-respect de ces instructions peut provoquer la mort, des blessures graves ou des dommages matériels.

Avant de contrôler un disjoncteur, vous devez effectuer les opérations suivantes :

- Vérifiez que vous êtes connecté en tant qu'administrateur. Les fonctions de contrôle sont accessibles uniquement lorsque vous êtes connecté en tant qu'administrateur.
- Vérifiez que les disjoncteurs Masterpact MTZ sont équipés de déclencheurs voltmétriques communicants MX et XF.
- Vérifiez que les disjoncteurs Masterpact NT/NW, Compact NS ou PowerPact à châssis P sont équipés de déclencheurs voltmétriques communicants BCM ULP, MXet XF ou d'une commande électrique communicante.
- Vérifier que les disjoncteurs Compact NSX ou PowerPact à châssis H, J et L sont équipés d'un module BSCM et d'une commande électrique communicante en mode automatique.
- Vérifier que le disjoncteur est en mode commande à distance.
- Vérifier que vous connaissez le mot de passe du disjoncteur. Le mot de passe du disjoncteur est défini à l'aide du logiciel EcoStruxure Power Commission.
- Vérifier que le commutateur de verrouillage IFE ou IFM pointe sur la position déverrouillée, lorsque le disjoncteur est connecté à une interface IFE ou IFM.
- Vérifier que le mode de commande intrusif est déverrouillé, lorsque le disjoncteur est connecté à une interface EIFE.

Le sous-menu Contrôle vous permet de contrôler l'état du disjoncteur et de lui appliquer des actions à distance.

Le tableau présente les actions possibles selon le disjoncteur :

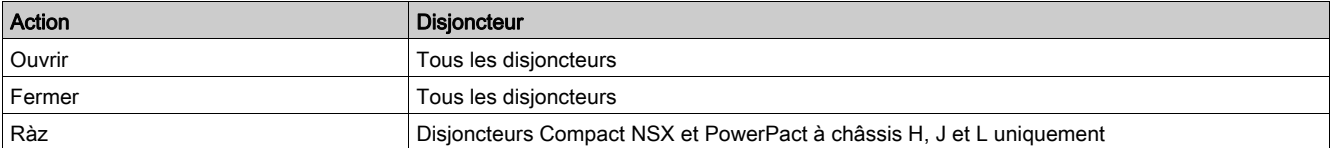

#### L'Afficheur FDM128 vous guide pendant la séquence suivante :

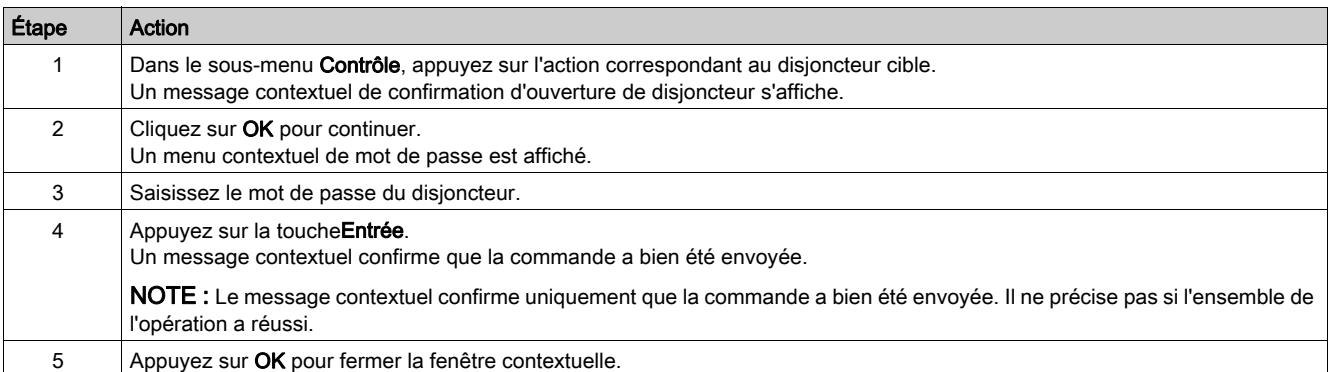

#### **Maintenance**

#### Le tableau suivant présente les fonctions de chaque onglet du sous-menu Maintenance :

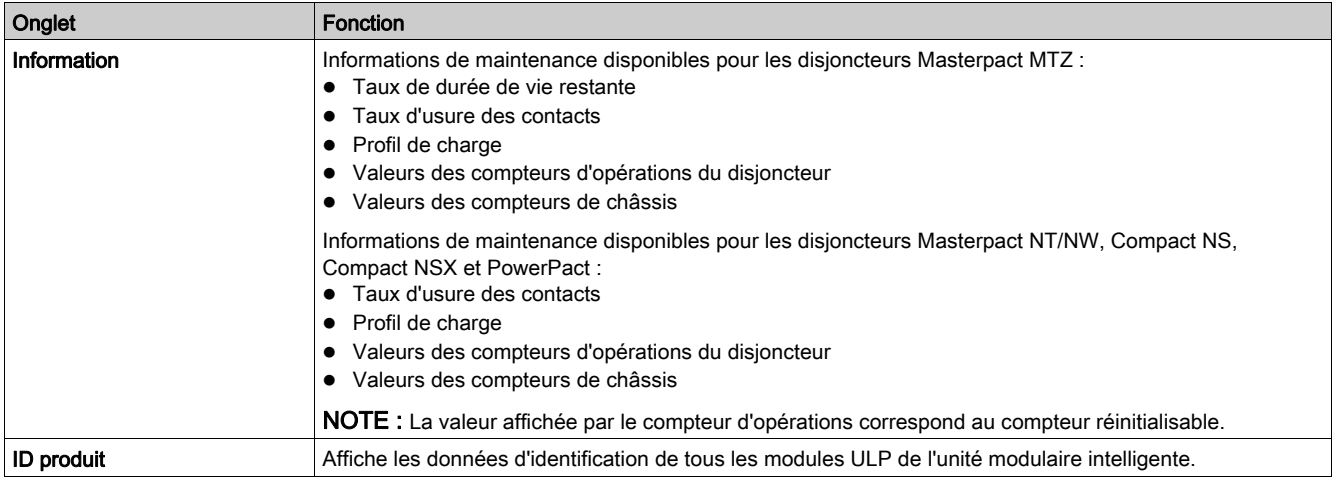

## I/O1 et I/O2

Pour chaque module I/O raccordé, les sous-menus I/O1 et I/O2 vous permettent d'effectuer les opérations suivantes :

- Vérifier l'état de ses entrées
- Contrôler ses sorties
- Lire les compteurs d'impulsions

Avant de contrôler une sortie de module I/O, vous devez effectuer les opérations suivantes :

- Vérifier que la sortie du module I/O est affectée à l'aide du logiciel EcoStruxure Power Commission.
- Vérifier que vous connaissez le mot de passe du module I/O Le mot de passe du module I/O est défini à l'aide du logiciel EcoStruxure Power Commission.
- Vérifier que le commutateur de verrouillage du module I/O pointe sur la position déverrouillée.
- Vérifier que le commutateur de verrouillage IFE ou IFM pointe sur la position déverrouillée, lorsque le module I/O est connecté à une interface IFE ou IFM.
- Vérifier que le mode de commande intrusif est déverrouillé, lorsque le module I/O est connecté à une interface EIFE.

Le sous-menu Contrôle vous permet de vérifier l'état du module et d'appliquer des actions à distance à la sortie du module I/O.

Les opérations disponibles sont l'ouverture ou la fermeture de la sortie.

L'Afficheur FDM128 vous guide pendant la séquence suivante :

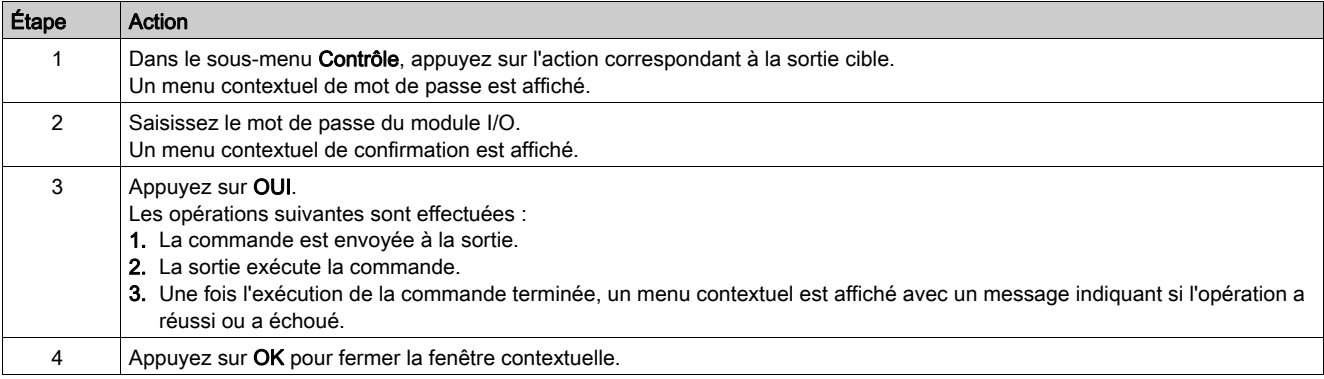

# <span id="page-55-0"></span>Vue des appareils connectés à l'Acti9 Smartlink

### **Présentation**

Pour chaque sous-menu sélectionné dans l'onglet de gauche de la zone principale, un bandeau vous permet de naviguer parmi les onglets. Pour afficher un onglet, appuyez sur le titre correspondant.

Les données affichées dans l'écran Vue d'appareil dépendent de l'appareil connecté à l'Acti9 Smartlink. Reportez-vous aux guides utilisateur Micrologic concernés [\(voir](#page-7-0) page 8).

Chaque appareil Acti9 Smartlink recueille les données relatives aux appareils connectés à ses canaux.

NOTE : La gamme de produits Acti9 Smartlink n'est pas disponible dans les pays suivants : États-Unis, Canada, Mexique. Pour connaître la liste des produits disponibles dans votre pays, consultez le catalogue.

Le tableau répertorie les fonctions disponibles par type d'appareil :

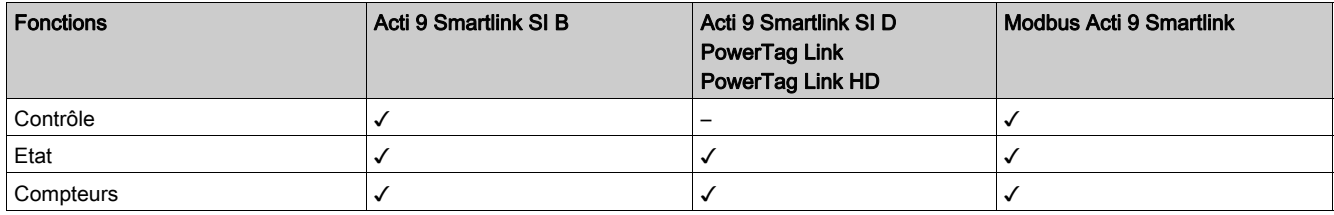

### Informations de surveillance

La Vue d'appareil présente les éléments suivants selon le type de l'appareil raccordé :

- État de l'appareil connecté (Acti9 Smartlink SI B et Acti9 Smartlink Modbus uniquement)
- Compteurs mesurés par l'appareil raccordé (Acti9 Smartlink SI B et Acti9 Smartlink Modbus uniquement)
- Boutons destinés au contrôle d'autres appareils connectés à l'Acti9 Smartlink (Acti9 Smartlink SI B et Acti9 Smartlink Modbus uniquement)
- Données de comptage provenant des capteurs d'énergie PowerTag (Acti9 Smartlink SI B et Acti9 Smartlink SI D uniquement).

Exemple de Vue d'appareil d'un appareil connecté à l'Acti9 Smartlink SI B :

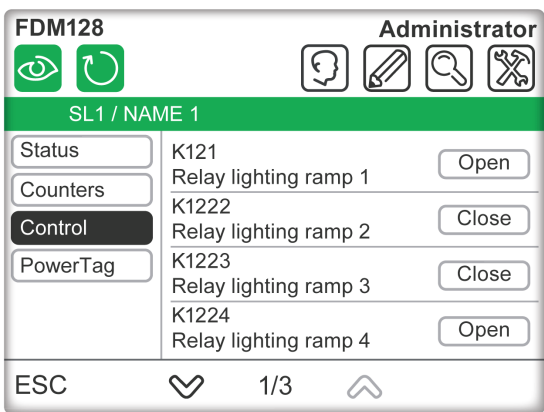

NOTE : Lors de l'exploration initiale de la vue d'appareil d'un Acti9 Smartlink ou après la mise à jour de la configuration, l'actualisation des données affichées peut prendre jusqu'à 20 secondes.

#### **Contrôle**

#### **A DANGER**  $\boldsymbol{A}$

### RISQUE D'ÉLECTROCUTION

- Vérifiez que l'installation électrique aval est sécurisée.
- Vérifiez que vous contrôlez le disjoncteur approprié.

Le non-respect de ces instructions provoquera la mort ou des blessures graves.

# A AVERTISSEMENT

# RISQUE DE FERMETURE SUR DÉFAUT ÉLECTRIQUE

Ne refermez pas le disjoncteur sans préalablement vérifier et éventuellement réparer l'installation électrique aval.

Le non-respect de ces instructions peut provoquer la mort, des blessures graves ou des dommages matériels.

La procédure permettant de contrôler un appareil Acti9 Smartlink est la suivante :

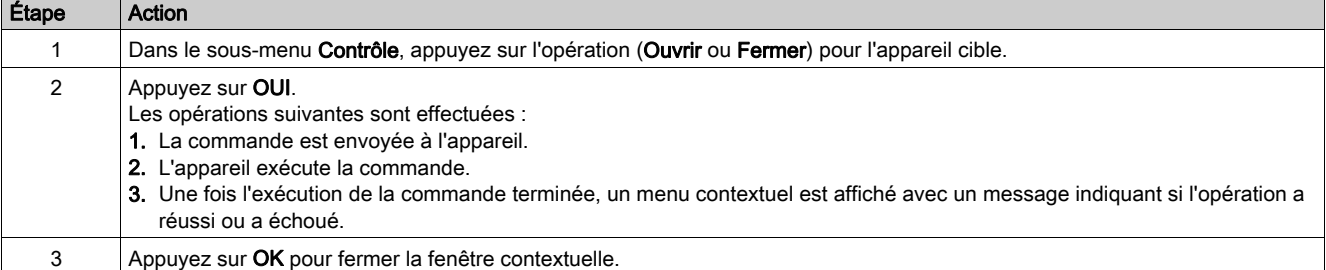

#### PowerTag pour disjoncteurs Acti9

L'Afficheur FDM128 peut présenter les données de 20 capteurs d'énergie PowerTag par Acti9 Smartlink SI B, Acti9 Smartlink SI D, PowerTag Link ou PowerTag Link HD.

PowerTag Link HD conserve les détails de configurations de 100 PowerTags dans un bloc de 500 registres (5 registres pour chaque PowerTag). L'afficheur FDM128 analyse uniquement les 300 premiers registres à partir du bloc et affiche les 40 premiers PowerTag capteurs d'énergie détectés.

Les données de chaque capteur d'énergie s'affichent sur une page dédiée.

La figure ci-après illustre l'écran PowerTag de l'Acti9 Smartlink SI B.

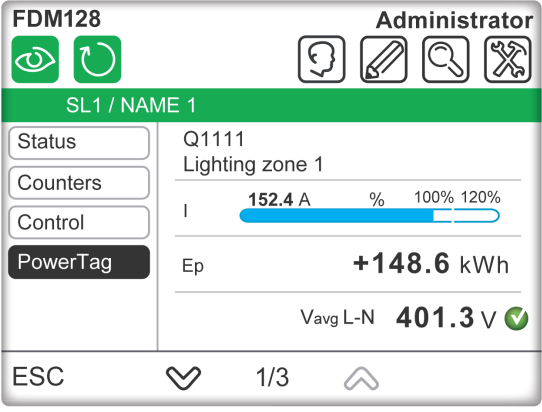

La figure ci-après illustre l'écran PowerTag de l'Acti9 Smartlink SI D.

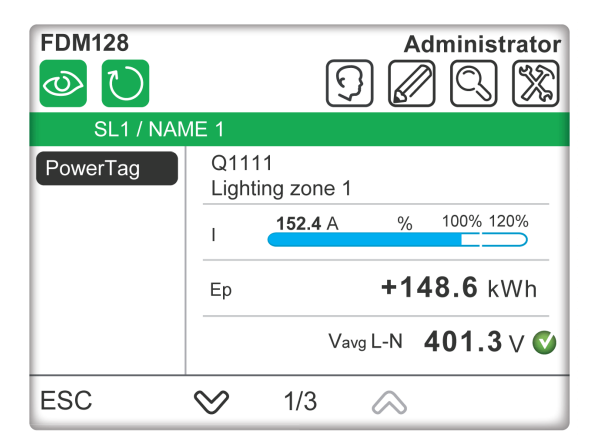

Les informations du sous-menu varient selon le type de capteur d'énergie PowerTag (monophasé ou triphasé).

Pour les capteurs d'énergie PowerTag monophasés :

- Libellé
- Nom de l'actif
- Courant (I)
- Energie active totale (réinitialisable)
- Etat de la tension
- Tension (phase/neutre)

Pour les capteurs d'énergie PowerTag triphasés :

- Libellé
- Nom de l'actif
- Courant (I) entre les phases Ia, Ib et Ic
- Energie active totale (réinitialisable)
- Etat de la tension
- Tension moyenne (phase/phase)

Pour les capteurs d'énergie PowerTag triphasés et neutre :

- Libellé
- Nom de l'actif
- Courant (I) entre les phases Ia, Ib et Ic
- Energie active totale (réinitialisable)
- Etat de la tension
- Tension moyenne (phase/neutre)

### PowerTag pour les disjoncteurs Compact NSX

L'Afficheur FDM128 peut présenter les données de 20 capteurs d'énergie NSX PowerTag par Acti9 Smartlink SI B ouActi9 Smartlink SI D. Les données de chaque capteur d'énergie s'affichent sur une page dédiée.

La figure ci-après illustre l'écran PowerTag de l'Acti9 Smartlink SI B.

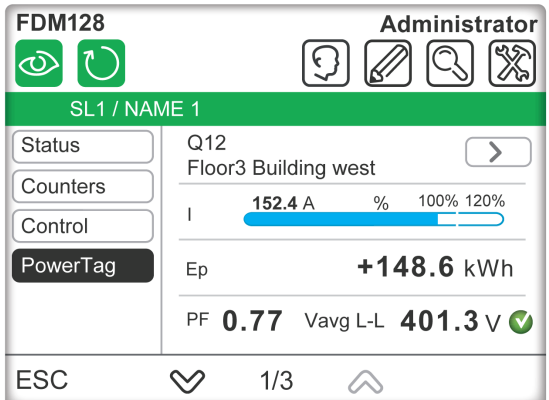

La figure ci-après illustre l'écran PowerTag de l'Acti9 Smartlink SI D.

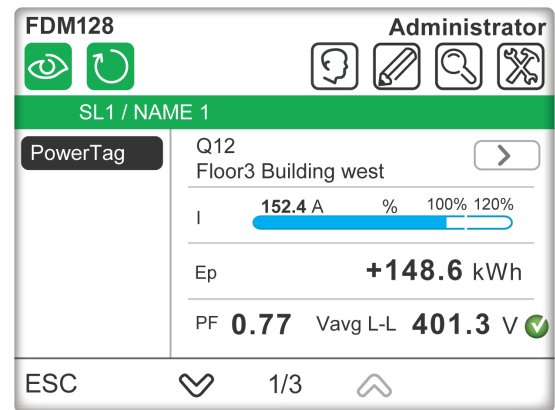

Les informations suivantes sont affichées dans le sous-menu des capteurs d'énergie NSX PowerTag :

- Libellé
- Nom de l'actif
- Courant (I)
- Energie active totale (réinitialisable)
- Facteur de puissance
- Tension moyenne
- Etat de la tension

# Contenu de ce chapitre

Ce chapitre contient les sujets suivants :

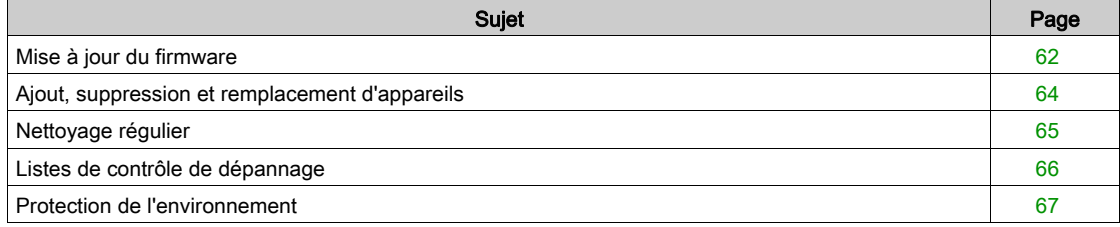

# <span id="page-61-0"></span>Mise à jour du firmware

### Politique de mise à jour du firmware

La mise à jour du firmware d'un afficheur FDM128 permet principalement d'obtenir les dernières fonctionnalités de FDM128. Si les dernières fonctionnalités de FDM128 ne spnt pas requises, la mise à jour du firmware de l'afficheur FDM128 n'est pas obligatoire.

Si vous remarquez un problème sur l'afficheur FDM128, reportez-vous au document *FDM128 firmware* [release note](https://download.schneider-electric.com/files?p_Doc_Ref=DOCA0151EN) pour vérifier si le problème a été corrigé dans une version plus récente du firmware. Mettez le firmware de l'afficheur FDM128 à jour pour bénéficier de la correction. Si aucun correctif n'est disponible, appelez le centre de relation clients.

### Conditions préalables requises

Pour mettre à jour le firmware FDM128, utilisez une clé USB.

- Cette clé USB doit être :
- Formatée au format système FAT32
- Vide

# **A A DANGER**

## RISQUE D'ÉLECTROCUTION

- Veillez à ce que la zone soit sécurisée avant de connecter ou de déconnecter la clé USB.
- Utilisez le port USB pour établir une connexion temporaire au cours de la maintenance ou de la configuration de l'équipement.

Le non-respect de ces instructions provoquera la mort ou des blessures graves.

### Téléchargement de la version de firmware la plus récente

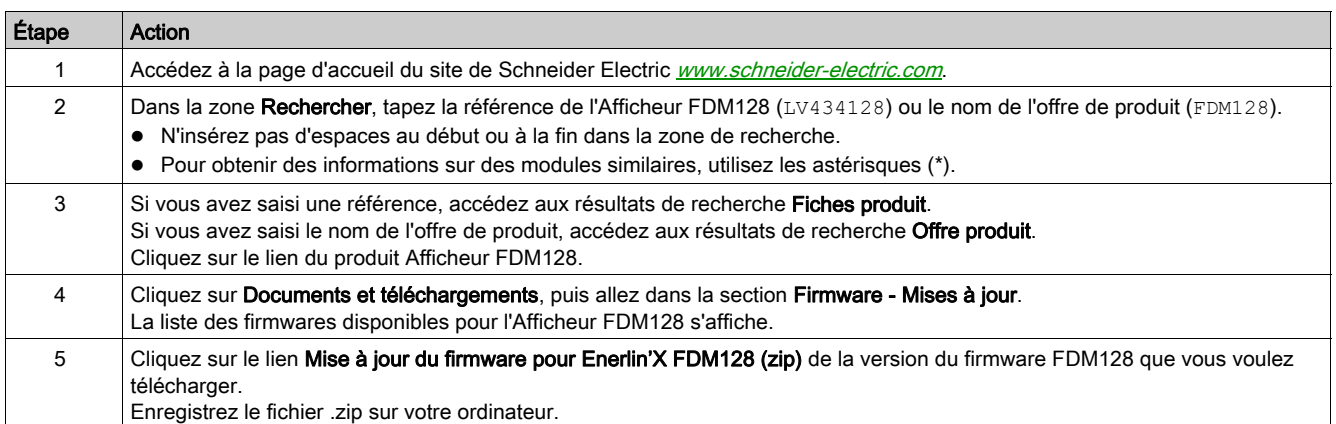

### Mise à jour du firmware

# A AVERTISSEMENT

## PERTE DE DONNÉES

Assurez-vous de noter les anciens paramètres de configuration pour les reconfigurer après la mise à jour du firmware.

Vous risquez de perdre les paramètres de configuration de l'afficheur FDM128 (tels que la configuration IP et la configuration de l'appareil esclave) lorsque le firmware FDM128 est mis à jour.

Le non-respect de ces instructions peut provoquer la mort, des blessures graves ou des dommages matériels.

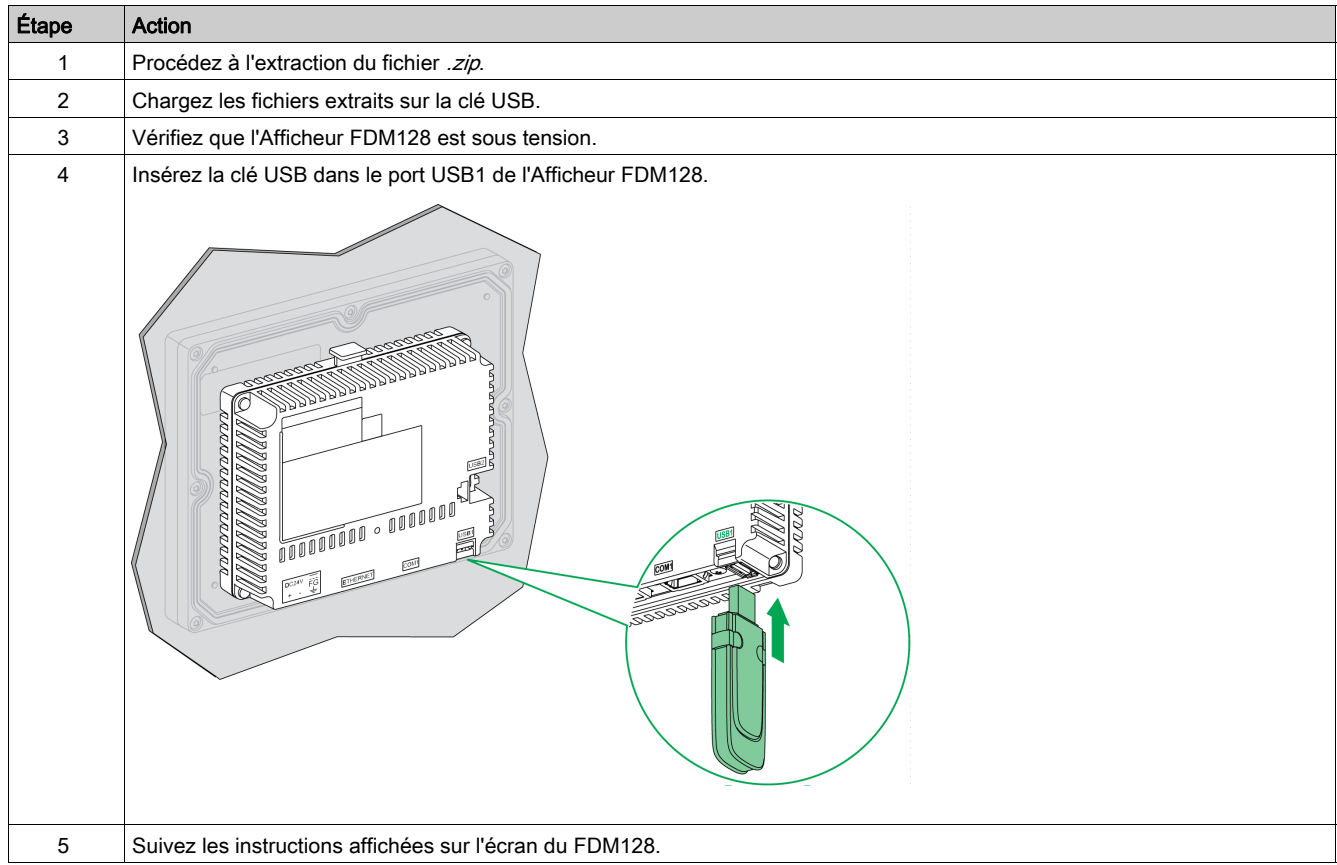

# Après le téléchargement du firmware, mettez à jour l'Afficheur FDM128 comme suit :

# <span id="page-63-0"></span>Ajout, suppression et remplacement d'appareils

# Ajout d'appareils

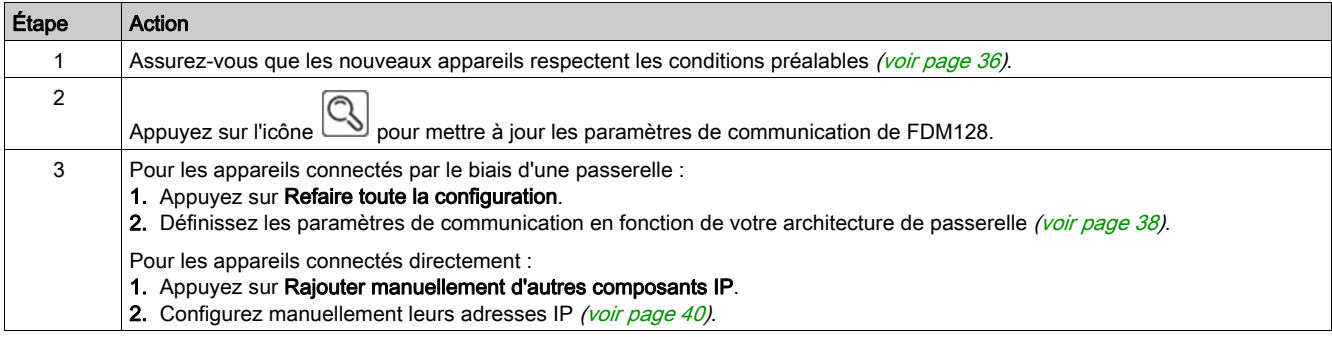

# Suppression des appareils sélectionnés

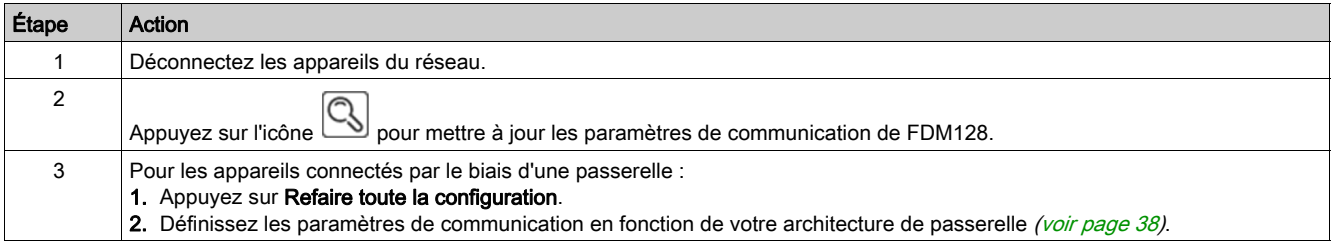

# Remplacement de Micrologic

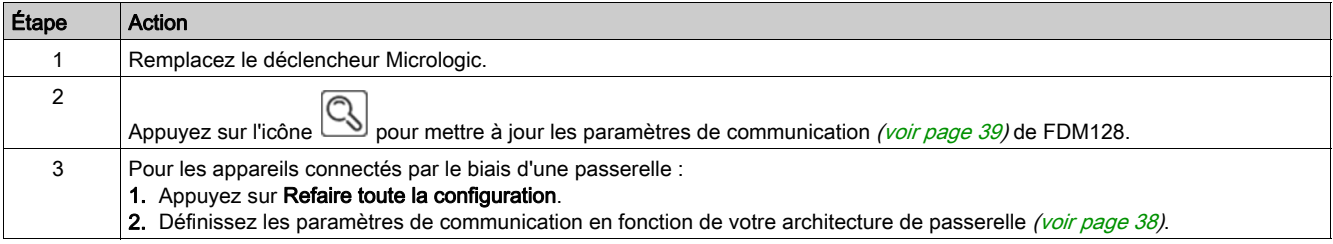

# <span id="page-64-0"></span>Nettoyage régulier

## Nettoyage de l'écran

# AVIS

RISQUE DE DETERIORATION DU MATERIEL

- Éteignez l'Afficheur FDM128 avant de le nettoyer.
- N'utilisez pas d'objets durs ou pointus pour actionner l'écran tactile, car vous risquez d'endommager la surface du panneau.
- N'utilisez aucun diluant, solvant organique ou acide fort pour nettoyer l'Afficheur FDM128.

Le non-respect de ces instructions peut provoquer des dommages matériels.

Lorsque la surface ou le châssis de l'écran devient sale, utilisez un chiffon doux imbibé d'eau avec un détergent neutre, essorez le chiffon, puis nettoyez l'écran.

# <span id="page-65-0"></span>Listes de contrôle de dépannage

### Introduction

# **A A DANGER**

## RISQUE D'ÉLECTROCUTION, D'EXPLOSION OU ÉCLAIR D'ARC ÉLECTRIQUE

- L'installation, l'utilisation, la réparation et la maintenance des équipements électriques doivent être assurées par du personnel qualifié uniquement.
- Avant d'intervenir sur l'équipement, assurez-vous que vous travaillez dans une zone sûre.

### Le non-respect de ces instructions provoquera la mort ou des blessures graves.

Si un problème est détecté, passez en revue la liste de contrôle et suivez les instructions fournies.

Liste des problèmes susceptibles de se produire lors de l'utilisation d'un Afficheur FDM128 :

- écran vierge ;
- $\bullet$  impossible d'utiliser l'équipement connecté ;
- aucune réponse ou réponse très lente du panneau ;
- bip du panneau lors de la mise sous tension ;

NOTE : Contactez votre fournisseur ou distributeur local Schneider Electric.

#### L'écran est vierge

Si l'affichage est vierge, exécutez les étapes de contrôle suivantes :

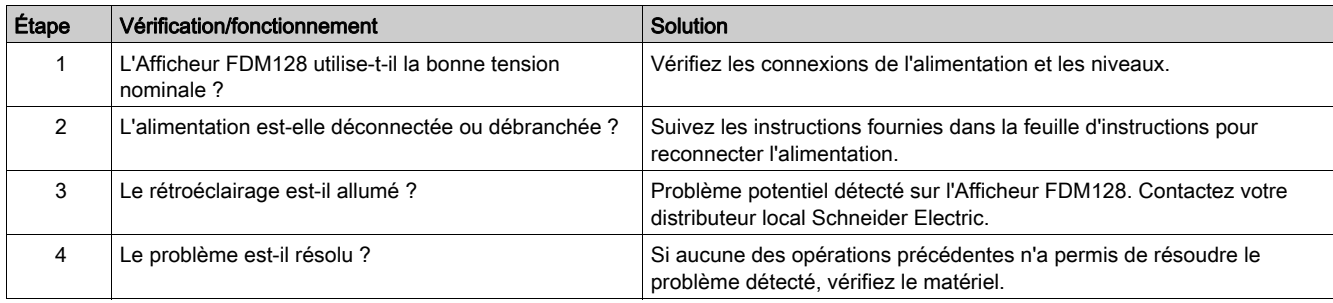

### Remplacement de l'afficheur

- Les pièces de rechange suivantes sont disponibles :
- Partie avant seule : référence HMIS85
- Appareil complet, partie avant comprise : référence LV434128

Pour savoir comment réinstaller le produit, reportez-vous à l'instruction de service.

### L'équipement connecté ne peut pas être utilisé

Si l'Afficheur FDM128 ne parvient pas à communiquer avec un équipement connecté, exécutez les opérations de contrôle suivantes :

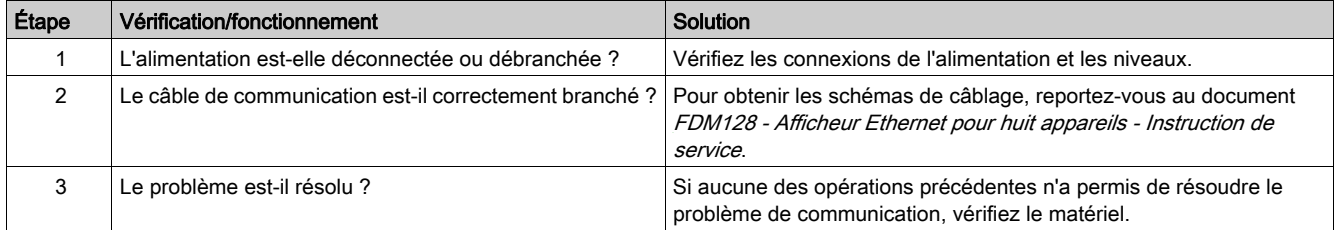

# <span id="page-66-0"></span>Protection de l'environnement

### Recyclage des emballages

Les matériaux d'emballage de cet équipement peuvent être recyclés. Aidez-nous à protéger l'environnement en les plaçant dans les conteneurs appropriés.

Merci de contribuer à la protection de l'environnement.

#### Recyclage en fin de vie

En fin de vie, l'Afficheur FDM128 a été pour optimisé pour réduire la quantité de déchets et permettre la valorisation des composants et matériaux du produit au cours du traitement de fin de vie habituel.

La conception a été pensée pour que les composants puissent subir le processus de traitement de fin de vie adéquate habituelle : la dépollution, si elle est recommandée, la réutilisation et/ou le démontage s'ils sont conseillés pour accroître les performances de recyclage et le broyage pour séparer le reste des matériaux.

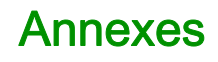

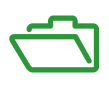

# Contenu de cette annexe

Cette annexe contient les chapitres suivants :

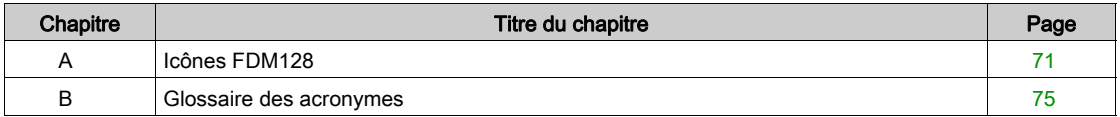

# <span id="page-70-0"></span>Annexe A Icônes FDM128

# Liste d'icônes

## Icônes d'en-tête

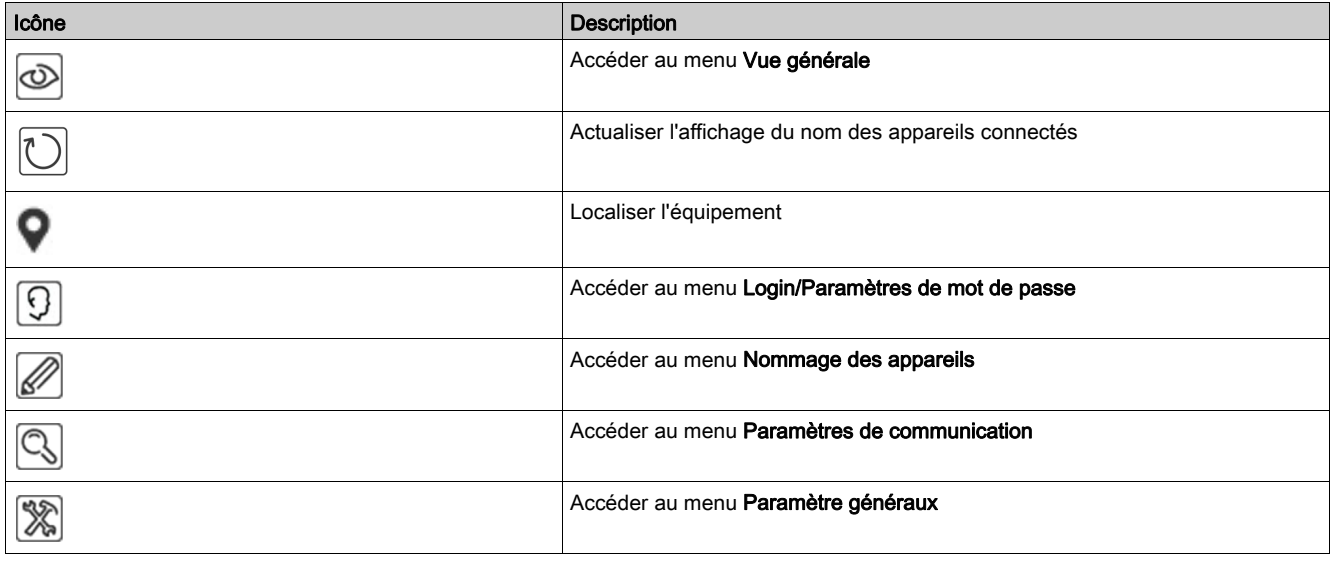

# Icônes de pied de page

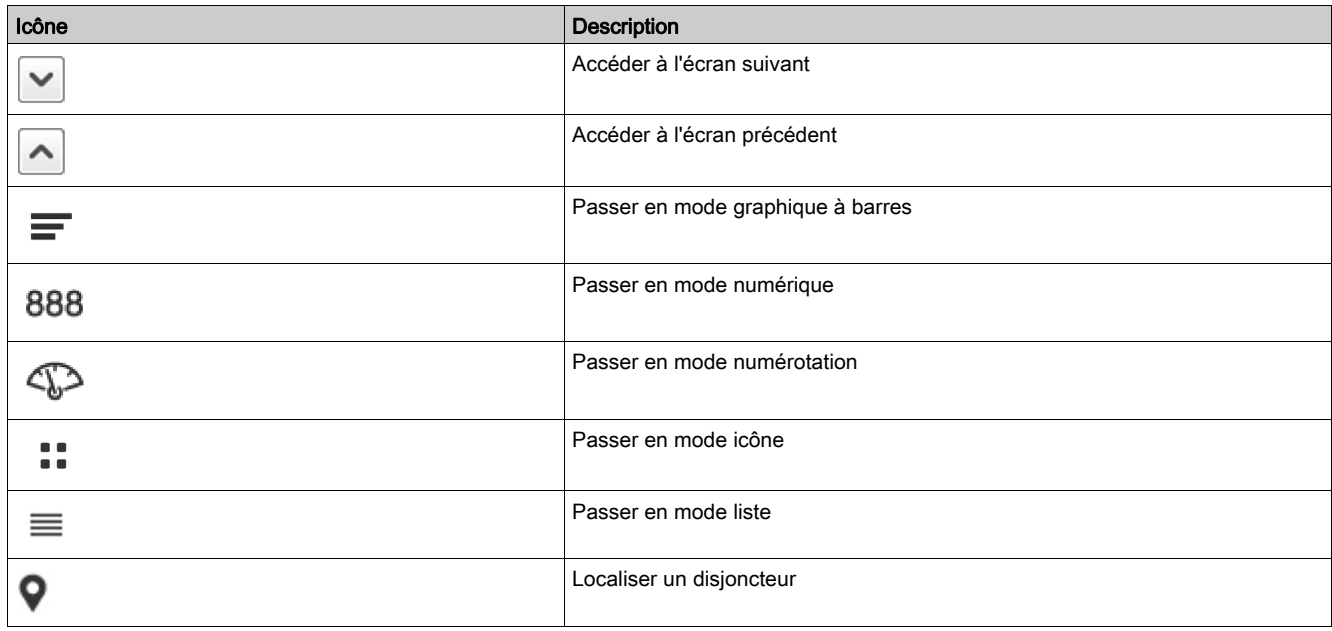

# Icônes d'action

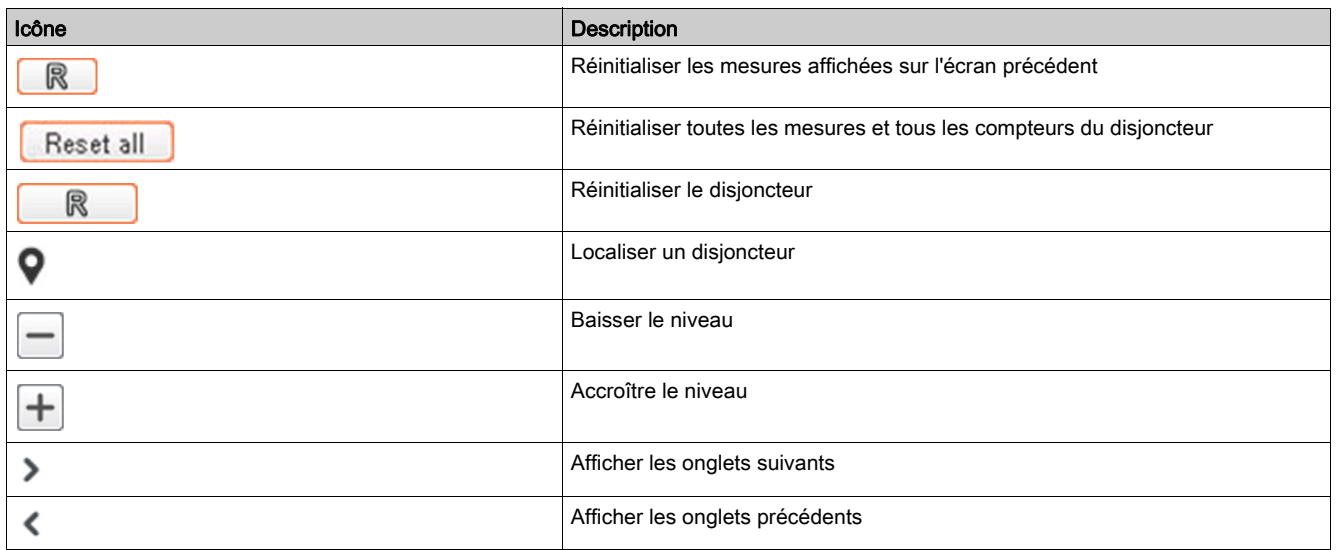

# Icônes d'état d'alarme

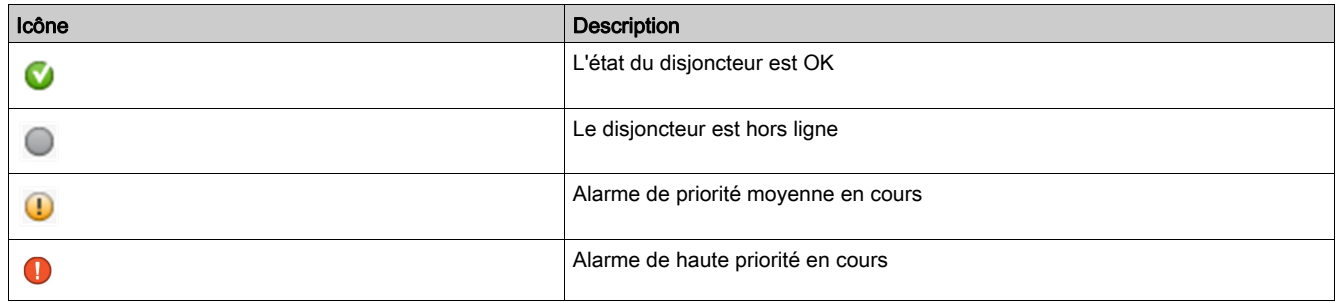

# Icônes d'état de disjoncteurs

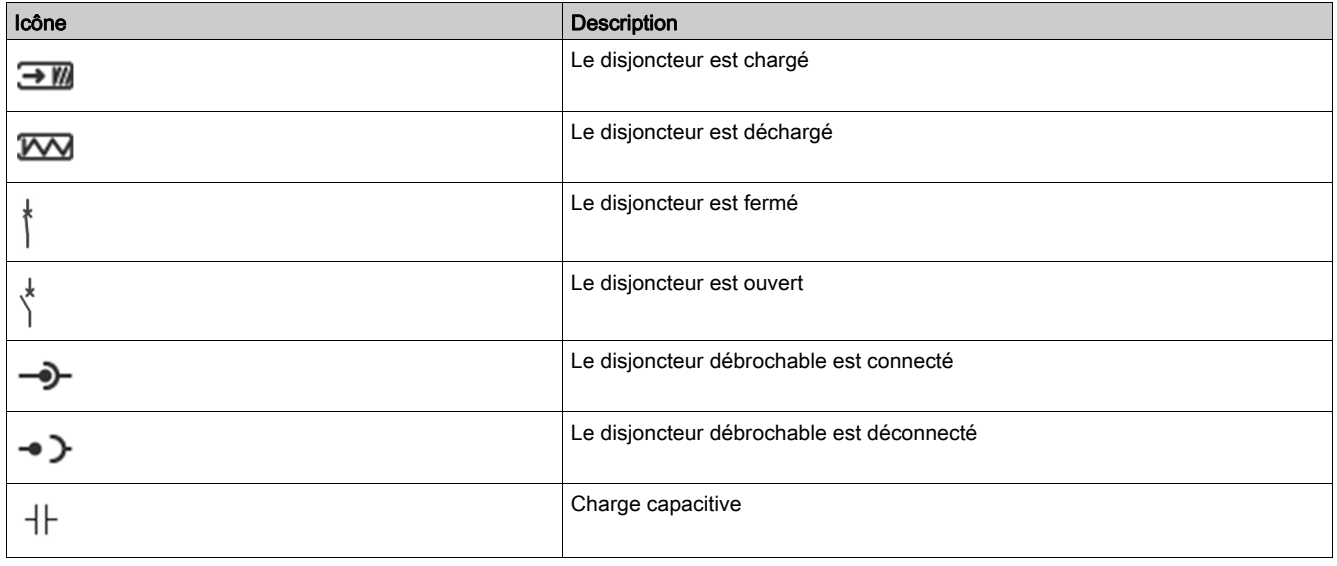
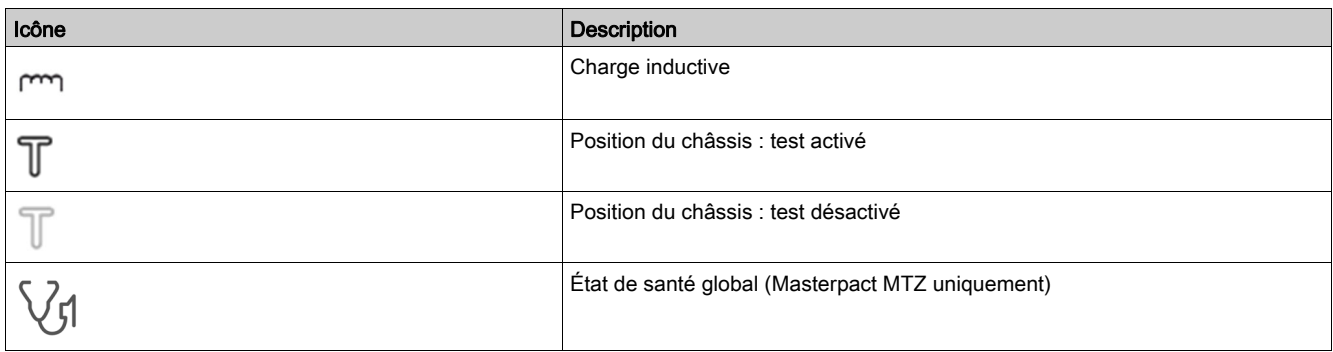

## Annexe B Glossaire des acronymes

## Acronyme

## Acronymes et définitions

Le tableau suivant répertorie les acronymes utilisés dans divers écrans et en fournit la définition :

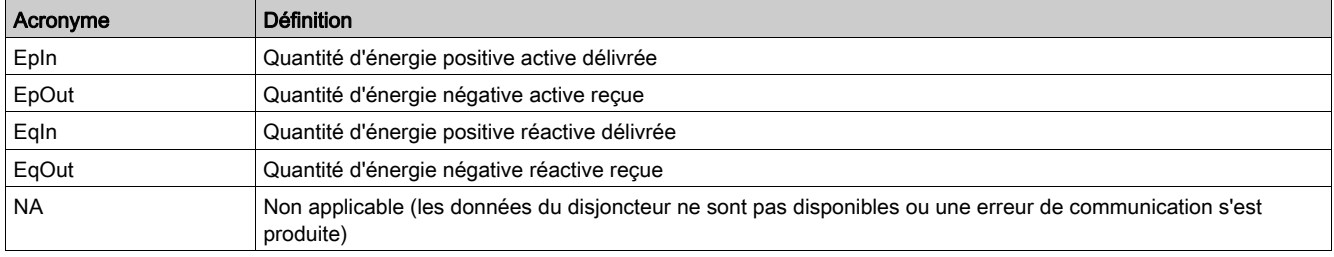

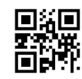

**DOCA0037FR-07**

## **Schneider Electric Industries SAS**

35, rue Joseph Monier CS30323 F - 92506 Rueil Malmaison Cedex

www.schneider-electric.com 01/2019

*En raison de l'évolution des normes et du matériel, les caractéristiques indiquées par les textes et les images de ce document ne nous engagent qu'après confirmation par nos services.*